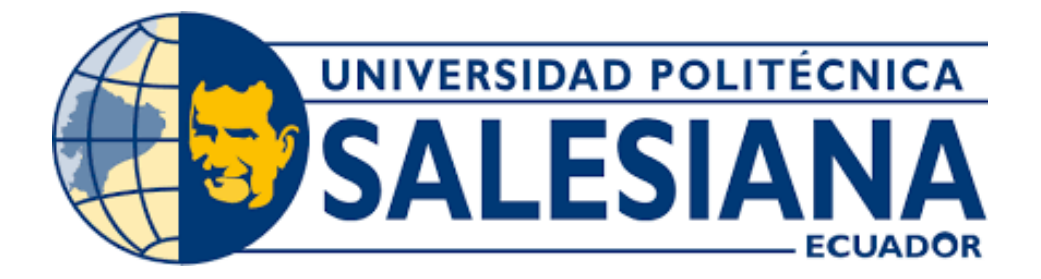

# **UNIVERSIDAD POLITÉCNICA SALESIANA SEDE GUAYAQUIL CARRERA DE ELECTRONICA Y AUTOMATIZACIÓN**

# **DISEÑO E IMPLEMENTACION DE UN BANCO DE PRUEBAS DE CAUDAL Y TEMPERATURA USANDO UN MICRO PLC Y WEB SERVER**

Trabajo de titulación previo a la obtención del Título de Ingeniería Electrónica

AUTOR: MIGUEL ANGEL ALMEIDA BURGOS JOSE RICARDO MIGUITAMA GONZA TUTOR: ING.RAFAEL ENRIQUE PEREZ ORDOÑEZ

> Guayaquil – Ecuador 2022

# **CERTIFICADO DE RESPONSABILIDAD Y AUTORÍA DELTRABAJO DE TITULACIÓN**

Nosotros, Miguel Ángel Almeida Burgos con documento de identificación N°0930491147 y José Ricardo Miguitama Gonza con documento de identificación N°0104254347 manifestamos que:

Somos los autores y responsables del presente trabajo; y, autorizamos a que sin fines de lucro la Universidad Politécnica Salesiana puede usar, difundir, reproducir o publicar de manera total o parcial el presente trabajo de titulación.

Guayaquil, 30 de agosto del año 2022

Atentamente,

Pour Miguitarne

Ci: 0930491147 Ci: 0104254347

Miguel Angel Almeida Burgos José Ricardo Miguitama Gonza

## **CERTIFICADO DE CESIÓN DE DERECHOS DE AUTOR DEL TRABAJO DE TITULACIÓN A LA UNIVERSIDAD POLITÉCNICA SALESIANA**

Nosotros, Miguel Ángel Almeida Burgos con documento de identificación No.0930491147 y José Ricardo Miguitama Gonza con documento de identificación No. 0104254347, expresamos nuestra voluntad y por medio del presente documento cedemos a la Universidad Politécnica Salesiana la titularidad sobre los derechos patrimoniales en virtud de que somos autores del proyectos técnicos: "Diseño e implementación de un banco de pruebas de caudal y temperatura usando un micro PLC y web server", el cual ha sido desarrollado para optar por el título de: Ingeniero Electrónico, en la Universidad Politécnica Salesiana, quedando la Universidad facultada para ejercer plenamente los derechos cedidos anteriormente.

En concordancia con lo manifestado, suscribimos este documento en el momento que hacemos la entrega del trabajo final en formato digital a la Biblioteca de la Universidad Politécnica Salesiana.

Guayaquil, 30 de agosto del año 2022

Atentamente,

Pour Miguitarne

Miguel Ángel Almeida Burgos José Ricardo Miguitama Gonza CI: 0930491147 CI: 0104254347

## **CERTIFICADO DE DIRECCIÓN DEL TRABAJO DE TITULACIÓN**

Yo, Rafael Enrique Pérez Ordoñez con documento de identificación N° 0916275076, dicente de la Universidad Politécnica Salesiana, declaro que bajo mi tutoría fue desarrollado el trabajo de titulación: DISEÑO E IMPLEMENTACION DE UN BANCO DE PRUEBAS DE CAUDAL Y TEMPERATURA USANDO UN MICRO PLC Y WEB SERVER, realizado por Miguel Ángel Almeida Burgos con documento de identificación N°0930491147 y por José Ricardo Miguitama Gonza con documento de identificación N°0104254347, obteniendo como resultado final el trabajo de titulación bajo la opción proyectos técnicos que cumple con todos los requisitos determinados por la Universidad Politécnica Salesiana.

Guayaquil, 30 de agosto del año 2022

Atentamente,

Ing. Rafael Enrique Pérez Ordoñez CI: 0916275076

#### **DEDICATORIA Y AGRADECIMIENTO**

Dedicado a mi hijo, que es mi motivación para seguir adelante y esforzarme cada día. A mi esposa que ha caminado junto a mi todo este trayecto y a mis padres que nunca dudaron de mi capacidad. A todos ellos les dedico el siguiente proyecto.

José Miguitama

Este proyecto lo dedico principalmente a Dios y a la Virgen, por ser los inspiradores y darme fuerza para continuar en este proceso de obtener uno de los anhelos más deseados. A mi madre, por su amor, trabajo y sacrificio en todos estos años, gracias a ella he logrado llegar hasta aquí́y convertirme en lo que soy. A mis hermanos Jorge y Carolina por estar siempre presentes y apoyarme en todas las dificultades que se presentaron en lo largo de este camino. A mi abuela Bélgica y a mi familia; quienes han puesto toda su confianza para lograr un objetivo más en mi vida.

Miguel Almeida

### **Resumen**

Implementación de un banco de pruebas en tablero de control para el control de caudal y temperatura de un sistema hidráulico, el cual está compuesto por un tanque de reserva de agua con sensor de nivel mínimo, una bomba centrifuga para la impulsión del líquido, un sensor de caudal de turbina, un tanque receptor con un sensor de nivel máximo, una resistencia de calentamiento con su sensor de nivel de seguridad, una electroválvula de retorno y una válvula manual de purga.

El control del sistema se lo realiza a través de un micro PLC modelo Logo de la marca Siemens, en su versión 8.3, que cuenta con un servidor web integrado, lo que permitirá monitorear y controlar el sistema en tiempo real de manera remota.

**Palabras Claves:** Caudal, Temperatura, Logo, micro PLC, Servidor web. Automatización industrial.

#### **Abstract**

Implementation of a test bench in a control panel for the flow and temperature control of a hydraulic system, which is composed of a water reserve tank with a minimum level sensor, a centrifugal pump for the impulsion of the liquid, a sensor turbine flow rate, a receiving tank with a maximum level sensor, a heating resistance with its safety level sensor, a return solenoid valve and a manual purge valve.

The control of the system is carried out through a Siemens Logo, in its version 8.3, which has an integrated web server, which will allow remote monitoring and control of the system in real time.

# **INDICE DE CONTENIDO**

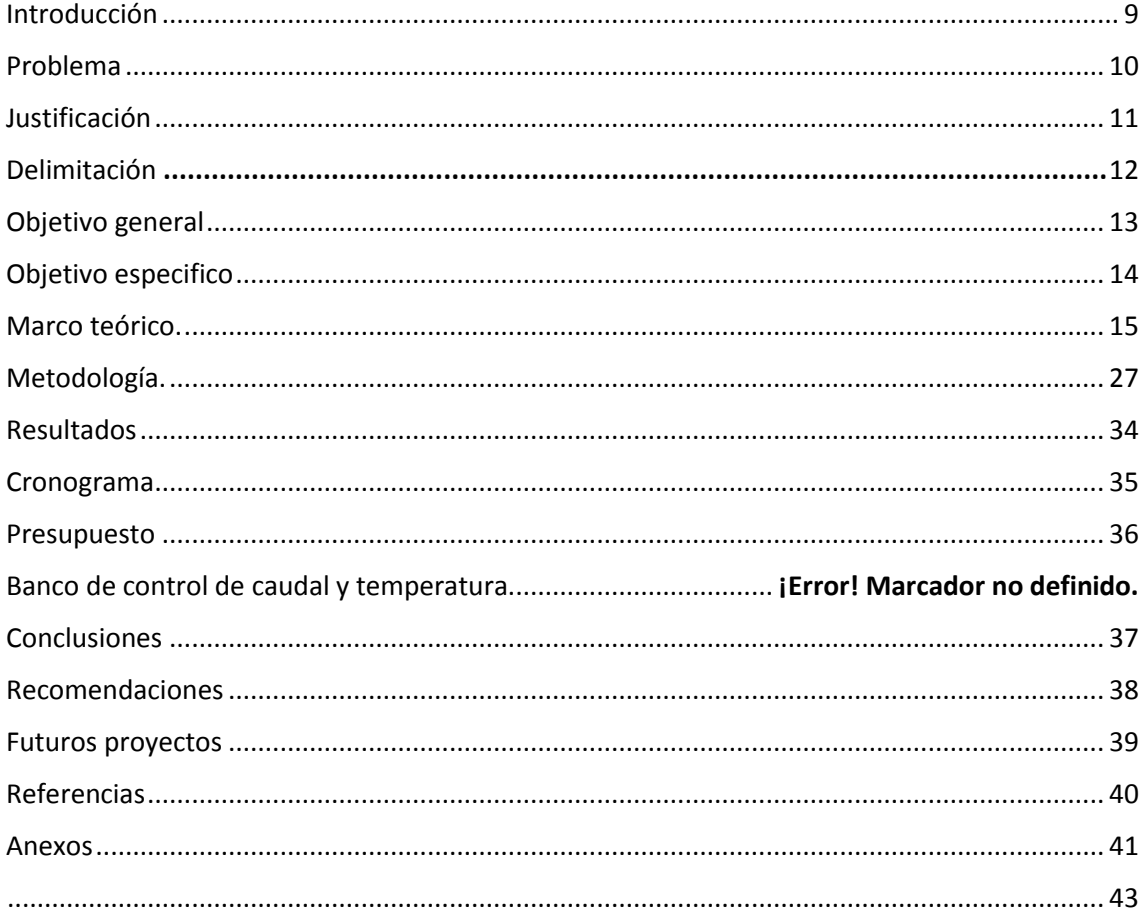

# <span id="page-8-0"></span>**Introducción**

Con el desarrollo de nuevas tecnologías, la empresa Siemens ha actualizado sus controladores lógicos programables en donde estos ya vienen con un servidor web para una conectividad a la nube. Para este banco de pruebas se usara un micro controlado de marca Siemens de la familia LOGO modelo "6ED1052-1CC08-0BA1" que dispone con una conexión a la nube para sistemas de control, este proyecto va dirigido a los estudiantes para que adquieran las destrezas suficientes para utilizar estos dispositivos que poco a poco se están posicionando en la industria. Aquí es donde nace la necesidad de que exista a disposición del laboratorio de domótica un tablero de pruebas en el que los estudiantes puedan practicar con esta nueva generación de micro PLC´s que incluyen conectividad con un servidor web, algo que hasta la versión anterior no se incluía.

## <span id="page-9-0"></span>**Problema**

En la familia Siemens de controladores lógicos programables (PLC) existen desde la gama más avanzada que son los Simatic S7-1500 en donde se pueden realizar tareas de automatización que requieren mucha potencia, como por ejemplo en la industria de ensamblaje automotriz o en la industria farmacéutica, una gama vas baja que la cataloga como una gama media compuesta por los Simatic S7-1200, que ayuda a tareas más sencillas y por último el microPLC LOGO, es un micro controlador más compacto, pero que comparte muchas características que un PLC de gama media como el Simatic S7- 1200. En donde se puede realizar tareas más sencillas que no solo se lo aplicaría en la industria, sino también en el hogar (domótica) o en la agricultura ya que posee un software más sencillo y para su programación, el software de este microPLC se maneja por diferentes bloques preprogramados como temporizadores o contadores, pero con un costo tanto de desarrollo como de implementación, considerablemente menor. (Siemens.com, s.f.)

Con el desarrollo de nuevas tecnologías Siemens ha puesto en el mercado un microPLC con conexión a la nube (internet) donde se abre paso a un sinfín de herramientas de comunicación, como la creación de servidores web y el uso del internet de las cosas (IoT). En un servidor web se puede hacer conexiones bidireccionales o unidireccionales entre el usuario y el microPLC y así también se puede generar una respuesta por parte del usuario al microPLC, todo esto gracias a un protocolo de comunicación llamado HTTP. Permite aprovechar el internet de las cosas (IoT), que es una interconexión digital de objetos cotidianos como: aires acondicionados, luces, termostato, puertas, control de acceso, etc. Su versatilidad permite desarrollar aplicaciones dirigidas al hogar (domótica).

Es necesario que los estudiantes de la Universidad Politécnica Salesiana, en específico los de la carrera de electrónica y automatización, adquieran las destrezas suficientes para utilizar esta nueva generación de microPLC con conexión a la nube. Aquí es donde nace la necesidad de que exista a disposición del laboratorio de domótica un tablero de pruebas en el que los estudiantes puedan practicar con dispositivos que incluyen conectividad con un servidor web.

# <span id="page-10-0"></span>**Justificación**

El presente proyecto consiste en diseñar e implementar un banco de pruebas basado en un microPLC con conexión a la nube de la familia siemens. Este microPLC brindará a los estudiantes de la carrera de Electrónica y automatización de la Universidad Politécnica Salesiana, una gran variedad de herramientas, como la creación de un servidor web que nos brinda este microPLC para el control y activación de distintos procesos industriales y domóticas donde el usuario tendrá acceso y control de estos procesos en cualquier parte del mundo.

La herramienta más destacada a usar va a ser el logo web editor que posee el microPLC en donde se la usará para la creación de un servidor web que permitirá al usuario tener el control de los procesos, ya que esta herramienta nos ayuda a ver en tiempo real las distintas variables como: temperatura, caudal, humedad o si se encuentra activa una bomba de agua, luces, calentadores de agua, y a su vez poder desactivarlas, todo esto a través de una computadora o celular con conexión a internet.

En el ámbito educativo aportara significativamente en la preparación de futuros Ingenieros de electrónica y automatización de la Universidad Politécnica Salesiana sede Guayaquil, en donde los estudiantes se prepararán para las nuevas tecnologías inalámbricas y servidores web, utilizando el banco de pruebas conectado con un servidor web. Este banco de pruebas estará ubicado en un laboratorio del campus Centenario de la Universidad Politécnica Salesiana.

## <span id="page-11-0"></span>**Delimitación**

**Espacial. –** El proyecto será implementado en los laboratorios de la Universidad Politécnica Salesiana Guayaquil, en el campus Centenario, en el edificio E.

**Temporal. –** Se prevé desarrollar el prototipo después de su aprobación, y culminarlo 6 meses después de su inicio.

**Académica. –** Se implementará un banco de pruebas usando un micro PLC y un servidor web, empleando los conocimientos adquiridos en las materias de Automatización Industrial, Control en el dominio del tiempo y Domótica.

# <span id="page-12-0"></span>**Objetivo general**

Diseñar e implementar un banco de pruebas domótico usando un microPLC con conexión a la nube, para control de las variables de temperatura y caudal, conectadas a un servidor web.

# <span id="page-13-0"></span>**Objetivo especifico**

- Diseñar el circuito y el tablero de control para la medición de temperatura y caudal de agua utilizando el microPLC LOGO.
- Diseñar la interfaz por medio de la herramienta del Logo Web server.
- Implementar el circuito y tablero de control.
- Realizar pruebas de conexión mediante la interfaz del Logo web server.
- Realizar planos y manual del usuario.

# <span id="page-14-0"></span>**Marco teórico.**

## **Control Industrial**

El desarrollo tecnológico que ha tenido la sociedad desde la revolución industrial ha llevado a que las exigencias en términos de optimización de recursos alcance puntos en los que la mano del hombre resulta insuficiente. Con el desarrollo de la teoría de control, se ha hecho posible monitorear desde un mismo sistema múltiples entradas y salidas, aunque si estudio y aplicación exceden el alcance del actual proyecto, es imprescindible tener en cuenta la capacidad de este.

#### **Teoría de control**

K. Ogata en su libro, ilustra que el primer mecanismo de control diseñado fue el de James Watt en el siglo XVIII: Un regulador de velocidad centrífugo. Así mismo menciona los aportes hechos por Minorsky, Hazen, Nyquist y muchos otros. Nyquist aporto en 1932 un método simple para el análisis de la estabilidad de sistemas cerrados. Hazen estudio el desarrollo de servomecanismos capaces de seguir una entrada variante. Los diagramas de bode permitieron el desarrollo de sistemas que cumplan con requisitos específicos de funcionamiento. Ziegler y Nichols crearon un método de sintonización PID en los inicios de la década de los 40, siendo estos los aportes más significativos en la teoría de control moderna.

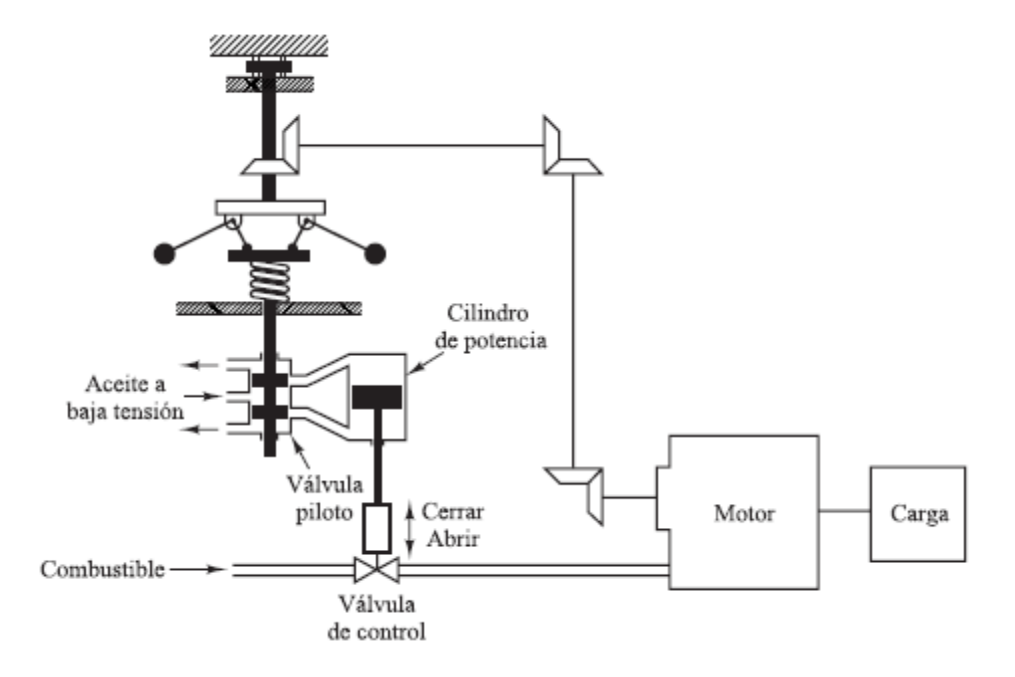

*Fundamentos teóricos -1 Sistema de control de velocidad centrifugo. K. Ogata*

#### **Sistema de control de temperatura**

Un control de temperatura usa un dispositivo analógico para detectar la temperatura, a través de un convertidor analógico/digital y el uso de una interfaz, se comunica con el controlador, el cual compara esta señal con el valor programado en la entrada. En caso de aun no alcanzar el valor deseado, este emite una señal por medio de una interfaz y un amplificador, al relé que conmuta el elemento calefactor.

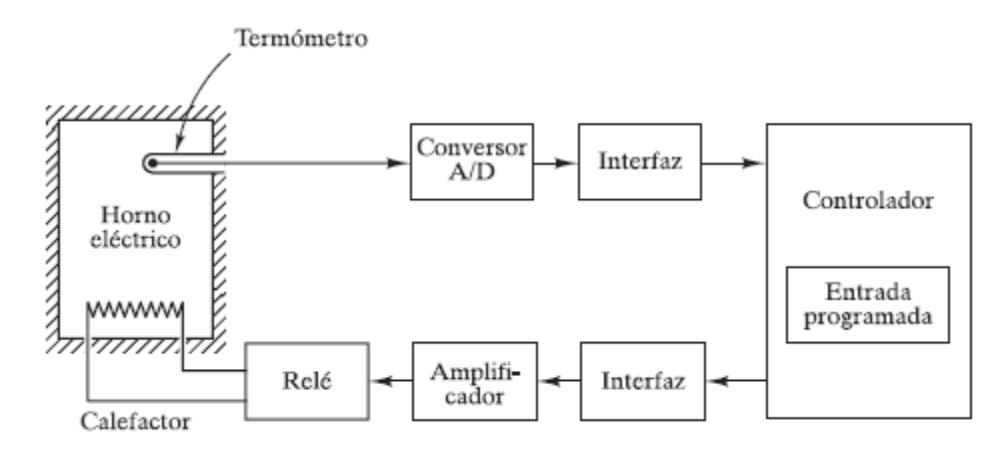

*Fundamentos teóricos -2Ingeniería de control moderna. K. Ogata*

#### **Sistemas de lazo cerrado frente a sistemas de lazo abierto**

Un sistema de lazo cerrado es en el cual las señales de entrada y salida mantienen una relación, e comparan y el error es la señal de control. El mejor ejemplo de un sistema de este tipo es el cuerpo humano, el cual regula la temperatura interna aun en situaciones cambiantes, lo que muestra que los sistemas de control no son exclusivos de la ingeniería.

Los sistemas de lazo abierto no mantienen relación entre las señales de entrada y salida, por lo que deben ser calibrados adecuadamente para funcionar y cualquier perturbación alterara el resultado. En general este tipo de sistemas operan en base a Tiempo, ejemplos típicos de estos sistemas son los ciclos de lavado, de secado o la señalización de tránsito, ya que estos están definidos de fábrica y no analizan si la ropa ya está limpia, seca o si aún hay tráfico, respectivamente.

Es más complejo desarrollar un sistema de lazo cerrado, ya que requiere de analizar la estabilidad del sistema, para que no existan oscilaciones en la salida, pero una vez obtenida la respuesta deseada, la implementación puede usar componentes relativamente baratos. En cambio, un sistema de lazo abierto es más fácil de desarrollar e implementar, el mantenimiento es más sencillo y no requiere de un análisis de estabilidad.

Es muy conveniente conocer el tipo de sistema que se desea implementar para decidir si se requiere un lazo abierto o cerrado. Si en el sistema se conocen los parámetros de entrada y no existen perturbaciones, un lazo abierto es lo más adecuado. Por ejemplo, para el trasvase de un reservorio de agua, se conoce la capacidad de tanto de la bomba como del contenedor, por lo que se puede programar el sistema para que se active por determinado tiempo, o hasta que el sensor de nivel bajo se active. En cambio si lo que se desea, usando los mismos elementos del ejemplo anterior, mantener la presión constante en la salida, a medida de que se abran más válvulas y el caudal aumente, a la bomba se debe incorporar un control de velocidad y a este un controlador que reciba la señal de presión del sistema, para que realice la compensación y regule la bomba; estos elementos hacen que el sistema más costoso de implementar, pero también le dan una mayor eficiencia en cuanto a consumo energético y disminuye el daño a tuberías por golpe de ariete.

## **PLC y micro PLC**

Con el desarrollo de la teoría de control, también llegaron los dispositivos capaces de realizar estas tareas. En un principio, eran dispositivos diseñados exclusivamente para un proceso predeterminado, lo que hacía que su costo de implementación sea muy elevado, además que la programación de cada dispositivo requería de un experto en el tema. Con el objetivo de agilizar los procesos de diseño e implementación, se concibió un dispositivo más accesible a la industria, con un lenguaje de programación más amigable, adaptativo y de menor costo en comparación con sus antecesores. De esta forma se concibe el Controlador Lógico Programable, o PLC por sus siglas en inglés.

A nivel industrial, el PLC es una herramienta básica en sistemas de automatización y control, con un costo relativamente bajo, pero para procesos o proyectos de pequeña empresa aun es un rubro importante por considerar si se desea realizar un proceso automatizado, con base en esta necesidad es concebido el micro PLC. Como su nombre refiere, es un controlador lógico programable a menor escala, es decir, menor número de entradas y salidas, menor memoria de procesamiento y menos funciones incorporadas, pero en compensación, su costo también es mucho menor, su programación y su implementación son más simples.

La llegada del micro PLC ha permitido que pequeños emprendimientos prosperen sin llegar a requerir de líneas complejas o varias personas involucradas en el proceso de fabricación.

#### **Industria 4.0**

El desarrollo de las nuevas tecnologías, especialmente las relacionadas con el internet, han abierto la puerta a un nuevo nivel de industria, ligado enteramente al control en tiempo real de los procesos. Esto es gracias a la velocidad de la transferencia de datos que existe actualmente, en lo que se conoce como Big Data, la capacidad de procesamiento y el avance en inteligencia artificial (IA) y la capacidad y resolución de los nuevos dispositivos de medición de campo.

En la industria, en muchas empresas del sector nacional, el proceso cuando sigue control de calidad, al detectar alguna perturbación en el mismo, recurre al criterio del operador/supervisor, quien toma la medida correctiva en base a lo que puede observar, levanta su informe, el cual será analizado por el jefe de calidad para el análisis de las posibles causas. Todo esto representa tiempo y por lo general, producto que no cumplió con el control de calidad.

Al implementar la tecnología que abarca la industria 4.0, se hace uso de IA, la cual se entrena para analizar el proceso completo y no solo por áreas, porque muchas veces el problema se detecta una o dos etapas más adelante del proceso y no en donde realmente está el inconveniente. La IA detecta las leves variaciones en las mediciones y realiza las correcciones automáticamente, mientras sea posible, así mismo, en caso de no poder corregirlas, eleva un aviso para que el personal verifique físicamente porque no se pudo resolver el problema, ya que puede deberse a una avería en los actuadores o en los sensores.

#### **Manejo y supervisión remota**

El costo de implementar una IA en los procesos locales aun es una realidad distante, pero no implica que no se pueda usar parte de los procesos de la industria 4.0. El uso de Big Data permite monitorear los procesos de forma remota, saber si una línea está trabajando, cuántas unidades produce o cuanta materia prima consume, si los parámetros de funcionamiento.

#### **Micro PLC Logo Siemens 8.3**

Uno de los módulos más robustos y accesibles es el de la marca Siemens, el cual es ampliamente usado en diversos proyectos, tanto educativos como de pequeñas industrias. Entre sus características principales destacan sus 8 entradas digitales, con la capacidad de convertir 2 en analógicas, 4 salidas, que según el modelo podrán ser tipo relé o tipo transistor, la elección del modelo dependerá del uso que se quiera dar al equipo, si el módulo comandara señales digitales, las salidas tipo relé serán suficientes, pero si requiere control de velocidad o potencia, las salidas tipo transistor son la mejor opción por el tiempo de conmutación interno.

Dispone de un entorno propio para programación, Logo Soft confort, el cual trabaja con diagrama de funciones o diagrama de contactos. En modelos antiguos se requería de una interfaz propia del Logo para poder conectarse al módulo a través de la computadora, los modelos más recientes disponen de conexión ethernet.

En caso de requerir entradas, salidas o funciones especiales, hay en existencia diferentes módulos de ampliación, los cuales se instalan consecutivamente. La cantidad y el tipo de módulos que se pueden instalar, dependen del tipo de PLC.

| <b>LOGO!Basic</b>   | Módulos de ampliación |         |                 |                 |                 |           |
|---------------------|-----------------------|---------|-----------------|-----------------|-----------------|-----------|
|                     | DM <sub>8</sub>       | DM8 24. | DM <sub>8</sub> | DM <sub>8</sub> | AM2,            | <b>CM</b> |
|                     | 12/24R.               | DM16 24 | 24 <sub>R</sub> | 230R.           | AM <sub>2</sub> |           |
|                     | <b>DM16</b>           |         |                 | <b>DM16</b>     | PT100.          |           |
|                     | 24 <sub>R</sub>       |         |                 | 230R            | AM <sub>2</sub> |           |
|                     |                       |         |                 |                 | AQ              |           |
| LOGO! 12/24 RC      | x                     | x       | x               |                 | x               | x         |
| LOGO! 24            | x                     | x       | x               |                 | x               | x         |
| LOGO! 24 RC         | x                     | x       | x               |                 | X               | x         |
| <b>LOGO! 230 RC</b> |                       |         |                 | x               | X               | x         |
| LOGO! 12/24RCo      | x                     | x       | x               |                 | x               | x         |
| LOGO! 24o           | x                     | x       | x               |                 | x               | x         |
| LOGO! 24 RCo        | x                     | x       | x               |                 | X               | x         |
| LOGO! 230 RCo       |                       |         |                 | x               | x               | x         |

*Fundamentos teóricos -3 Modelos de Logo y compatibilidad con módulos de ampliación, 1 de 2, Tomado del manual de instalación de Logo Siemens.*

| Módulo de                       | Módulos de ampliación adicionales                |                    |          |                                     |                                                         |           |  |
|---------------------------------|--------------------------------------------------|--------------------|----------|-------------------------------------|---------------------------------------------------------|-----------|--|
| ampliación                      | DM8<br>12/24R.<br><b>DM16</b><br>24 <sub>R</sub> | DM8 24.<br>DM16 24 | DM 8 24R | DM8<br>230R.<br><b>DM16</b><br>230R | AM2.<br>AM <sub>2</sub><br>PT100,<br>AM <sub>2</sub> AQ | <b>CM</b> |  |
| DM 8 12/24R.<br>DM 16 24R       | x                                                | x                  | x        |                                     | x                                                       | x         |  |
| DM 8 24,<br>DM 16 24            | x                                                | x                  | x        |                                     | x                                                       | x         |  |
| DM 8 24 R                       | x                                                | x                  | x        |                                     | x                                                       | x         |  |
| DM 8 230R,<br>DM 16 230R        |                                                  |                    |          | x                                   | x                                                       | x         |  |
| AM 2.<br>AM 2 PT100,<br>AM 2 AQ | x                                                | x                  | x        |                                     | x                                                       | x         |  |
| <b>CM AS-Interface</b>          | x                                                | x                  | x        |                                     | x                                                       | x         |  |

*Fundamentos teóricos -4 Modelos de Logo y compatibilidad con módulos de ampliación, 2 de 2, Tomado del manual de instalación de Logo Siemens.*

#### **Instalación de los módulos en el panel**

El montaje en panel del Logo Siemens se realiza utilizando un riel DIN, se engancha en la misma y con una ligera presión la parte inferior queda ajustada. En caso de requerir instalar los módulos de ampliación, primero se retira la tapa lateral del conector de ampliación, luego se realiza un procedimiento similar para montar en el riel DIN el módulo de ampliación. Para finalizar, se empuja suavemente el módulo hacia la izquierda hasta que los dos módulos estén conectados. Repetir estos pasos con los módulos necesarios.

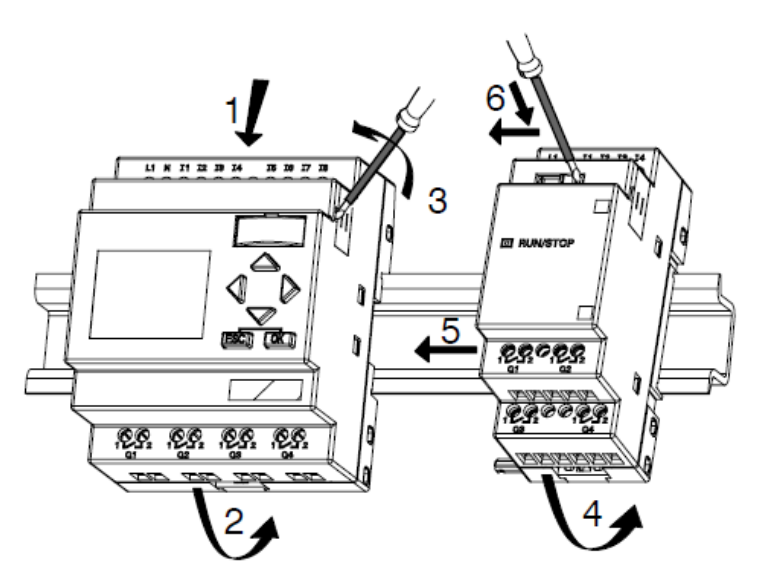

*Fundamentos teóricos -5 Montaje de módulos de expansión, Tomado del manual de instalación de Logo Siemens.*

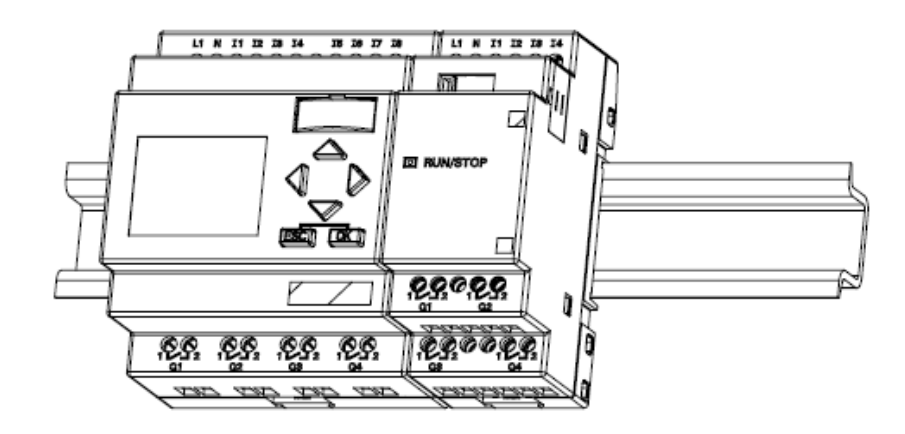

*Fundamentos teóricos -6 Dispositivo instalado en riel DIN, Tomado del manual de instalación de Logo Siemens.*

#### **Uso de micro PLC Logo**

Lo primero es identificar las partes del módulo. Las entradas están identificadas con la letra I más un número, en el caso de los módulos de entradas digitales estas se ubican en la parte superior, para el módulo de entradas análogas, las entradas se ubican en el inferior.

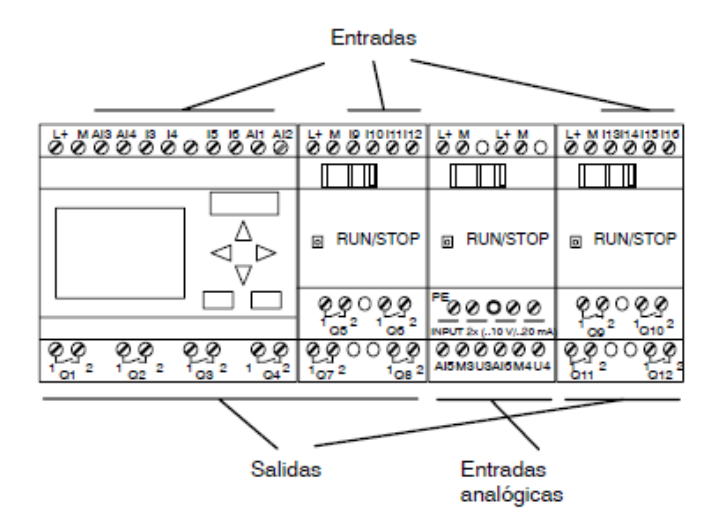

*Fundamentos teóricos -7 Ubicación de entradas y salidas en los módulos, Tomado del manual de instalación de Logo Siemens.*

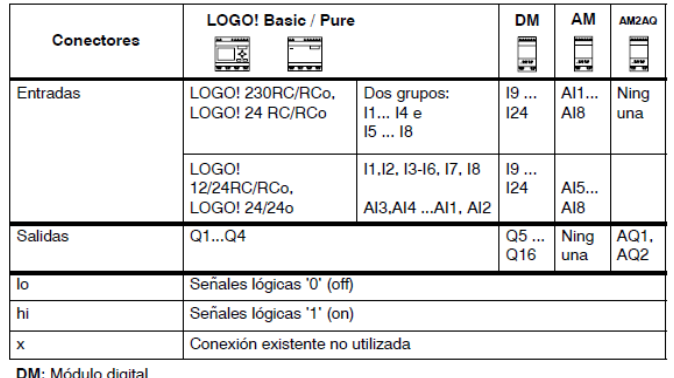

**AM:** Módulo digital<br>**AM:** Módulo analógico

## **Programación del Logo**

#### **Funciones básicas**

| Visualización en el<br>esquema de conexiones      | Visualización en LOGO!                                   | Nombre de la función<br>básica                        |  |  |
|---------------------------------------------------|----------------------------------------------------------|-------------------------------------------------------|--|--|
| 22.2.2<br>Conexión en serie<br>con contacto NA    | $\frac{1}{3}$<br>å.<br>- Q                               | <b>AND</b><br>(v. página 110)                         |  |  |
|                                                   | $\frac{1}{2}$<br>$rac{1}{2}$ & $\uparrow$<br>Q           | AND con evaluación de<br>flancos<br>(v. página 110)   |  |  |
| Conexión en<br>paralelo con<br>contactos NC       | $\begin{array}{c} 1 \\ 2 \\ 3 \\ \end{array}$<br>&<br>-Q | <b>NAND</b><br>(AND negada)<br>(v. página 111)        |  |  |
|                                                   | $\frac{1}{3}$ $\frac{1}{3}$ & $\sqrt{2}$<br>-0           | NAND con evaluación de<br>flancos<br>(v. página 112)  |  |  |
| Conexión en paralelo con<br>contactos NA          | $\frac{1}{3}$ $\frac{1}{3}$ $\geq$ $\frac{1}{3}$<br>۰Q   | OR<br>(v. página 113)                                 |  |  |
| くしんしん<br>Conexión en<br>serie con<br>contactos NC | $\frac{1}{3}$<br>-   ≥1<br>۵                             | <b>NOR</b><br>(OR negada)<br>(v. página 113)          |  |  |
| Contacto inversor<br>doble                        | Q<br>ż                                                   | <b>XOR</b><br>(O exclusiva)<br>(v. página 114)        |  |  |
| Contacto<br><b>NC</b>                             | - Q<br>1                                                 | <b>NOT</b><br>(negación, inversor)<br>(v. página 115) |  |  |

*Fundamentos teóricos -9 Tabla de funciones del Logo Soft Confort, Tomado del manual de instalación de Logo Siemens*

*Fundamentos teóricos -8,Tipos de entradas y salidas disponibles según el modelo de Logo, Tomado del manual de instalación de Logo Siemens.*

#### **Función AND**

Cada bloque de función representa la conexión en serie de hasta 4 entradas normalmente abiertos. En caso de no usar todas las entradas, estas se pueden dejar libres, el programa no las tomara en cuenta. También se dispone un bloque AND sensible a flancos ascendentes.

| 2 | 3 | 4 | Q |
|---|---|---|---|
| 0 | 0 | 0 | 0 |
| 0 | o | 1 | 0 |
| 0 | 1 | 0 | 0 |
| 0 | 1 | 1 | 0 |
| 1 | 0 | 0 | 0 |
| 1 | 0 | 1 | 0 |
| 1 | 1 | 0 | 0 |
| 1 | 1 | 1 | 0 |
| 0 | 0 | 0 | 0 |
| 0 | 0 | 1 | 0 |
| 0 | 1 | 0 | 0 |
| 0 | 1 | 1 | 0 |
| 1 | 0 | 0 | 0 |
| 1 | 0 | 1 | 0 |
| 1 | 1 | 0 | 0 |
| 1 | 1 | 1 | 1 |
|   |   |   |   |

*Fundamentos teóricos -10 Tabla de función AND de 4 entradas.*

| 1 +        |         | ı             | Li L          | n              | n |  |
|------------|---------|---------------|---------------|----------------|---|--|
|            |         |               |               |                |   |  |
|            |         | ı<br>ı        | ı<br>ı<br>٠   | ı              |   |  |
| з          |         | ٠<br>ı        | ٠             | $\blacksquare$ |   |  |
|            |         |               | ı<br>٠        |                |   |  |
| Q          |         | $\omega^{-1}$ | ı             |                |   |  |
| Cicl<br>T. | $2 - 3$ |               | $4$ 5 6 7 8 9 |                |   |  |
|            |         |               |               |                |   |  |

*Fundamentos teóricos -11 Grafica de repuesta de la tabla (1-10).*

#### **Función NAND**

Es la representación lógica de 4 entradas normalmente cerradas en paralelo, es necesario usar al menos 2 entradas del bloque, las otras dos pueden dejarse sin conectar. Existe la representación de este bloque sensible a flancos descendentes.

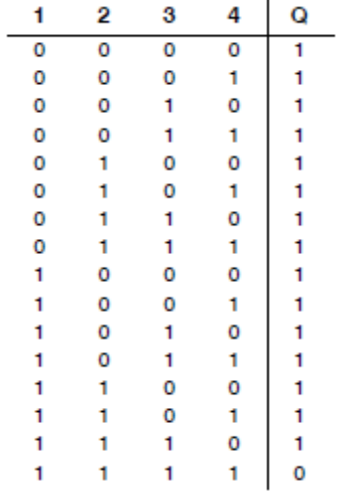

*Fundamentos teóricos -12 Tabla de función NAND con 4 entradas.*

| ۱ |  | ٠      |   | ٠ |
|---|--|--------|---|---|
|   |  | ۱<br>٠ |   |   |
|   |  |        |   |   |
|   |  | ı<br>ı |   |   |
|   |  |        |   |   |
|   |  |        | 8 |   |

*Fundamentos teóricos -13 Grafica de repuesta de la tabla (1-12).*

### **Función OR**

Trabaja como la conexión de 4 entradas normalmente abiertas en paralelo.

| 1 | 2 | 3 | 4 | Q |
|---|---|---|---|---|
| O | Ō | o | ō | o |
| 0 | 0 | 0 | 1 | 1 |
| 0 | 0 | 1 | 0 | 1 |
| 0 | 0 | 1 | 1 | 1 |
| 0 | 1 | 0 | 0 | 1 |
| 0 | 1 | 0 | 1 | 1 |
| 0 | 1 | 1 | 0 | 1 |
| 0 | 1 | 1 | 1 | 1 |
| 1 | 0 | 0 | 0 | 1 |
| 1 | 0 | 0 | 1 | 1 |
| 1 | 0 | 1 | 0 | 1 |
| 1 | 0 | 1 | 1 | 1 |
| 1 | 1 | 0 | 0 | 1 |
| 1 | 1 | 0 | 1 | 1 |
| 1 | 1 | 1 | 0 | 1 |
| 1 | 1 | 1 | 1 | 1 |

*Fundamentos teóricos -14 Tabla de función OR de 4 entradas.* 

#### **Función NOR**

Es la representación de la conexión de 4 entradas normalmente cerradas en serie.

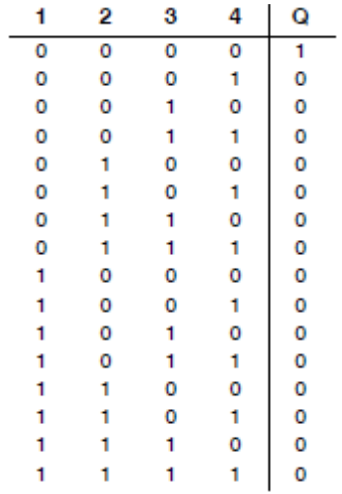

*Fundamentos teóricos -15 Tabla de función NOR con 4 entradas.*

#### **Función XOR**

Es la función de contacto inversor doble.

|   | 2 | D |
|---|---|---|
| ٥ | ٥ | ٥ |
| ٥ |   |   |
| 1 | 0 |   |
|   | ۰ | ٥ |

*Fundamentos teóricos -16 Tabla de función XOR con 2 entradas.*

#### **Función NOT**

Bloque que invierte el valor de la entrada.

$$
\begin{array}{c|c}\n1 & Q \\
\hline\n0 & 1 \\
1 & 0\n\end{array}
$$

*Fundamentos teóricos -17 Tabla de función NOT.*

#### **Software LOGO!Soft Comfort.**

En su versión más reciente, la 8.3, incorpora un servidor web embebido. Para hacer uso de esta función es necesario tener instalado el software Logo Web Editor y una memoria microSD, compatible con el Logo 8.3, ya que el servidor no se almacena directamente en el micro PLC, sino en esta memoria. Una vez creado el programa, se puede desplegar directamente en la microSD desde la PC, o se puede cargar a través de la conexión con el Logo.

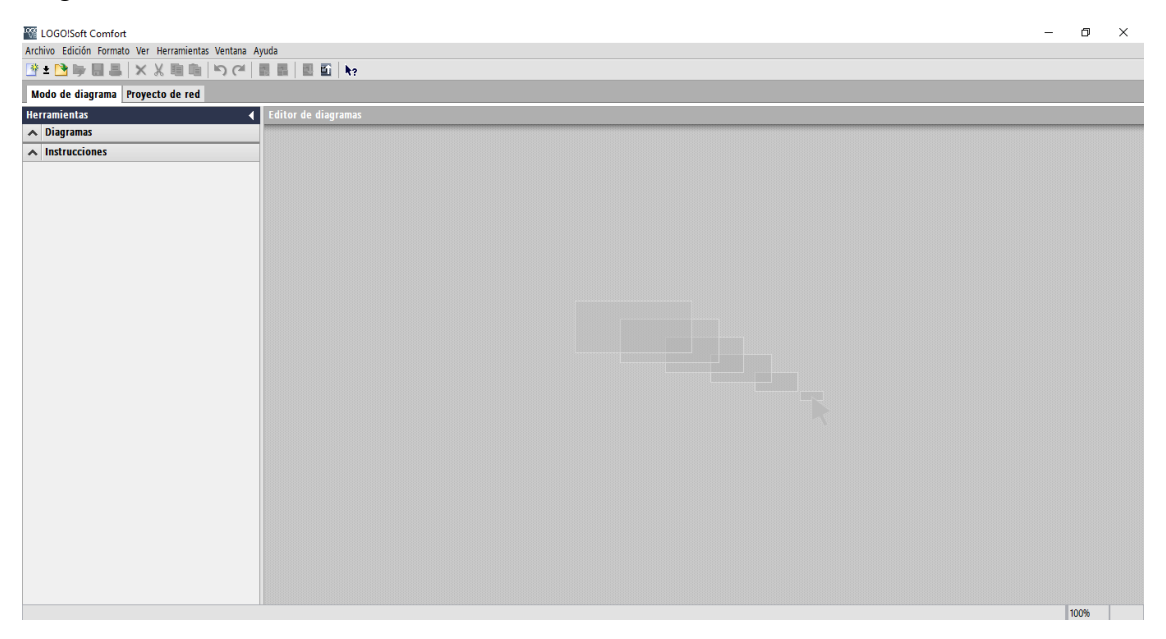

*Fundamentos teóricos -18 Pantalla de trabajo del LOGO!Soft Comfort V8.3*

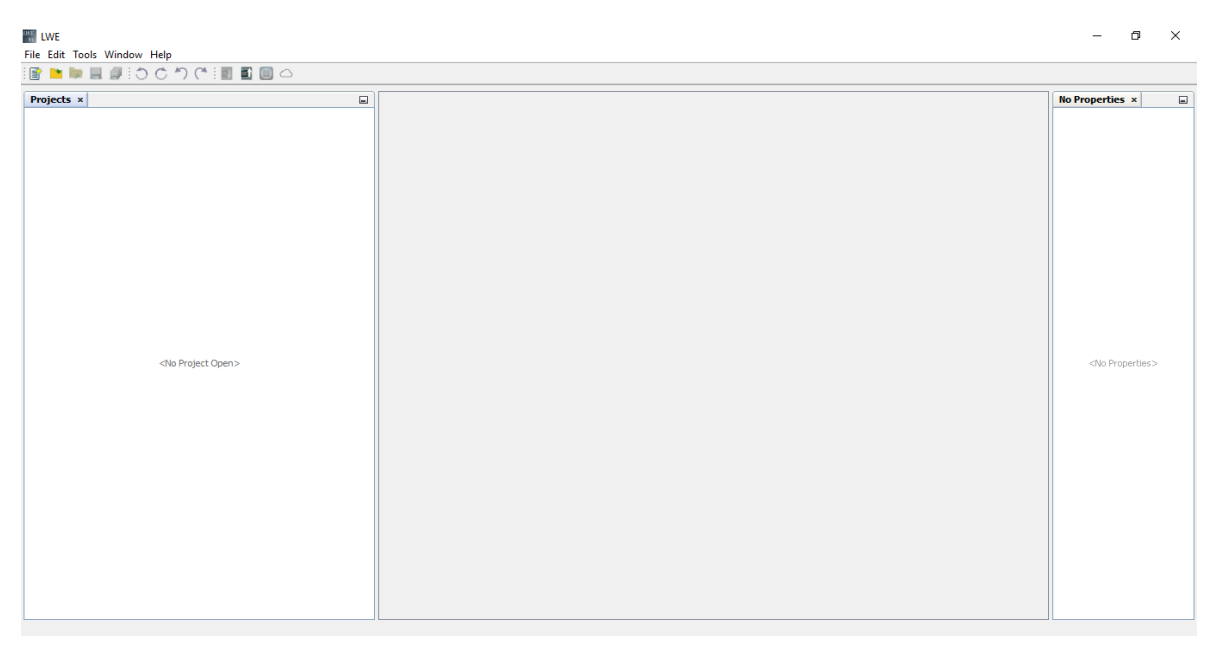

*Fundamentos teóricos -19 Pantalla de trabajo del LWE*

## <span id="page-26-0"></span>**Metodología.**

Implementar un tablero de control en donde se encontrará el microPLC, pulsadores, leds indicadores y módulos, conectado a un sistema hidráulico (Fig1), el cual está compuesto por dos tanques, una electroválvula, bomba de agua, un sensor de temperatura, sensores de nivel, sensor de flujo y una resistencia térmica.

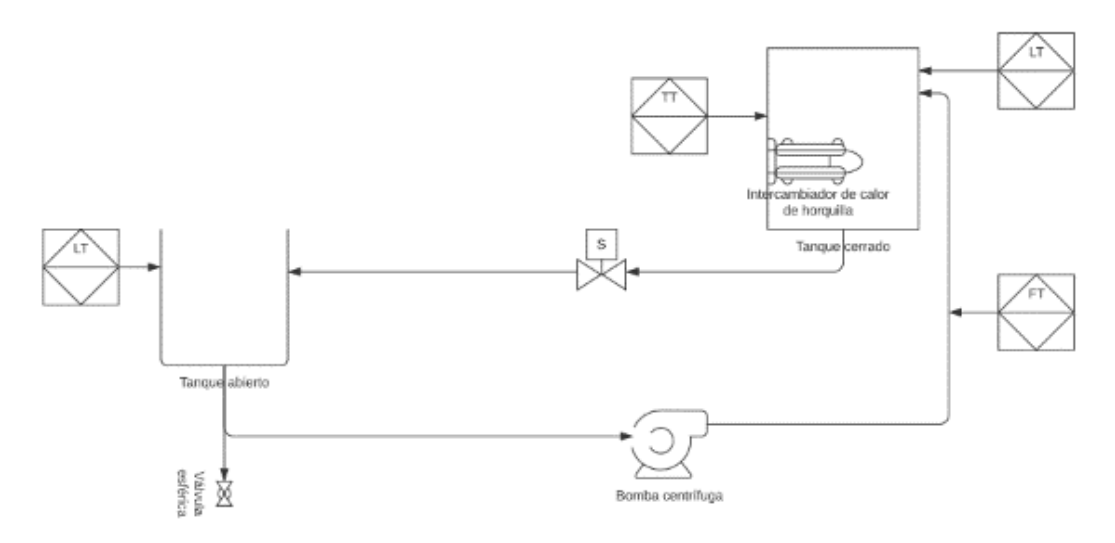

*Marco metodológico -1 Diagrama P&ID del sistema de tuberías.*

El sistema constará con dos tanques con sus respectivos sensores de niveles, en donde un tanque será el de alimentación (agua) y su ubicación será por encima de la bomba, una vez activado el sistema, la bomba empieza a llevar el agua al segundo tanque en donde

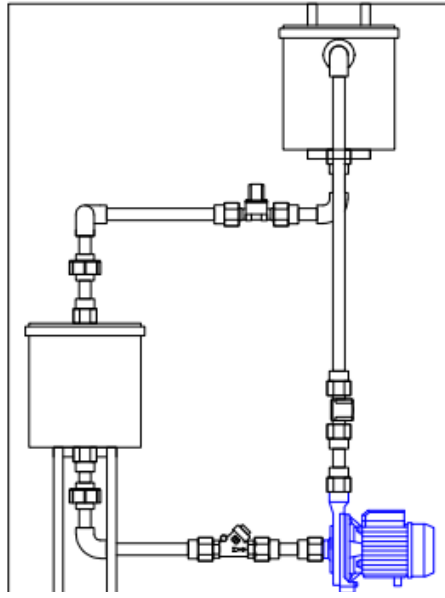

*Marco metodológico -2 Diagrama Hidráulico. Diseño teorico*

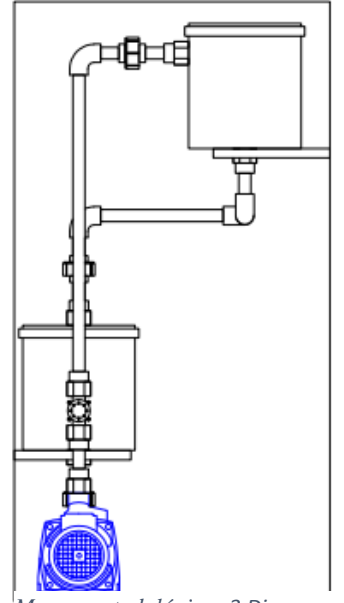

*Marco metodológico -3 Diagrama Hidráulico vista lateral. Diseño teorico*

este flujo de agua será monitoreado con la ayuda del sensor del flujo, En el segundo tanque se encontrara una resistencia de calentamiento que ayudará a calentar el agua para poder tomar la temperatura del agua con la ayuda del sensor de temperatura, este tanque estará conectado a una electroválvula que podrá abrir paso para que el agua pueda fluir vuelta al tanque de alimentación.

El control del sistema se lo realiza a través de microPLC, que estará conectado a través del servidor web, que nos permitirá tener la visualización de las variables de control, que en este caso será la de flujo y temperatura, también tendremos la visualización del estado de la bomba y electroválvula, todo esto será monitoreado en tiempo real por medio del servidor web creado.

## **Descripción del modelo**

El tablero eléctrico consta de las siguientes partes:

- Armario eléctrico de 600x400x200mm.
- Fuente de poder de 110VAC a 24VDC.
- Fuente de poder de 110VAC a 12VDC.
- Modem de internet.
- Breakers de protección.
- Módulo PLC LOGO Siemens 8.3 CE24 con salida de transistores.
- Relé de estados solido a 24VDC.
- Relays de control a 24VDC doble salida.
- Luces piloto indicadoras de 24VDC.
- Selector de 2 posiciones.

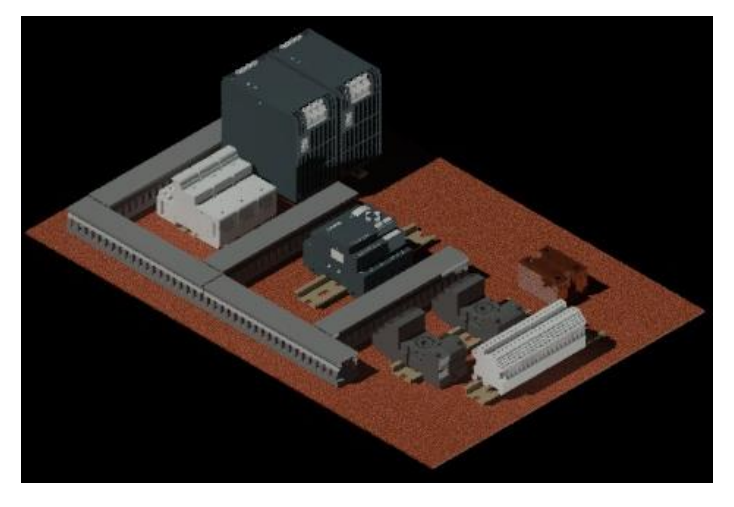

*Marco metodológico -4 diseño del tablero de control.*

El circuito hidráulico está conformado por los siguientes componentes:

- Dos tanques de acrílicos con medidas de 150x200x150mm.
- Una bomba periférica 0.1HP a 110VAC, con entrada y salida de ¾".
- Una resistencia a 220w a 110VAC.
- Un sensor de caudal con entrada y salida de  $\frac{1}{2}$ ".
- Una electroválvula para retorno, con entrada y salida de ½".
- Una válvula mariposa para purga del sistema.
- La tubería es de polipropileno termofusionable de 20mm.
- Todo el prototipo está instalado en una mesa de 1000x700mm, con una altura de 800mm.

#### **Bomba de agua**

Uno de los elementos fundamentales en los sistemas industriales e hidrosanitarios, es la bomba de agua, que convierte el movimiento rotativo del motor, en caudal y presión del líquido a transportar.

Según la geometría del impulsor y la potencia del motor, se puede obtener equipos con diferentes capacidades.

La bomba de transferencia usada en este proyecto trabaja a 110v con una 0.1HP de potencia, para una capacidad de 20.6 litros por minuto a una presión de 14.7 Psi con una tubería de ¾ tanto al ingreso como a la salida del impulsor. La reducción del ancho de la tubería no afecta a la presión o al caudal que pasa por el mismo, ya que se sabe que:

 $Q = V * A$ 

Donde Q es el caudal que envía la bomba, V es la velocidad del líquido y A es el área de la tubería.

Cuando se reduce el área, la velocidad debe aumentar para mantener constante el caudal.

A pleno caudal, la bomba tiene un consumo de 0.67 amperios; en arranque su pico máximo alcanza los 1.53 amperios.

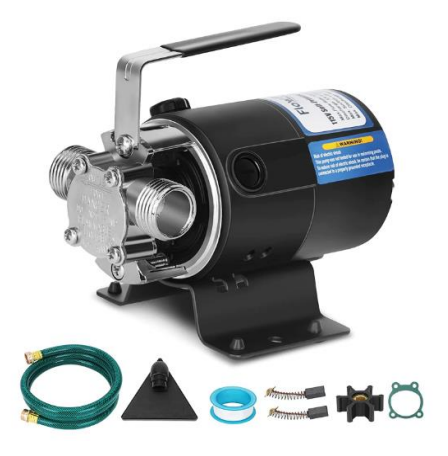

*Marco metodológico -5 bomba de agua de 1Hp*

### **Flujómetro**

Uno de los métodos de monitoreo de caudal más usado es el que emplea un sensor de aspas, el cual registra un pulso cada vez que un aspa pasa por el sensor, según el modelo, se determina cual es la cantidad de agua que pasó en ese momento, para determinar el flujo total, se registra el número de pulsos, multiplicado por el dato del modelo.

El sensor YF-S201, tiene un rango de funcionamiento de 30 litros por minuto y una presión máxima de 253 Psi

Como dato del fabricante, se define 450 pulsos por litro, por lo que cada pulso representa 0.0022 litros. Este parámetro sirve para determinar el flujo total que ha pasado por el sistema.

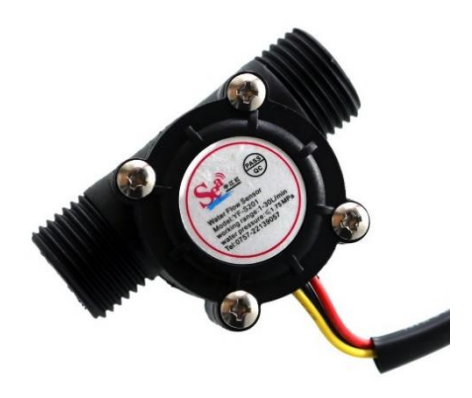

*Marco metodológico -6 medido de flujo.*

#### **Electroválvula**

Elemento usado en sistemas automáticos para controlar el paso de líquidos, vienen diseñados en diferentes diámetros y para diferentes voltajes, lo que los vuelve muy versátil al momento de adaptarlo el circuito de control.

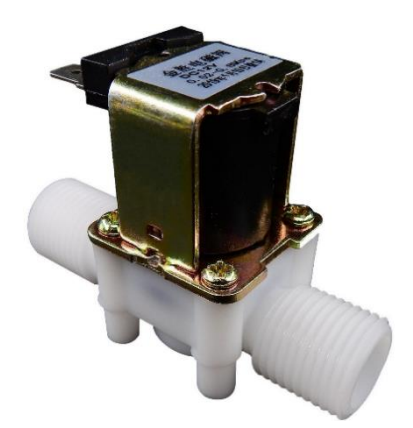

*Marco metodológico -7 electroválvula ½ a 12VDC*

#### **PT-100**

Son un tipo de sensor de temperatura, cuya característica principal es que presenta una resistencia de 100Ω a 0°C. Según su método de fabricación pueden ser de dos tipos: De alambre enrollado o de película fina, siendo estos últimos más usados en aplicaciones que requieran precisión y respuestas rápidas.

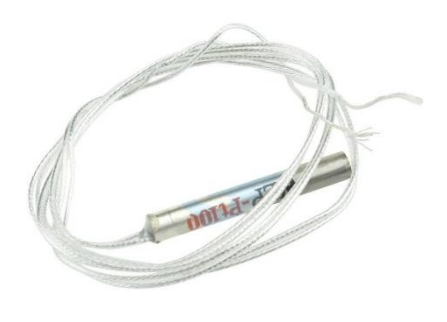

*Marco metodológico -8 Pt100 de dos hilos*

#### **Termofusión**

Es el proceso mediante el cual, haciendo uso de temperatura, se sueldan dos piezas. Para fontanería se emplean tubos y accesorios de polietileno, el cual alcanza su temperatura de fusión a los 260°C. La ventaja de este tipo de material en comparación del PVC es la velocidad de trabajo; si bien la maquina termofusora requiere tiempo de preparación hasta alcanzar la temperatura requerida, una vez que está a punto, bastan pocos segundos para realizar cada unión y el espacio de trabajo necesario es mínimo. Como desventaja se presenta la necesidad de energía eléctrica para alimentar el equipo termo fusor y la presencia de alta temperatura al realizar el trabajo.

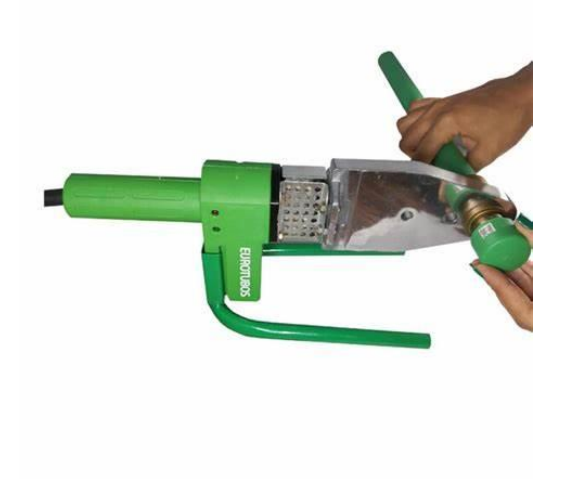

*Marco metodológico -9 Termofusora y tubo de polietileno.*

## **Tanque acrílico**

Acuario plástico de 1.75 galones, el material permite instalar los sensores con facilidad, manteniéndolos visibles al usuario.

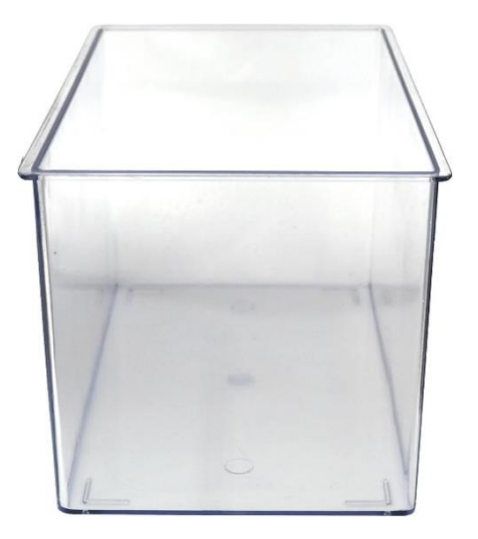

*Marco metodológico -10 reservorio acrílico.*

# <span id="page-33-0"></span>**Resultados**

El banco de pruebas cumple con todos los objetivos tanto específicos como general planteados.

El diseño del circuito mediante software especializado permitió obtener el diseño de construcción físico. Aunque al momento de la implementación, no se pudieron conseguir todos los elementos en los modelos y marcas del diseño, las variantes adquiridas no modificaron significativamente el diseño original más que en lo visual.

Se construyó un tablero para el monitoreo remoto de temperatura y caudal usando un micro PLC Logo Siemens.

Se consiguió establecer exitosamente la comunicación entre un dispositivo con acceso a wifi y el proceso.

Las pruebas de enlace entre el Logo Web Server y el proceso cumplen con las expectativas planteadas al inicio del proyecto.

Se desarrollaron exitosamente 4 prácticas para el uso y aprendizaje de los estudiantes de la carrera de electrónica y automatización.

No es posible aprovechar todo el volumen de agua que pueden almacenar los reservorios. Esto se debe a que los accesorios de conexión, aun después de ser modificados y reducidos a su altura mínima, tienen un espesor de 5mm sobre el nivel del fondo del tanque, sumado a la succión del tanque que genera un efecto de vórtice, lo que genera que la bomba al llegar a determinado nivel succione aire. Tomando estas consideraciones, se deja el equipo regulado en el nivel mínimo con el cual puede operar de forma continua y correcta.

El diseño original de la electroválvula tuvo que ser modificado, ya que en un principio la presión generada por la columna de agua no era suficiente para permitir un trasvase eficiente. Internamente se realizaron ajustes para que el caudal sea el adecuado.

# <span id="page-34-0"></span>**Cronograma**

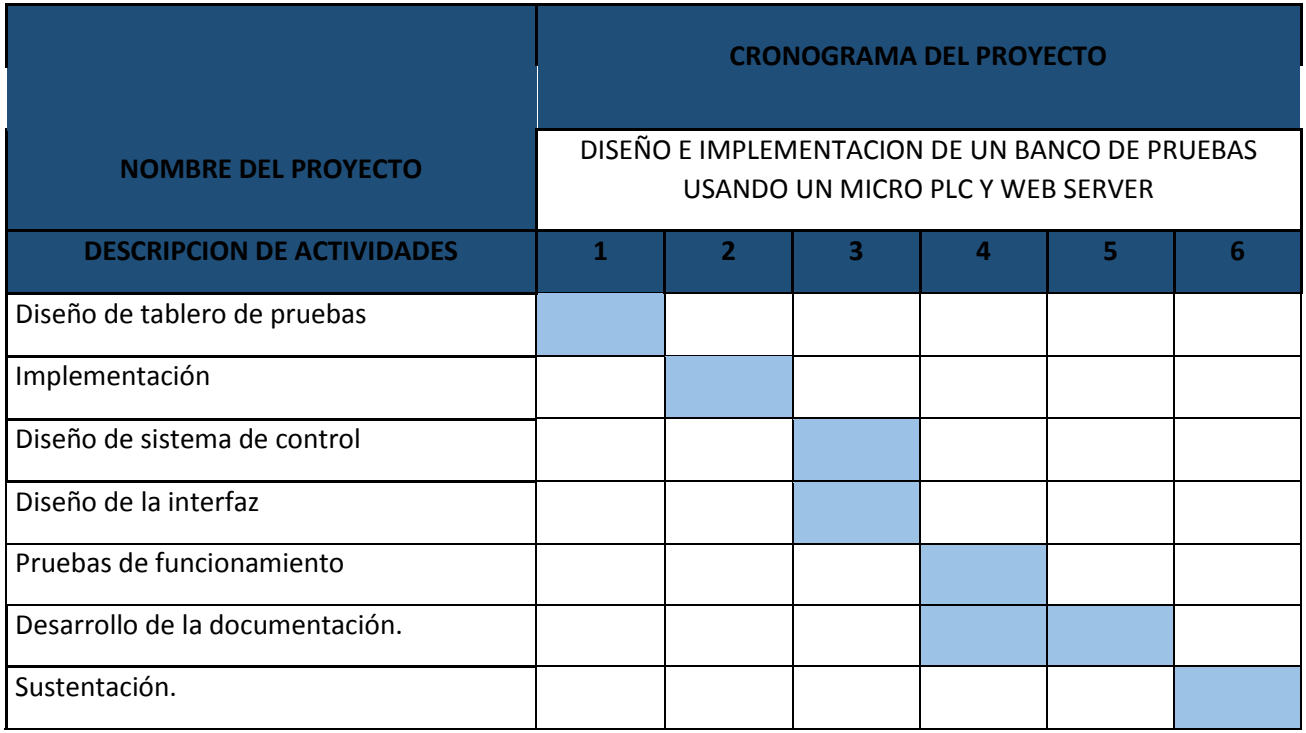

*Cronograma - 1*

# <span id="page-35-0"></span>**Presupuesto**

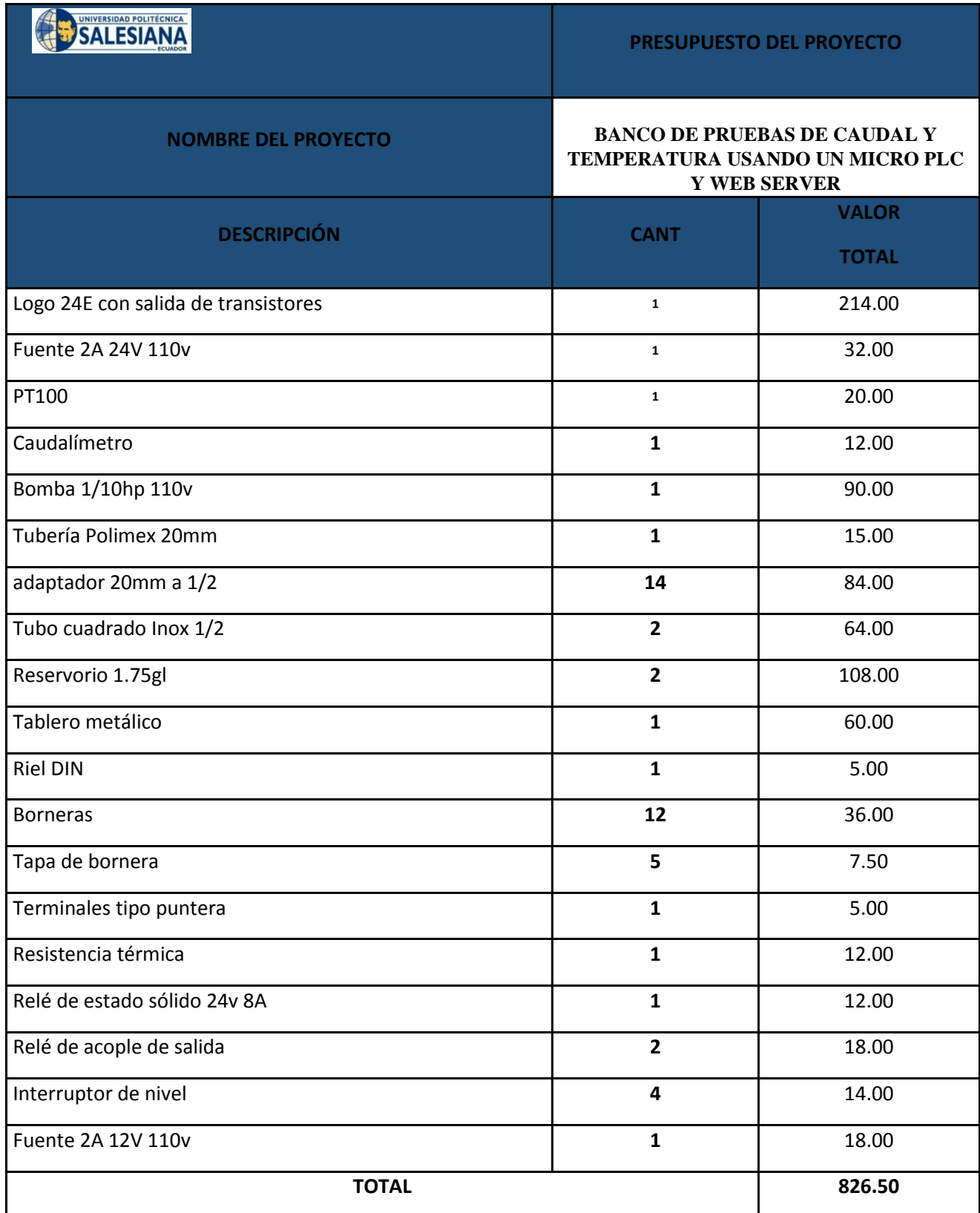

*Presupuesto - 1*
## **Conclusiones**

No es necesario tener una conexión a internet para poder tener acceso al servidor web, bastara conectarse con la red interna generada por el enrutador que está ubicado dentro del tablero de control del banco de pruebas.

Para la comunicación de una entrada o salida digital por medio del servidor web, se debe de tomar en cuenta en la programación en usar las respectivas marcas de programación de red que nos ofrece el programa del Logo Soft Confort y a su vez estas mismas marcas serán usadas para la configuración del servidor Web.

El modelo del logo empleado en este banco de pruebas permite el control de velocidad de la bomba o de un motor gracias a sus salidas de tipo transistor, pero para cumplir esta función debe estar conectado a un dispositivo de control correspondiente, por lo que se recomienda no usar esta función ya que la salida que controla a la bomba de agua está conectada aun relee de 24Vdc.

## **Recomendaciones**

En caso de no haber manipulado el equipo con anterioridad, usar el banco de pruebas bajo la supervisión de un docente, una vez energizado el equipo, se deben activar los breakers internos para que el equipo pueda ser usado.

Verificar que las condiciones de trabajo sean seguras:

- Verificar que todos los cables estén correctamente aislados y conectados.
- Verificar que no existan fugas de agua.
- No tocar la resistencia de calentamiento.

No manipular los sensores del banco de pruebas, ya que esto podría generar fugas en los tanques acrílicos o un mal funcionamiento de estos.

El programa de Logo Soft Confort y Logo Web Editor se deben ejecutar con permiso de administrador, ya que al enlazar el equipo de forma remota puede provocar un error de conexión o no permitir la comunicación en absoluto.

No manipular las conexiones del tablero de control. Las prácticas están diseñadas en función de la conexión ya establecida, por lo que cualquier cambio en ellas, generara un error al ejecutarlas.

En caso de no usar el equipo por largos periodos de tiempo, se debe purgar el agua almacenada en el mismo, para esto se usan las válvulas instaladas para este fin.

La bomba de transvase usa escobillas de carbón, las cuales deberán ser revisadas cada 100 horas de uso.

Se debe evitar usar la bomba de transvase en vacío, ya que esto genera un mayor desgaste debido al efecto de cavitación.

### **Futuros proyectos**

El proyecto emplea un módulo Siemens Logo 8.3 24CE, el cual no es comercializado localmente. La característica principal del módulo está en sus salidas, las cuales son tipo transistor, por lo que sus tiempos de conmutación son mucho más rápidos que los tipos relé, siendo ideales para control PWM sin necesidad de módulos analógicos auxiliares.

Teniendo lo anterior en consideración, se puede considerar a futuro realizar un control multivariable en el que se controle la velocidad del motor, así como la potencia de la resistencia de calentamiento.

Usando módulos auxiliares para ampliar las entradas y salidas, se puede proyectar el líquido calentado a otro proceso adicional, pudiendo ser controlado desde una ventana auxiliar en el navegador del web server, pudiendo simular un proceso industrial complejo.

### **Referencias**

Ogata, K. (2010). *Ingenieria de control moderna.* Madrid: Pearson educación S.A.

Robert L., M. (2015). Mecánica De Fluidos. En *Mecánica De Fluidos.* Pearson .

- *Siemens.com*. (s.f.). Obtenido de https://assets.new.siemens.com/siemens/assets/api/uuid:65b1cb3e-d6e0-4e26-8595- 09ce56f78bc2/webinar-logo-8-documentacion.pdf
- *Tecnologia para la industria* . (12 de Agosto de 2019). Obtenido de Cómo lograr un efectivo control de flujo de bombas centrífugas: https://tecnologiaparalaindustria.com/comolograr-un-efectivo-control-de-flujo-de-bombas-centrifugas/
- TESTo. (2021). *Testo Chile*. Obtenido de Medición de temperatura en superficies, en líquidos y en el aire ambiente en el sector de calefacciones: https://www.testo.com/es-CL/medicion-de-temperatura-en-las-instalaciones-de-calefaccion/medicion-detemperatura-en-superficies-en-liquidos-y-en-el-aire-ambiente-en-el-sector-decalefacciones/c/heating-temperature-surfaces-liquids-indoor-air

*www.agua.es*. (2021). Obtenido de https://www.iagua.es/respuestas/que-es-caudal

Zúñiga, F. G. (3 de Agosto de 2015). *Blog de arsys.es*. Obtenido de ¿Qué son los web services y qué tecnología usar en su desarrollo? : https://www.arsys.es/blog/programacion/webservices-desarrollo

# **Anexos**

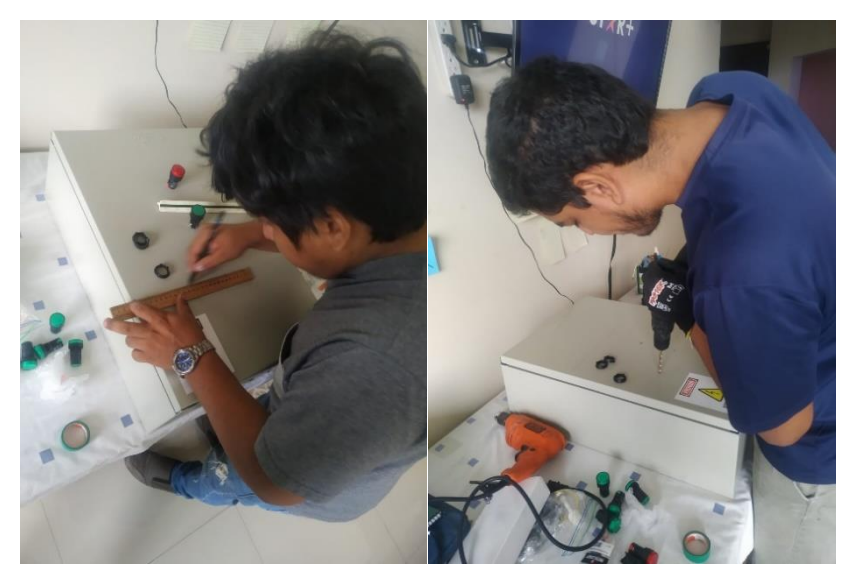

*Anexo – 1 Montaje de pulsadores y focos pilotos.*

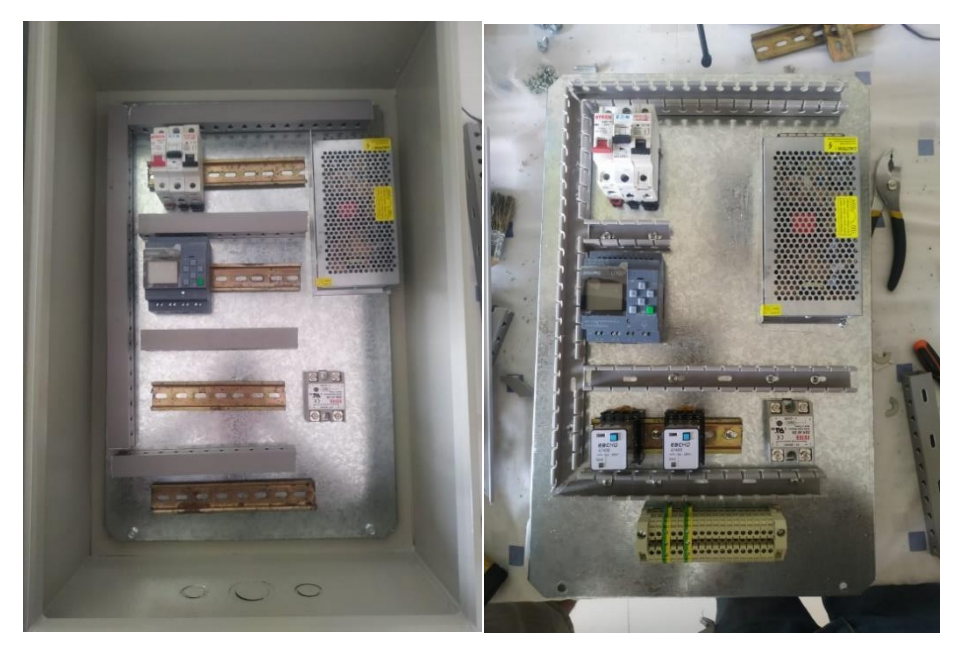

*Anexo – 2 Montaje de componentes para el tablero de control.*

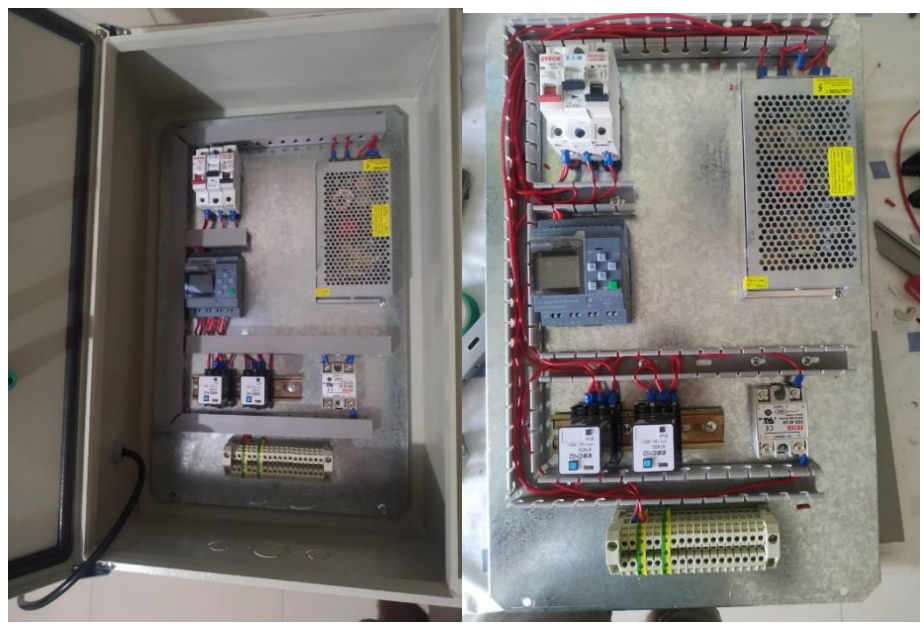

*Anexo – 3 Cableado de tablero de control.*

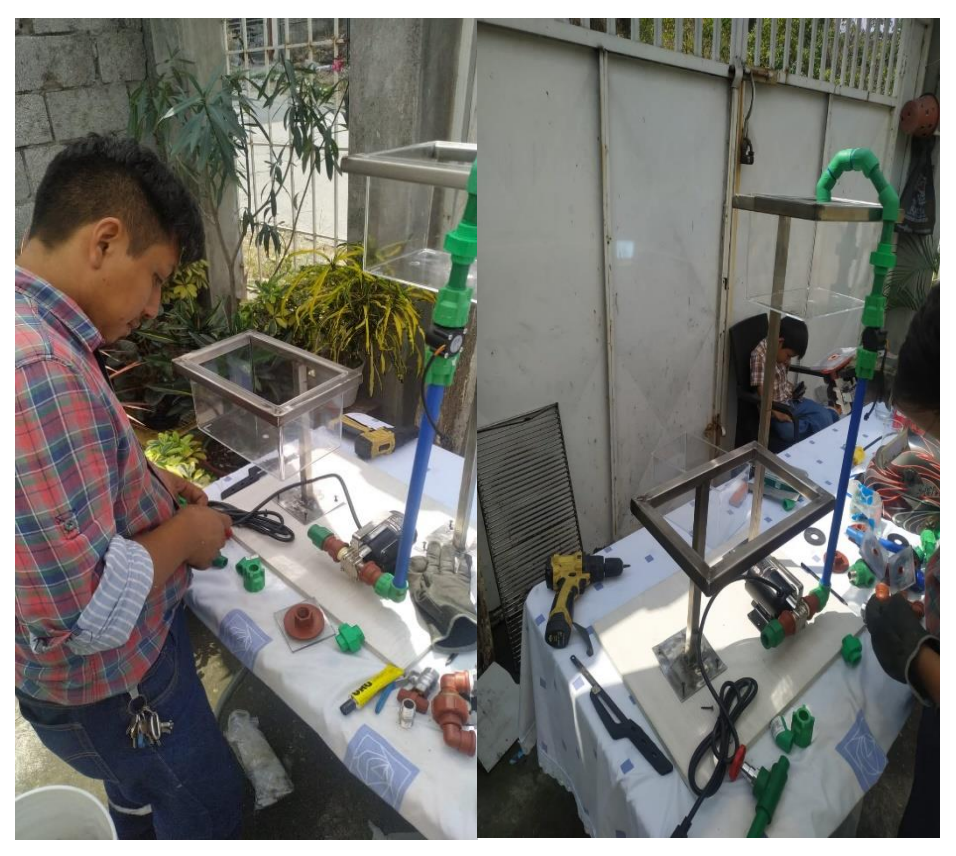

*Anexo – 4 Construcción del sistema hidráulico.*

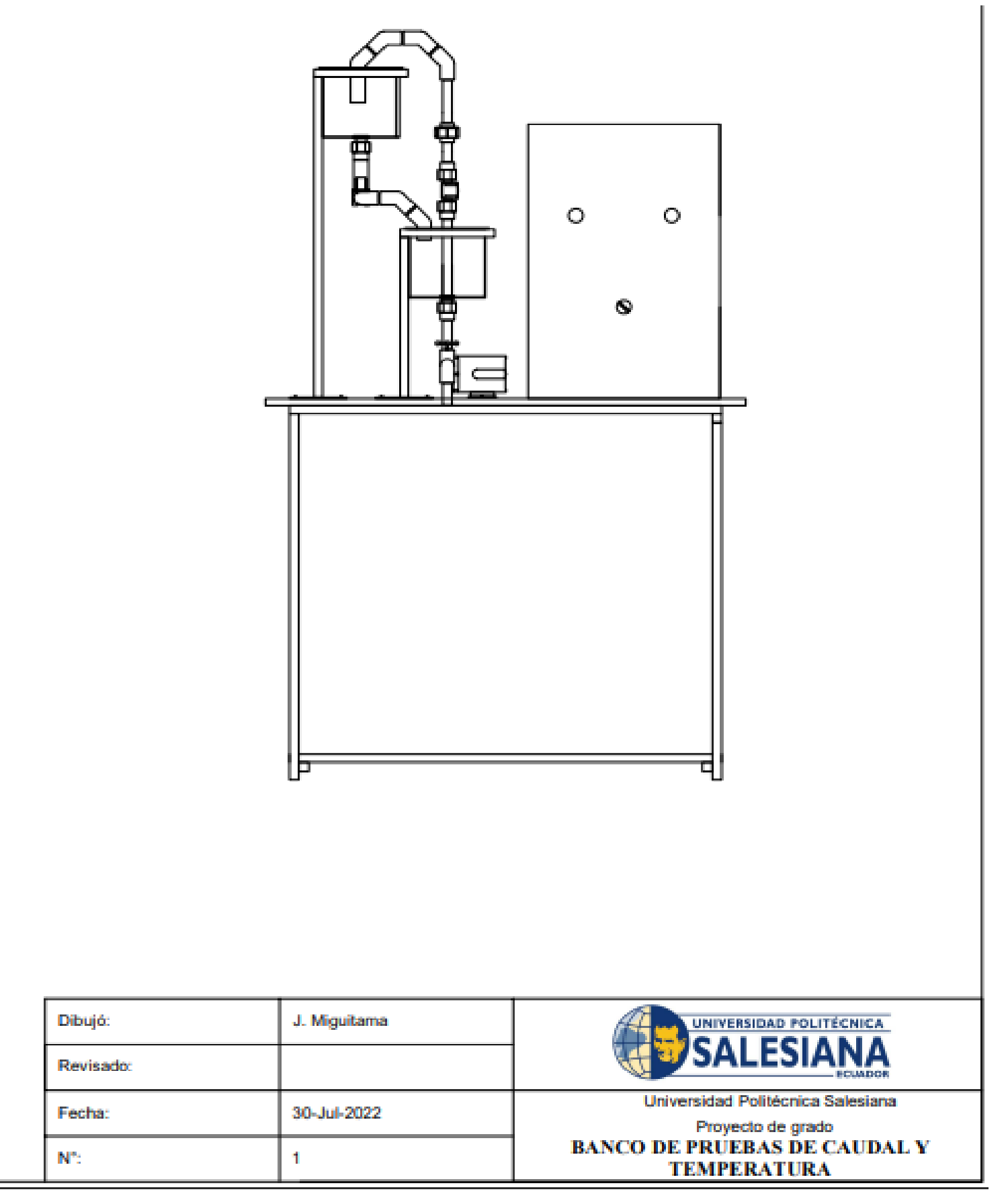

*Anexo –5 plano del sistema.*

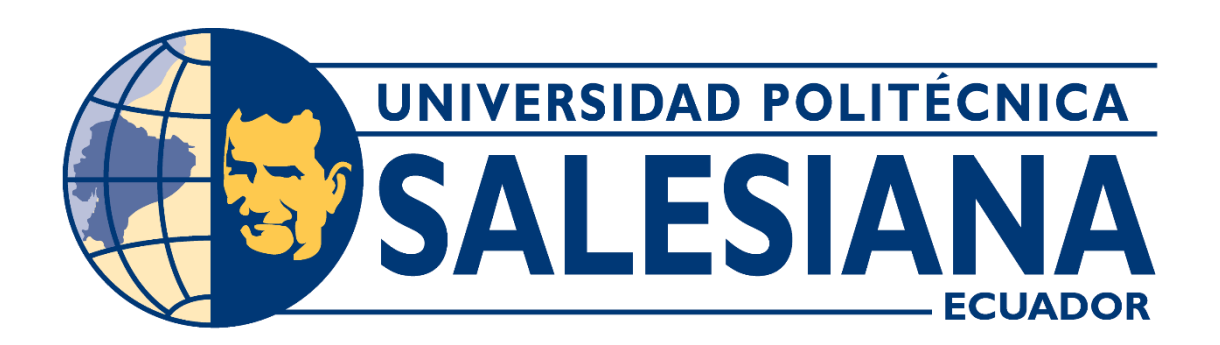

# Manual de prácticas para banco de pruebas de temperatura y caudal

SERVIDOR WEB Y MICRO PLC LOGO SIEMENS M. ALMEIDA – J. MIGUITAMA

# Contenido

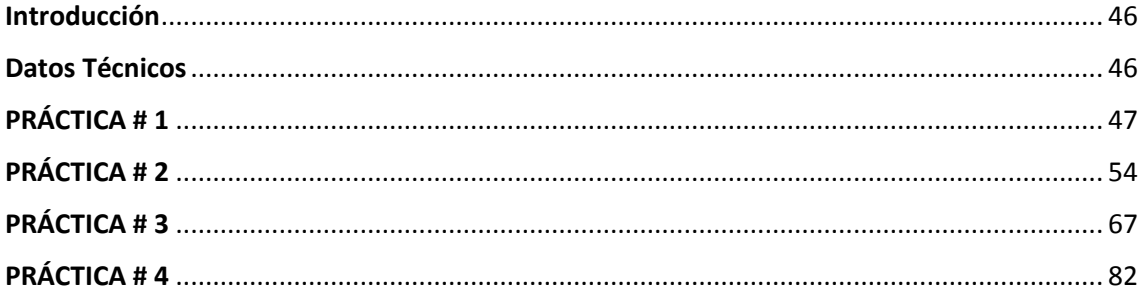

# <span id="page-45-0"></span>**Introducción**

El presente manual esta orientado al uso del software Logo Web Editor, el cual está disponible desde las versiones de Logo 8.3 en adelante.

A través de 3 practicas sencillas se instruye en la conexión remota, uso de entradas y salidas tanto digitales como analógicas.

La ultima practica consiste en la implementación de una pequeña simulación de una planta para calentamiento de agua, en la cual el estudiante podrá observar las capacidades del módulo, al combinar lo aprendido en el curso de Domótica con las capacidades del servidor web.

### <span id="page-45-1"></span>**Datos Técnicos**

Voltaje de alimentación: 110Vac, 60Hz. Logo 24CE: 24 Vdc, salida tipo transistor. Bomba de trasvase: 75w 110Vac 60Hz. Resistencia: 110v 30w. Sensor de caudal: 24Vdc, ½ NPC. Electroválvula: 12Vdc, ½ NPC. Router: 12Vdc.

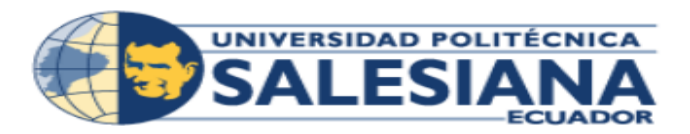

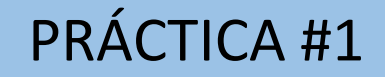

Carrera **Ingeniería Electrónica** Sede Guayaquil

# **PRÁCTICA # 1**

<span id="page-46-0"></span>NUMERO DE ESTUDIANTES: 2

AUTORES:

JOSÉ RICADO MIGUITAMA GONZA

MIGUEL ANGEL ALMEIDA BURGOS

TIEMPO ESTIMADO: 30 MINUTOS

TEMA:

CONEXIÓN DE LOGO V8 A DISPOSITIVOS CON CONECTIVADAD A RED WIFI

### **Introducción**

Dentro de esta práctica se aprenderá a conectar y configurar un LOGO V8 con un dispositivo como una computadora o celular que tenga acceso a WiFi para poder visualizar la interfaz del LOGO WEB SERVER.

### **Objetivo general**

• Configuración y conexión de un LOGO V8 a un computador o celular para la visualización de la plataforma del logo web server.

### **Objetivo Específicos**

- Configurar el LOGO V8 para el acceso del Logo Web server.
- Visualizar el LOGO web server por medio de una computadora.
- Visualizar el LOGO web server por medio de otro dispositivo móvil.

#### **Materiales**

- Banco de pruebas LOGO V8
- Computador con el programa de LOGO!Soft Comfort V8.3 (Si no dispone del programa dar clic en el link para descargar el programa de LOGO!Sof Comfort V8.3 junto con el programa de LOGO Web Editor.) [https://www.mediafire.com/file/57svdqol4j1zl3f/lsc\\_v83\\_win64.zip/file](https://www.mediafire.com/file/57svdqol4j1zl3f/lsc_v83_win64.zip/file)
- Dispositivo móvil con conexión a WiFi.

#### **Desarrollo**

1. Alimentación y encendida del banco de prueba.

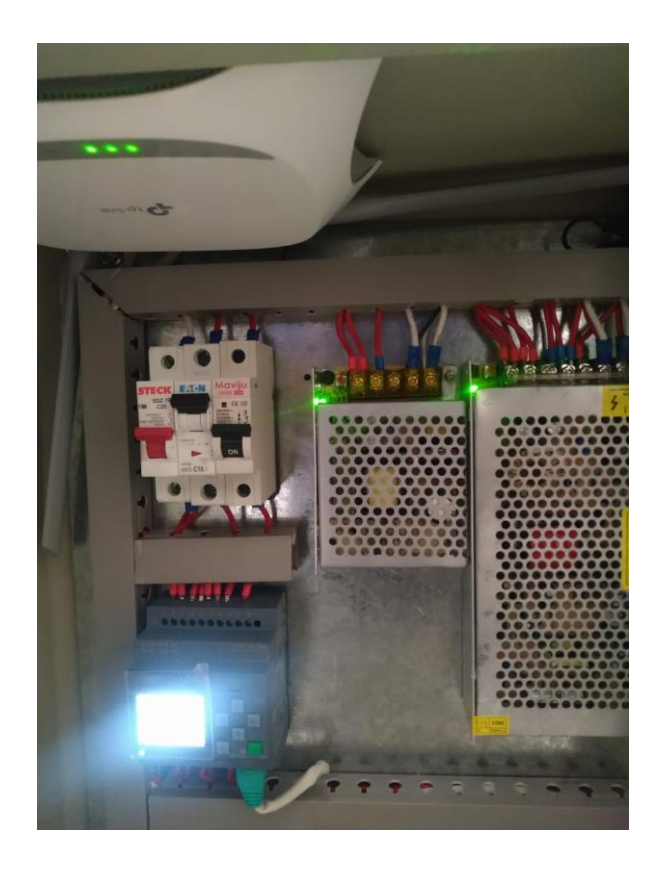

2. Conectar a la Red WiFi de nombre "UPS\_LOGO" con la contraseña "UPS\_2022"

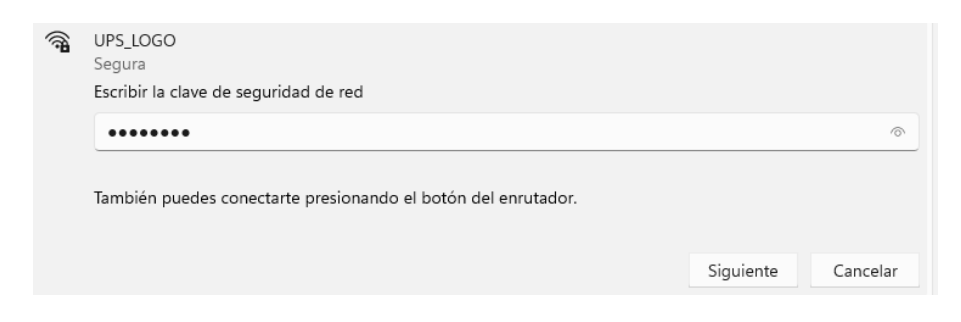

3. Abrir el programa LOGO!Soft Comfort V8.3

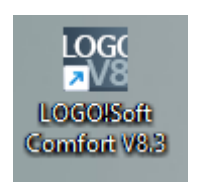

4. Ir a la opción de "herramientas".

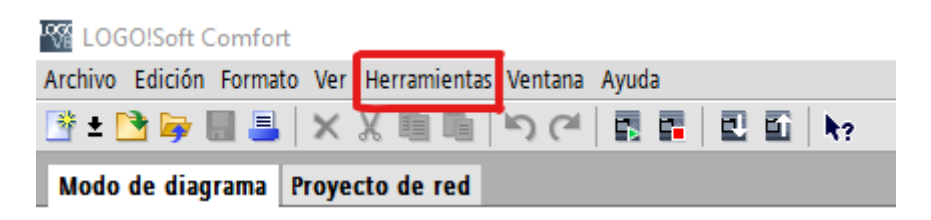

5. Ir a la opción de conexiones Ethernet, en donde aparecerá un esta pantalla y dar clip en la barra de configuración online.

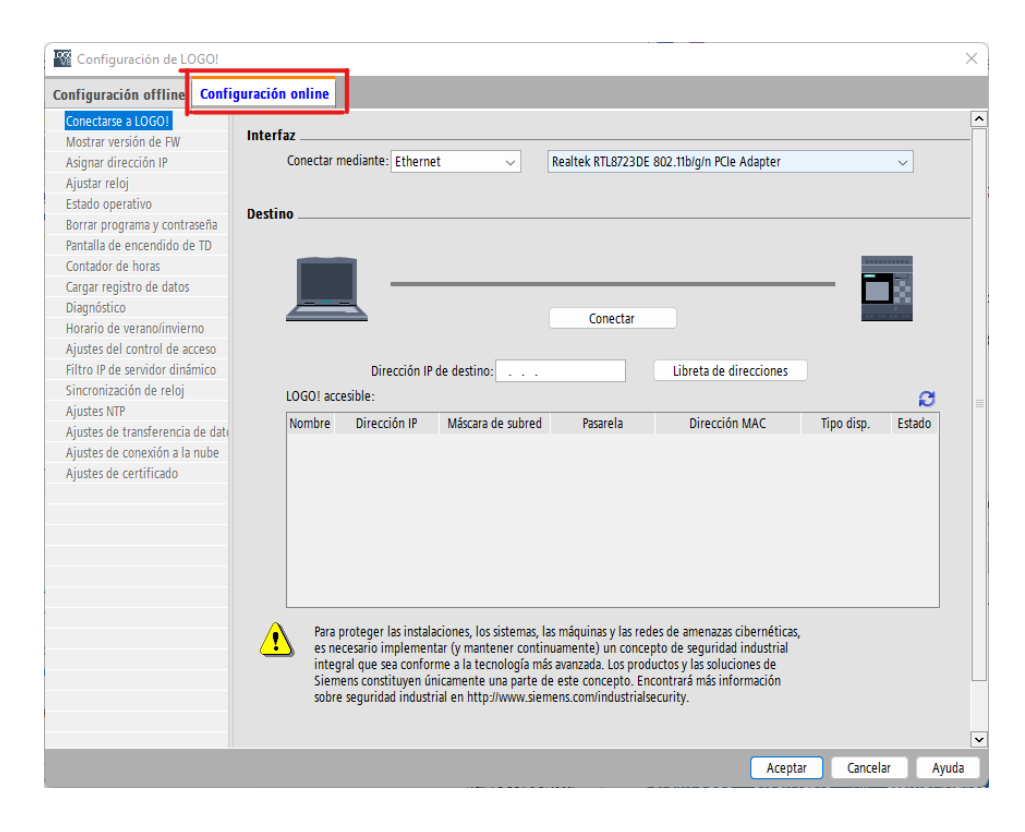

6. Seleccionar el método de conexión mediante Ethernet y la tarjeta según el hardware correspondiente del equipo usado, se puede disponer varios adaptadores de red, en cuyo caso deberá probar cada uno de ellos hasta establecer conexión.

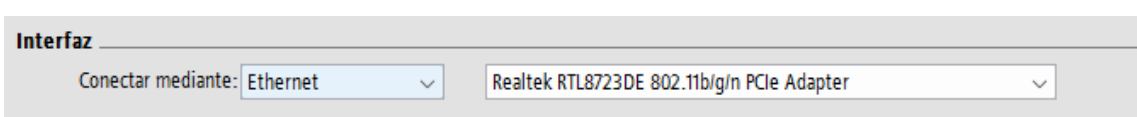

7. Ingresar la IP que tiene asignada al LOGO V8 en este caso es la "192.168.1.5" en "Direcciones IP de destino", una vez ingresada dar clip en conectar y se reflejara que ya habrá comunicación con el LOGOV8 (como lo muestra en la figura).

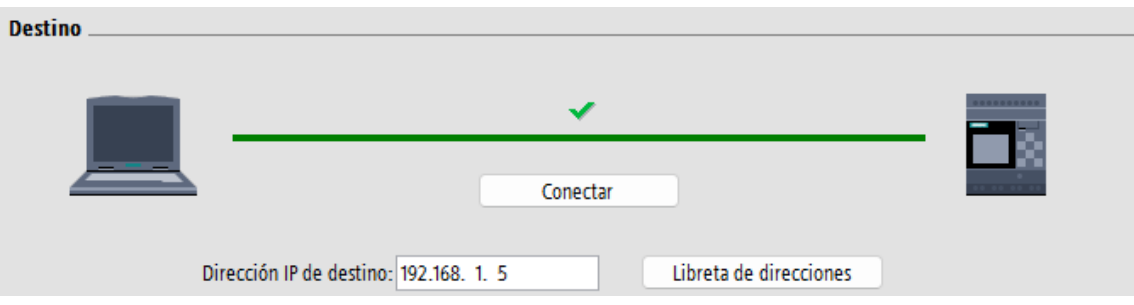

- 8. Ir a "ajustes del control de acceso" y dar clip en los siguientes permisos:
	- Permitir acceso de servidor web.
	- Activar Web User.
	- Activar Web Guest User para servidor web local.

Una vez dado los permisos damos clip en aceptar.

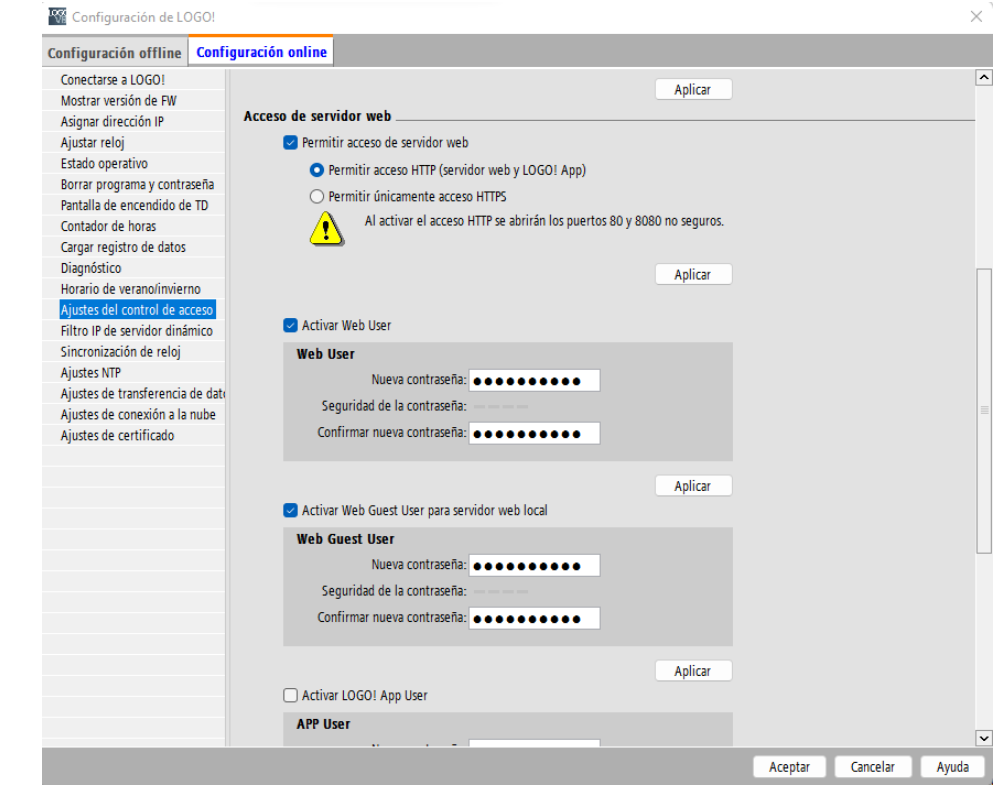

 **Nota: No hay necesidad de crear contraseñas.**

9. Desde un navegador, en la barra de direcciones, ingresar la dirección IP del LOGO V8 "**192.168.1.5"**

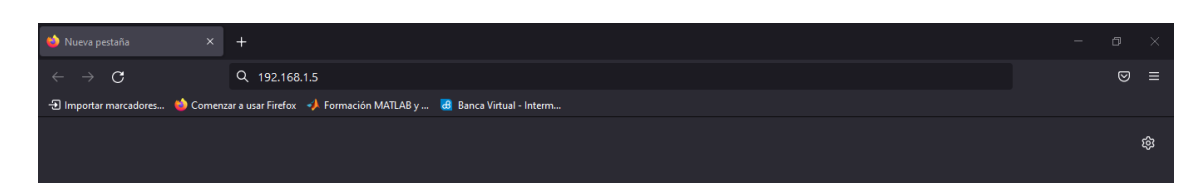

10. Ingresar la contraseña "UPS1234" y accedemos al web server que nos ofrece el LOGO V8.

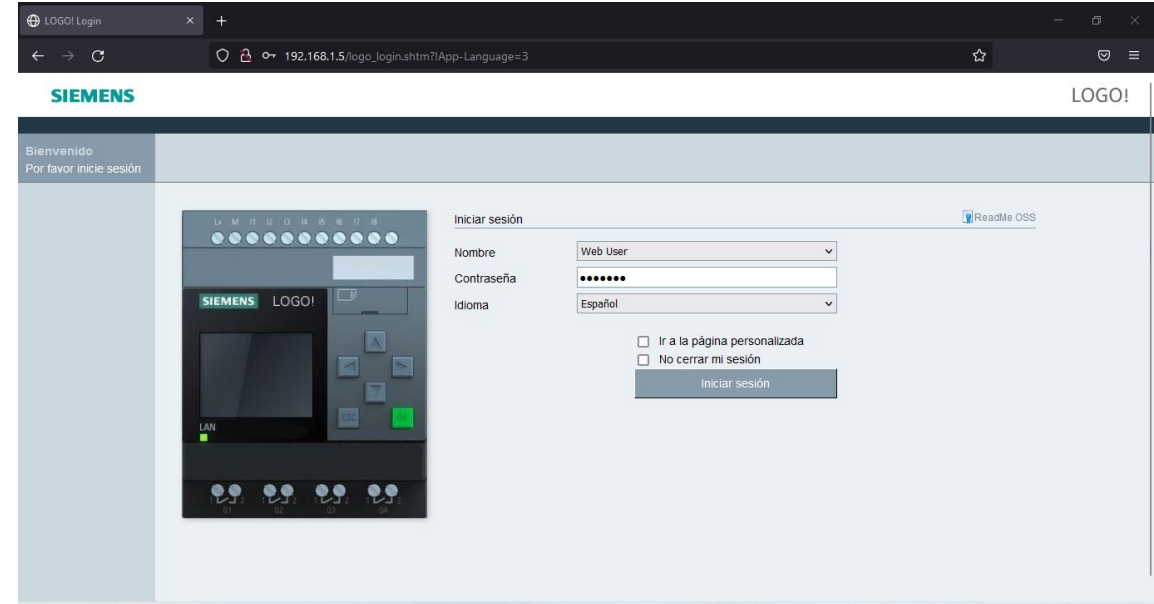

11. Repetir los pasos 2, 9 y 10 por medio de un dispositivo móvil.

### **Resultados:**

• Configuración exitosa para el acceso del web server de LOGO V8

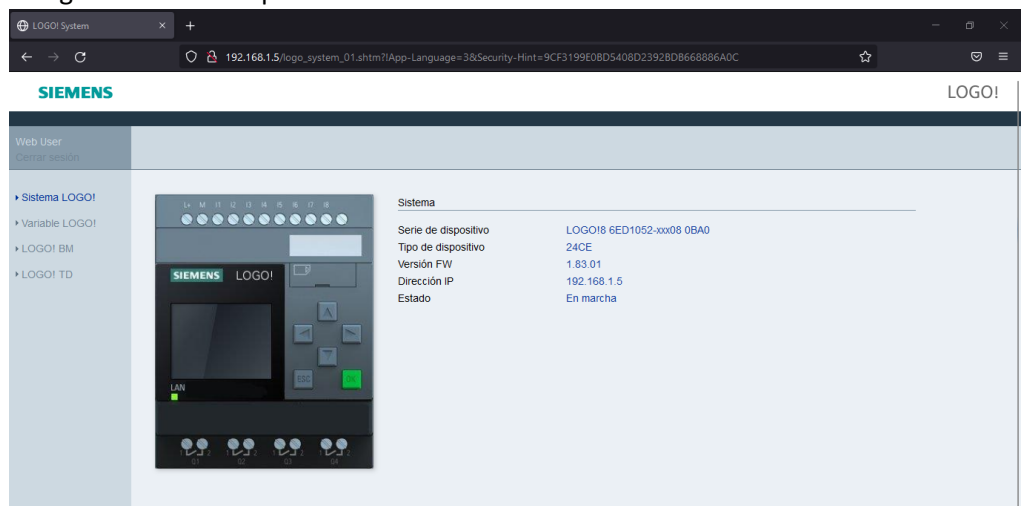

• Es posible visualizar las diferentes características que nos ofrece esta versión de LOGO V8.

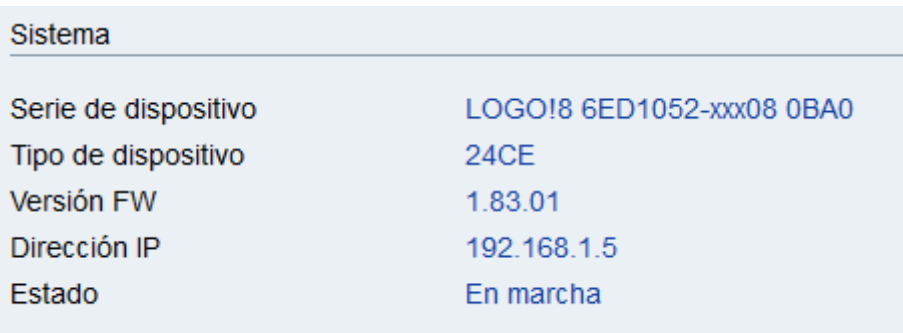

• Visualización del servidor web de logo por medio un computado o dispositivo móvil.

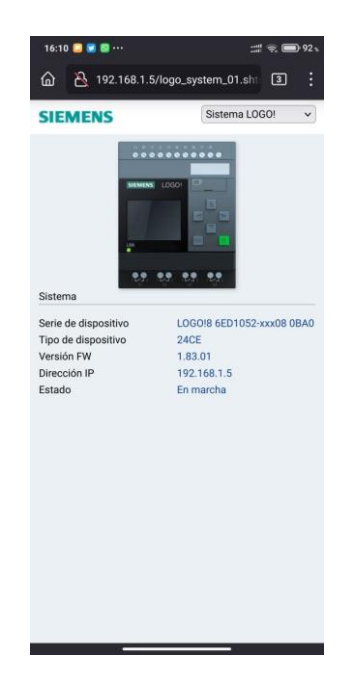

### **Conclusiones:**

No es requerimiento de disponer de una laptop o computadora, para tener acceso al servidor web también podemos tener acceso a través de cualquier dispositivo con acceso a WiFi.

El entorno del servidor es amigable y es compatible con diferentes dispositivos.

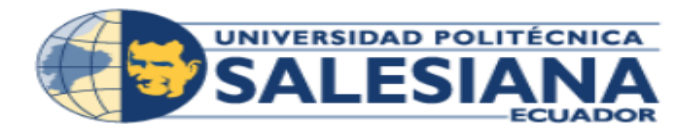

PRÁCTICA #2

<span id="page-53-0"></span>

Carrera **Ingeniería Electrónica** Sede Guayaquil

# **PRÁCTICA # 2**

### NUMERO DE ESTUDIANTES: 2

AUTORES: JOSÉ RICADO MIGUITAMA GONZA MIGUEL ANGEL ALMEIDA BURGOS

TIEMPO ESTIMADO: 1 HORA

TEMA:

PROGRAMACIÓN DE ENTRADA Y SALIDAD DIGITAL A TRAVÉS DEL LOGO WED SERVER.

### **Introducción**

El entorno de programación y configuración del PLC para uso remoto tiene unas ligeras diferencias en lo que es la programación normal del LOGO V8, con esta práctica el estudiante será capaz de configurar de forma correcta tanto entradas como salidas digitales en el Logo V8 usando el servidor Web.

### **Objetivo general**

• Familiarizar al estudiante con el entorno de programación del LOGO V8, configurando y programando una señal digital desde la plataforma del Logo web server.

### **Objetivos específicos**

- Programar y configurar el Logo para su manejo remoto.
- Programar y configurar el servidor web para la aplicación deseada.
- Programar y configurar una entrada digital por medio del servidor web.
- Encender y apagar una salida digital de forma remota por medio del servidor web.

### **Materiales**

- Banco de pruebas LOGO V8
- Computador con el programa de LOGO!Soft Comfort V8.3 y Logo Wed Editor (Si no dispone del programa dar clic en el link para descargar el programa de LOGO!Sof Comfort V8.3 junto con el programa de LOGO Web Editor.) [https://www.mediafire.com/file/57svdqol4j1zl3f/lsc\\_v83\\_win64.zip/file](https://www.mediafire.com/file/57svdqol4j1zl3f/lsc_v83_win64.zip/file)

• Dispositivo móvil con conexión a WiFi.

### **Desarrollo**

12. Alimentación y encendida del banco de prueba.

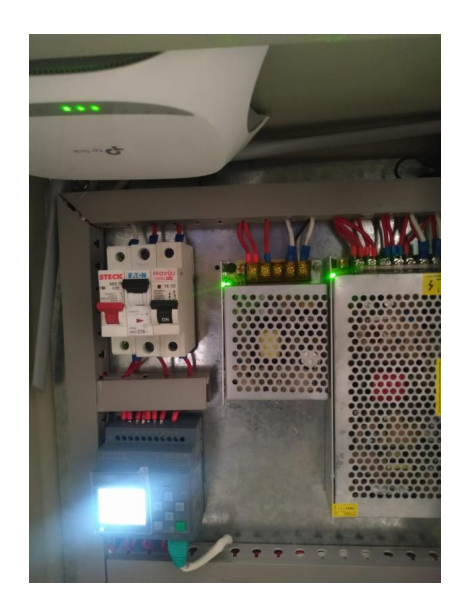

13. Conectar a la Red WiFi de nombre "UPS\_LOGO" con la contraseña "UPS\_2022"

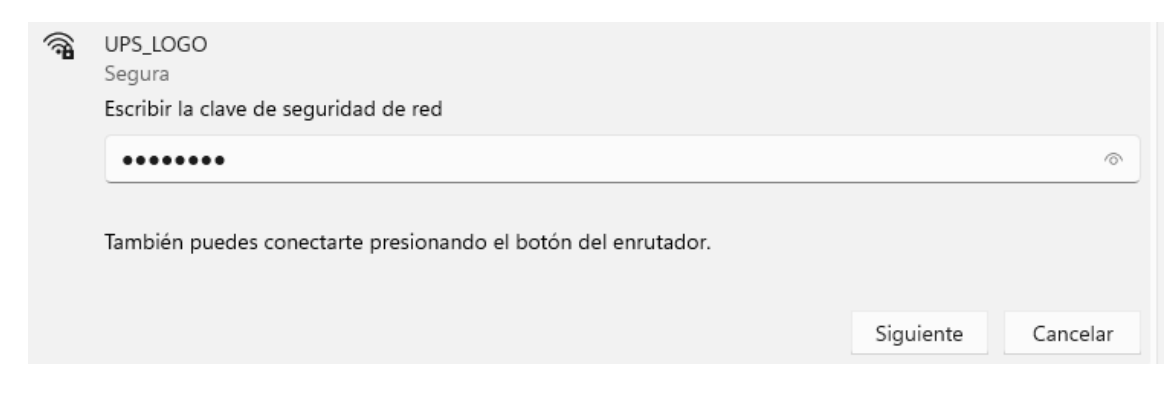

14. Abrir el programa LOGO!Soft Comfort V8.3

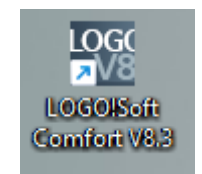

15. Dirigirse a la barra de instrucciones, en esta barra se encontrara todas las herramienta que se necesita para poder programar un LOGO, para esta práctica se usara una entrada, una salida, una función OR y una entrada de red (esta última ayudara para poder programar la entrada digital por medio del servidor web), en donde se las ubicara en el plano de programación.

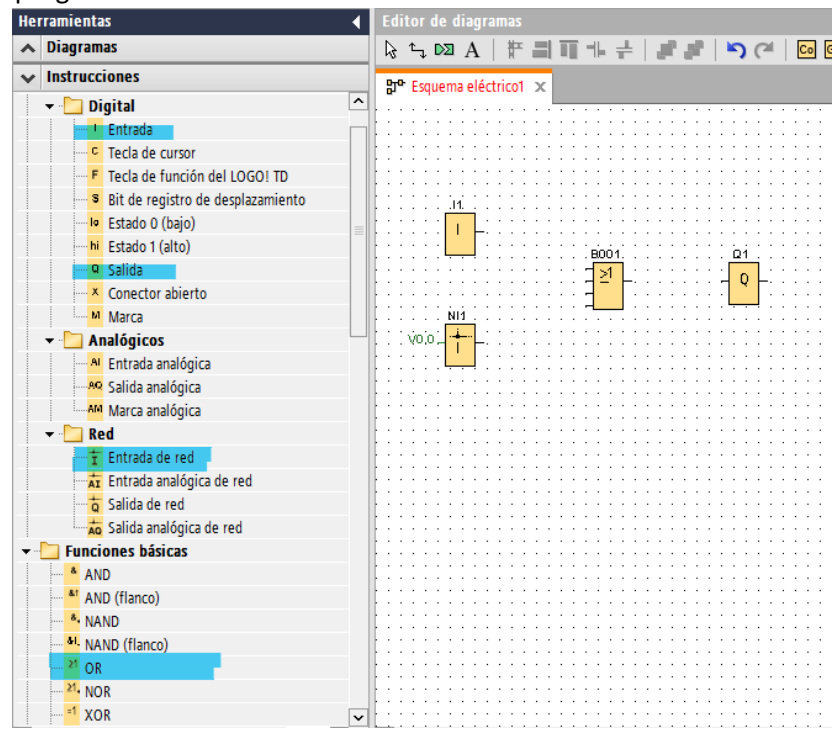

16. Configurar la entrada digital de I1 a I4, esta entrada será un pulsador físico que está ubicado en el banco de prueba Logo V8.

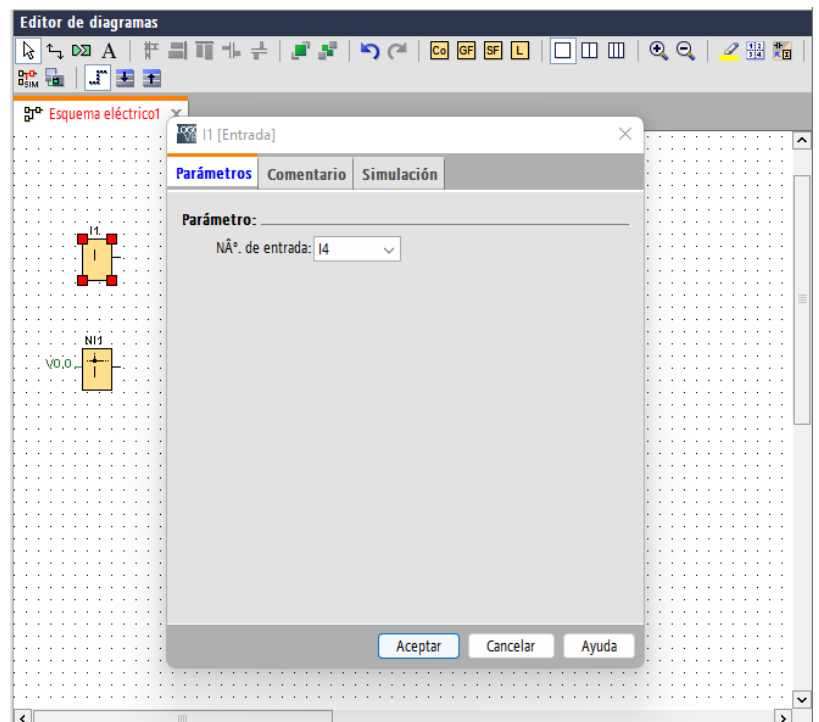

17. Configurar la salida digital, cambiando el parámetro de Q1 a Q4, al igual que el punto anterior, esta representa la luz piloto que está ubicado en el banco de prueba Logo V8.

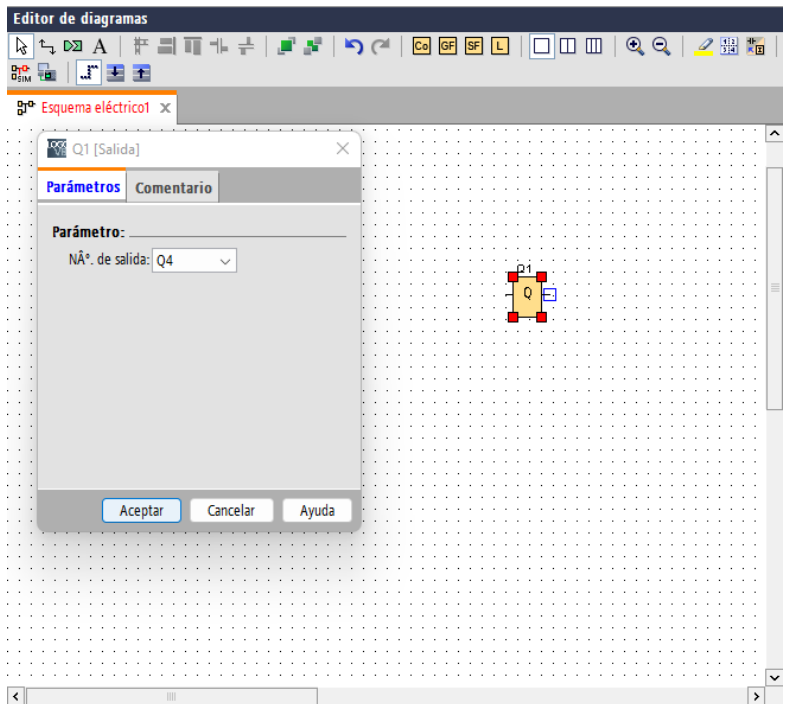

18. Dando doble clic en la entrada de red N1, se accede a su configuración, la cual, por defecto está en "Memoria de Variable local" y asignada la dirección VB 0.0. Se da clic en aceptar para mantener esta configuración.

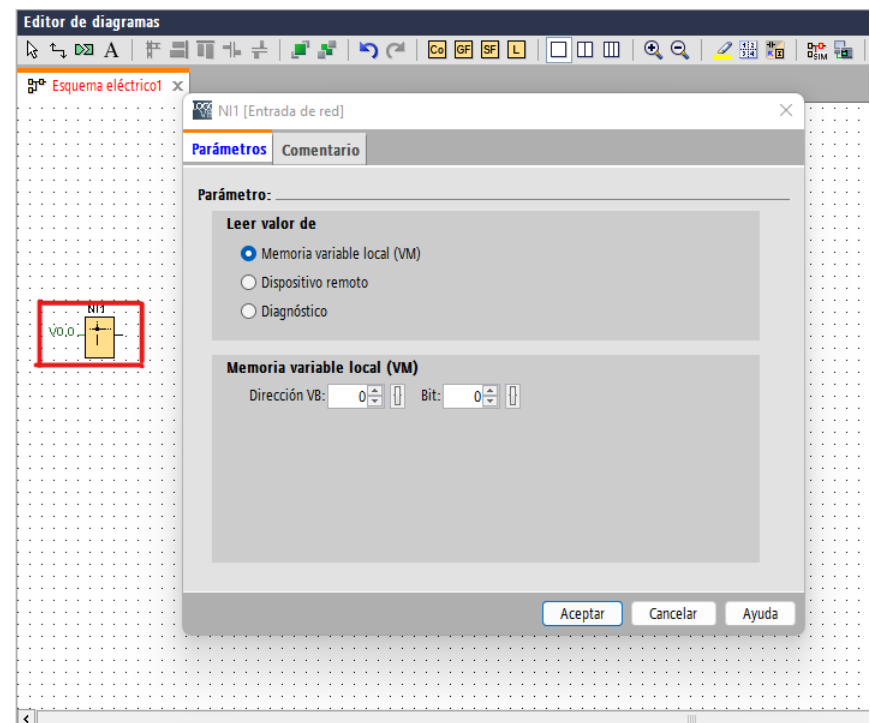

19. Realizar las conexiones como se indica en la figura.

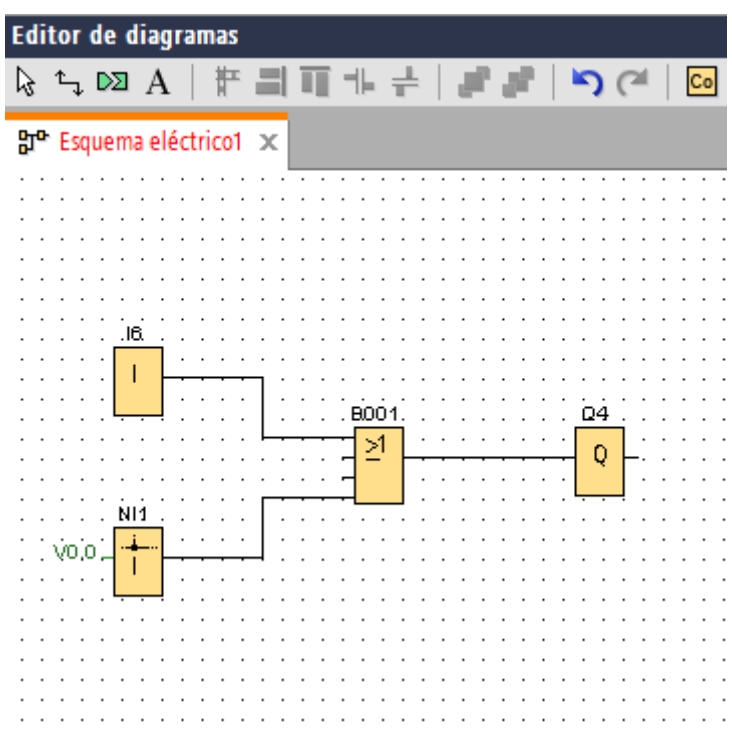

20. Cargar el programa al LOGO, con su respectiva dirección IP "192.168.1.5"

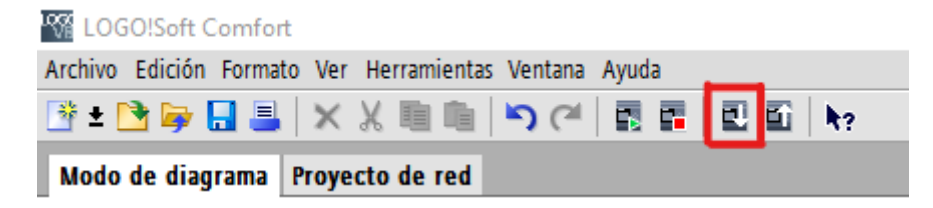

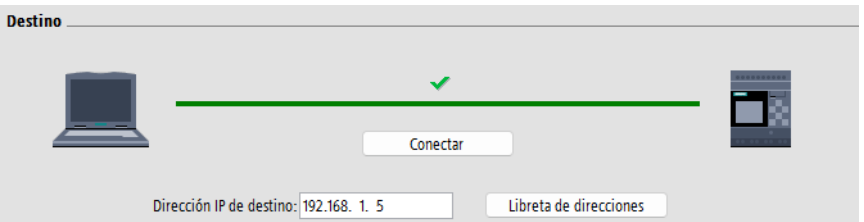

21. Una vez cargado el programa en el banco de pruebas LOGO V8, pasar a crear el servidor web, para esto abrir el programa Logo Web Editor y crear un programa.

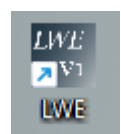

22. Ubicarse en la barra de componentes en la sección "digital" en donde se seleccionará dos "Push Button" y se los ubicará en "Home Page".

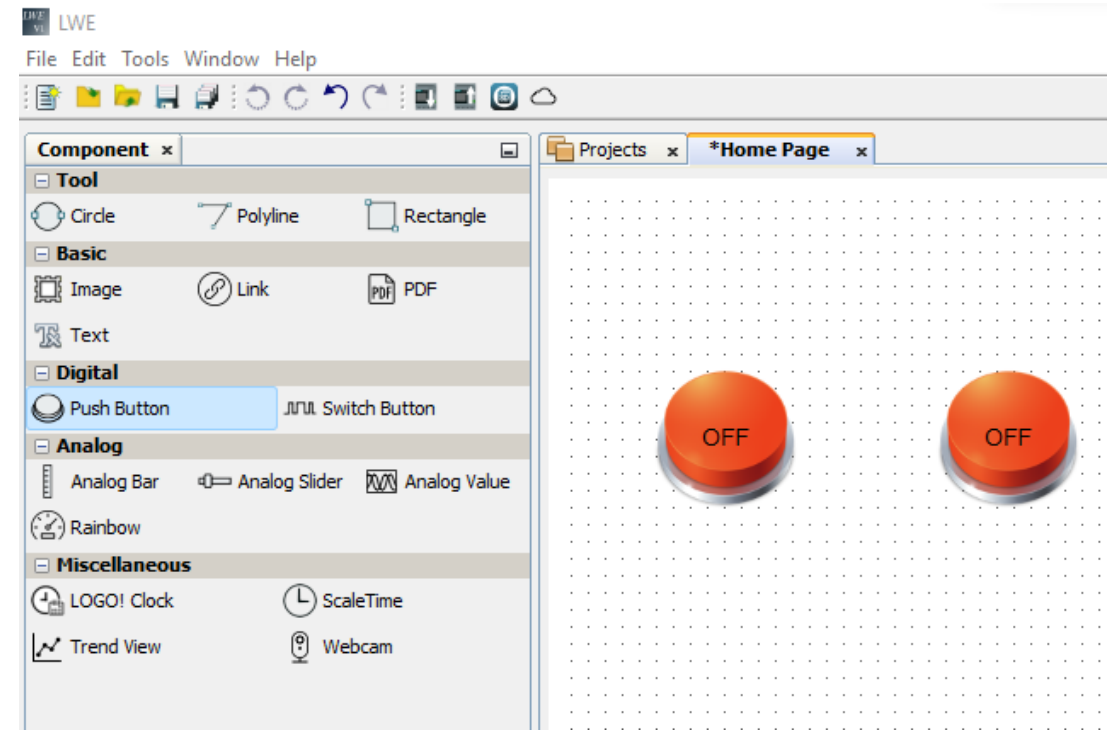

23. A continuación, se procede a configurar la entrada digital, para esto se selecciona uno de los dos pulsadores. En la sección "Variable" dirigirse a "Block Type" para seleccionar el tipo de variable y escoger la opción "V", luego nos dirigirse a "Block Number" en donde se seleccionará la misma dirección de variable que se usó en el programa del LOGO, en este caso es la "0.0".

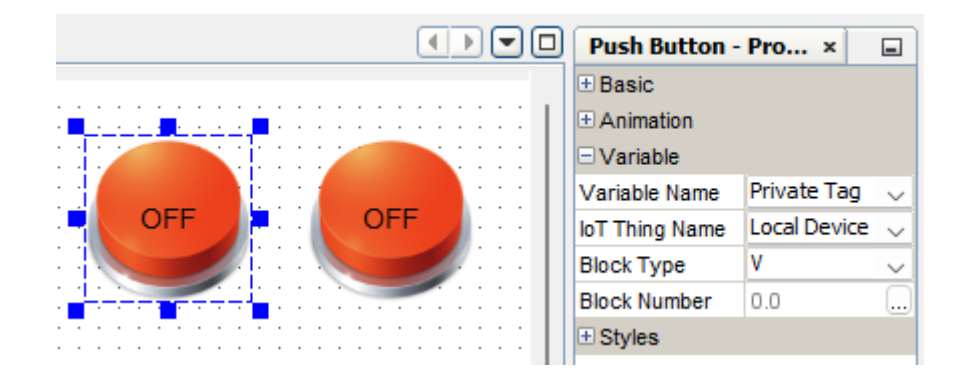

24. Para configurar la salida digital, se selecciona el otro push button, en la sección de "Variable" en la parte de "Block Type" se selecciona "Q" para indicar que representa una salida digital, y en el "Block Number" se asigna la dirección de la salida digital que se ha programado en el LOGO, en este caso será la "Q4".

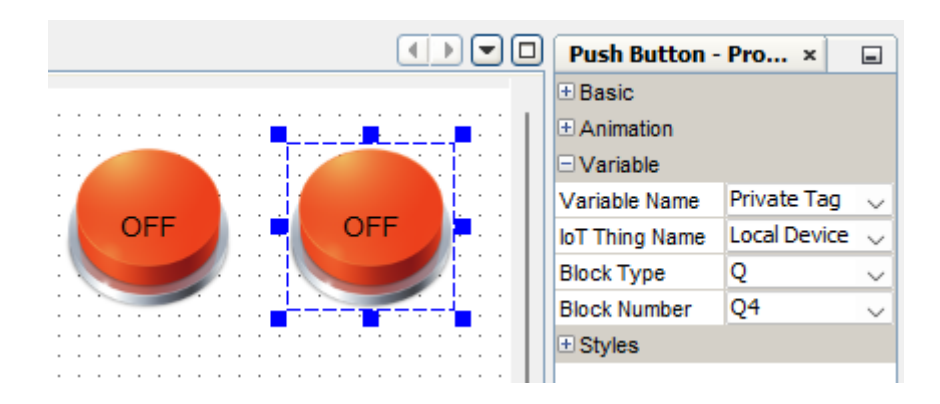

25. Una de las caracterizas del Logo Web Editor es que se puede animar tanto las entradas como las salidas tanto digital como analógicas para hacer una visualización mucho más amigable para el usuario, en este caso animara la salida digital en donde se mantendrá seleccionado el pulsador derecho y nos dirigiremos a "On Imagen" y escogeremos una de las muchas opciones de graficas que nos ofrece el programa, esto aparecerá cuando la salida este activada, así mismo con "Off Imagen" podemos escoger una imagen y esta aparecerá cuando la salida este desactivado. En esta misma sección borrar los textos de "On Text" y de"Off Text".

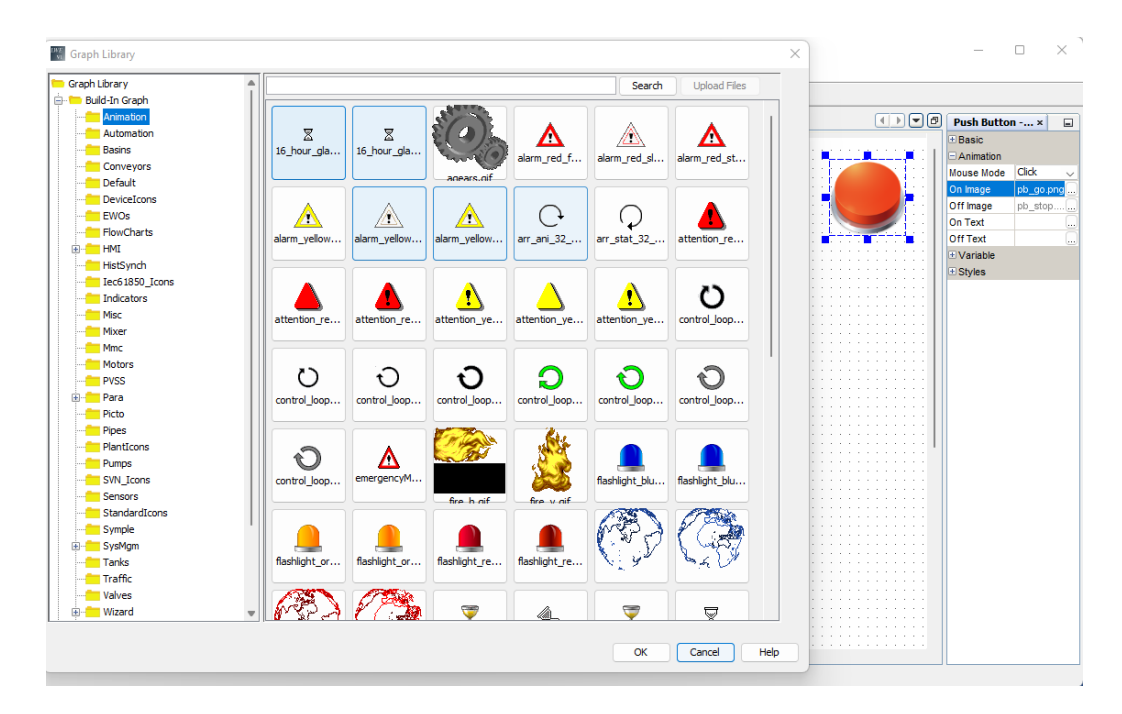

26. Cargar el programa creado al servidor web. Recordar que el Logo debe tener una memoria microSD para almacenar este programa.

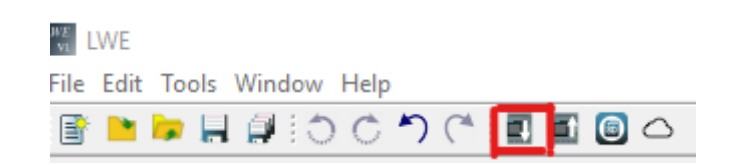

27. Ingresar la IP que tiene asignada al LOGO V8 en este caso es la "192.168.1.5" en "Direcciones IP de destino", una vez ingresada dar clip en cargar.

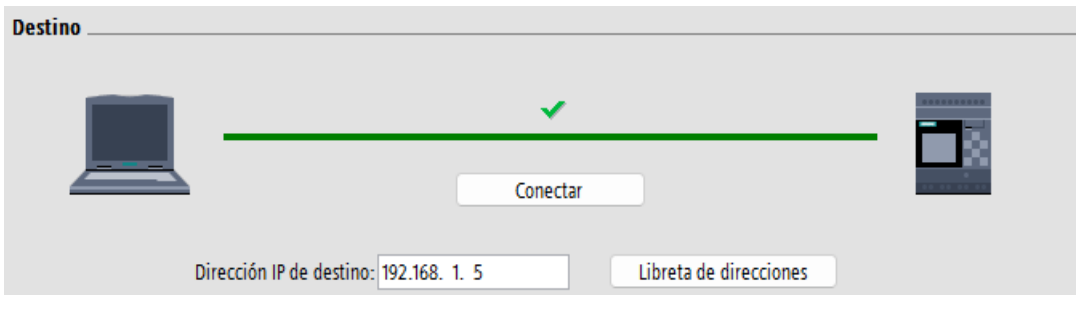

28. Desde un navegador, en la barra de direcciones, ingresar la dirección IP del LOGO V8 "**192.168.1.5"**

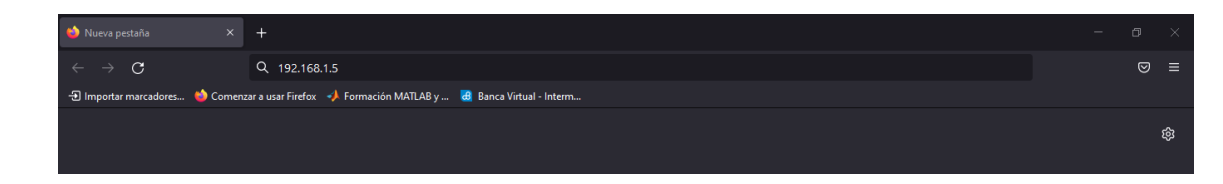

29. Ingresar la contraseña "UPS1234", seleccionar la opción de "Ir a la página personalizada" e iniciar sesión para observar el Web server.

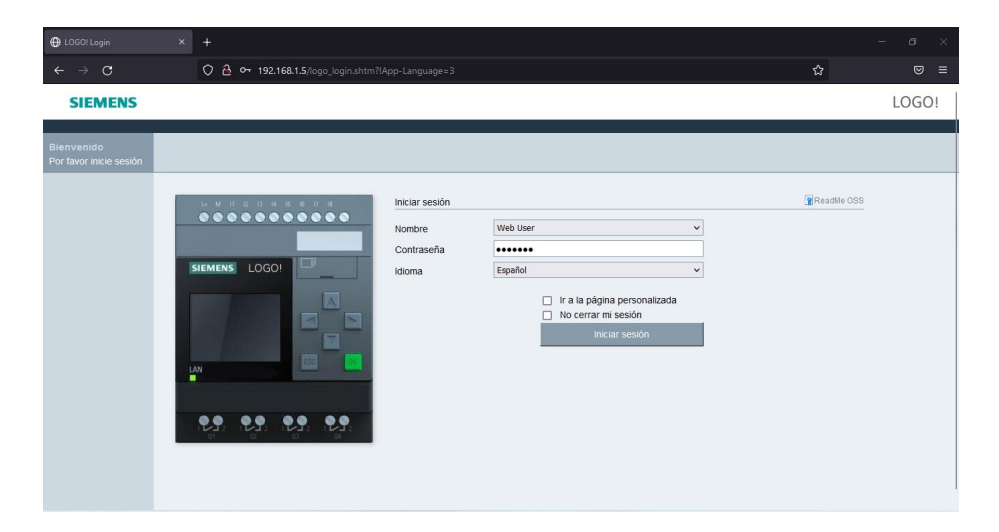

### **Resultado**

• Programación y configuración del LOGO Web Server, mediante los softwares Logo Soft Confort y Logo Web Editor.

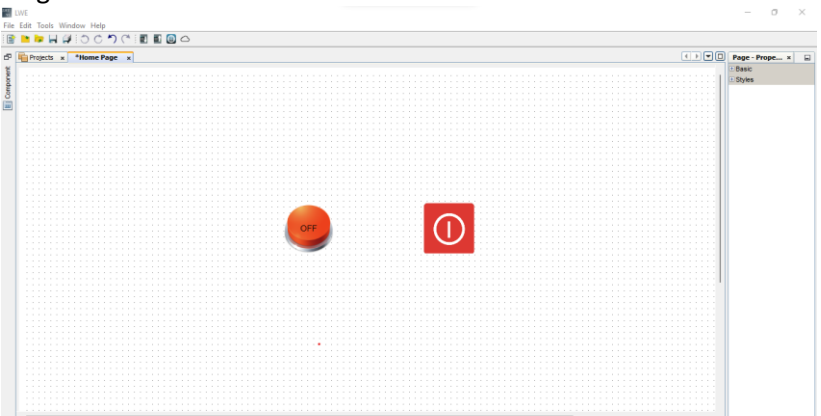

• Configuración de una entrada digital tanto en el programa del Logo como en el servidor Web.

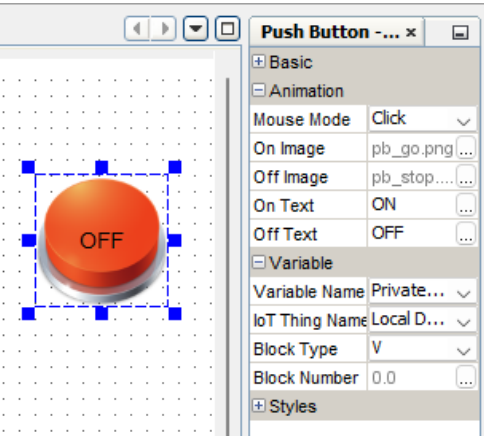

• Configuración de una salida digital tanto en el programa del Logo como el servidor Web, además de modificar su apariencia según el estado de la misma.

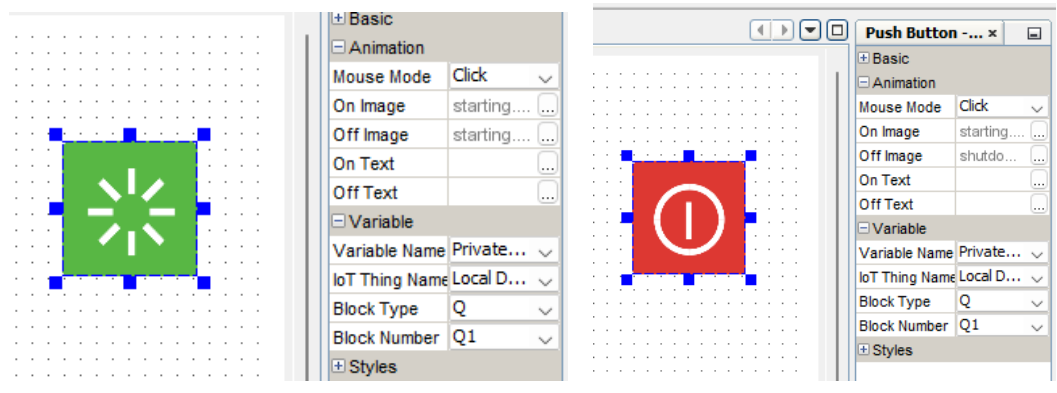

• Activación y desactivación de una entrada digital por medio del servidor Web.

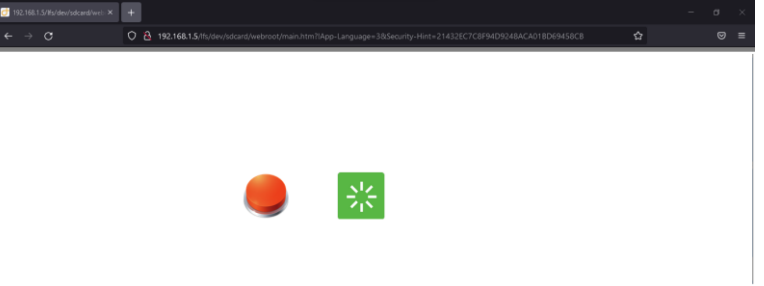

#### **Conclusiones**

A diferencia de la configuración del LOGO, para su comunicación con el servidor Web, se puede configurar memorias de variable local, que no ocupan una entrada física en el LOGO, pero se conectan con el servidor internamente, lo que, si se usa correctamente, permite ampliar la capacidad de las aplicaciones al tener más entradas físicas disponibles.

Al usar variables de memoria local, la comunicación con el Logo Web Editor, es más sencilla, ya que las mismas variables programadas en el Soft confort, se usan en este programa.

Es posible controlar y monitorear el estado de la luz de manera remota.

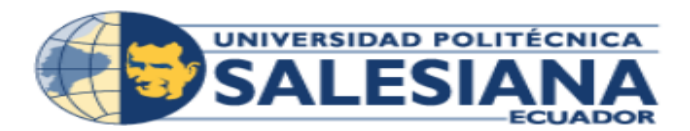

PRÁCTICA #3

<span id="page-66-0"></span>

Carrera **Ingeniería Electrónica** Sede Guayaquil

# **PRÁCTICA # 3**

NUMERO DE ESTUDIANTES: 2

AUTORES: JOSÉ RICADO MIGUITAMA GONZA MIGUEL ANGEL ALMEIDA BURGOS

TIEMPO ESTIMADO: 1 HORA

TEMA:

VISUALIZACION DE VARIABLES DE TEMPERATURA Y FLUJO A TRAVÉS DEL LOGO WED SERVER.

### **Introducción**

En la programación de LOGO Web Editor podremos trabajar con señales analógicas en donde podremos visualizar en tiempo real a través del servidor el estado y medición de esta señal analógica de control, con esta práctica aprenderemos a como configurar una señal analógica para su visualización por medio del servidor web del LOGO V8.

### **Objetivo general**

• Familiarizar el entorno de programación del LOGO Web Server con la configuración y programación de una señal analógica para el uso de la plataforma del logo web server.

### **Objetivos específicos**

- Programar y configurar el Logo para su manejo remoto.
- Programar y configurar el servidor web para la aplicación deseada.
- Programar y configurar una señal analógica por medio del servidor web.
- Visualizar la medición de la señal analógica por medio del servidor web.
- Encender y apagar una salida digital de forma remota por medio del servidor web.

### **Materiales**

- Banco de pruebas LOGO V8
- Computador con el programa de LOGO!Soft Comfort V8.3 y Logo Wed Editor (Si no dispone del programa dar clic en el link para descargar el programa de LOGO!Sof Comfort V8.3 junto con el programa de LOGO Web Editor.) [https://www.mediafire.com/file/57svdqol4j1zl3f/lsc\\_v83\\_win64.zip/file](https://www.mediafire.com/file/57svdqol4j1zl3f/lsc_v83_win64.zip/file)
- Dispositivo móvil con conexión a WiFi.

### **Desarrollo**

30. Alimentación y encendida del banco de prueba.

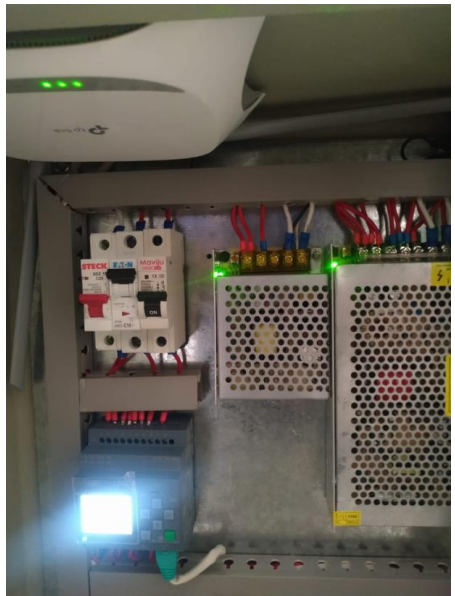

31. Conectar a la Red WiFi llamada "UPS\_LOGO" con la contraseña "UPS\_2022"

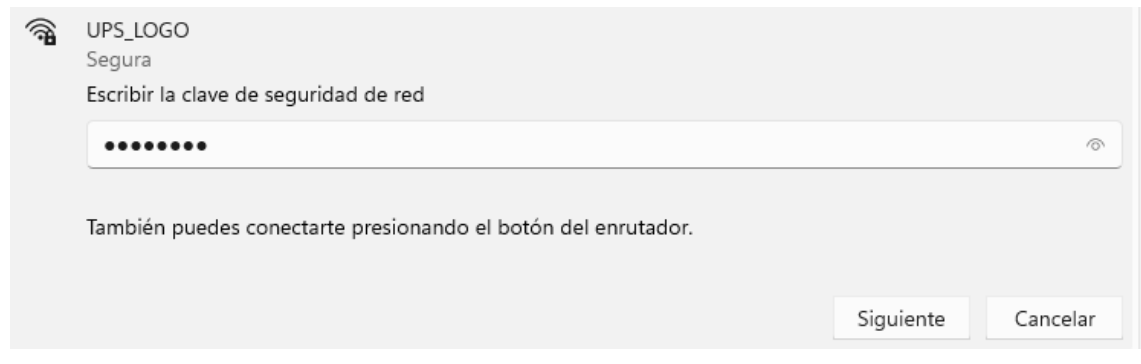

32. Abrir el programa LOGO!Soft Comfort V8.3

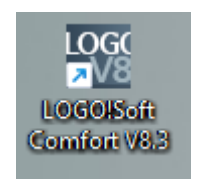

33. Ir a la barra de instrucciones, en esta barra se encontrara todas las herramientas necesarias para poder programar un LOGO, para esta práctica usara una salida, un conmutador analógica de valor umbral y una función entrada analógica de red (esta última ayudara para poder programar la entrada analógica por medio del servidor web), en donde se ubicara en el plano de programación.

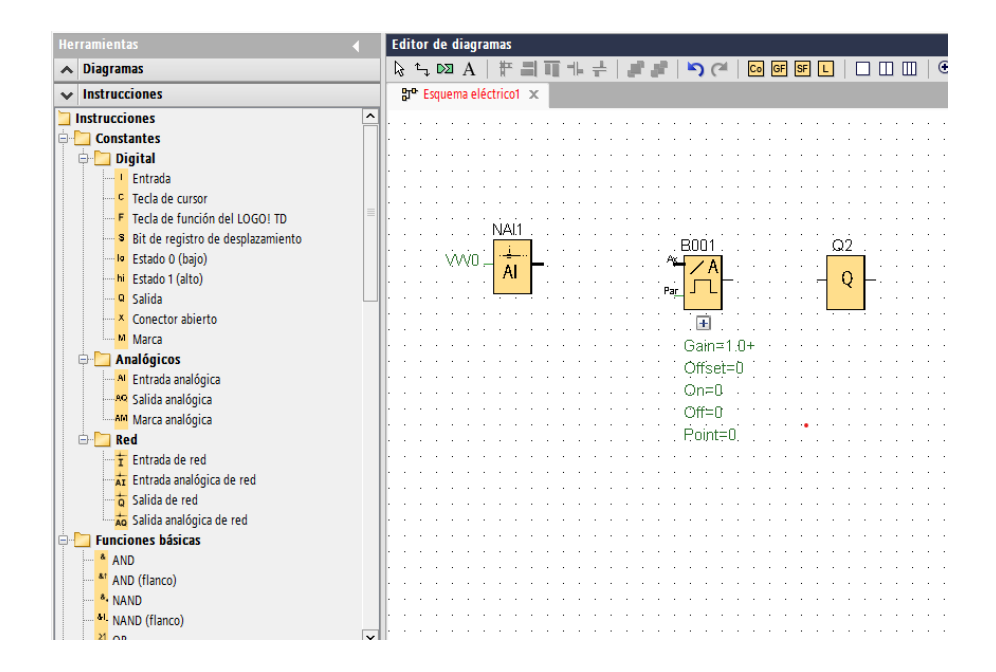

34. Dar doble clic en la entrada NA1, en donde se encontrara su configuración por defecto: "Memoria de Variable local" y asignada la dirección VW 0.0, dar aceptar para mantener esta configuración.

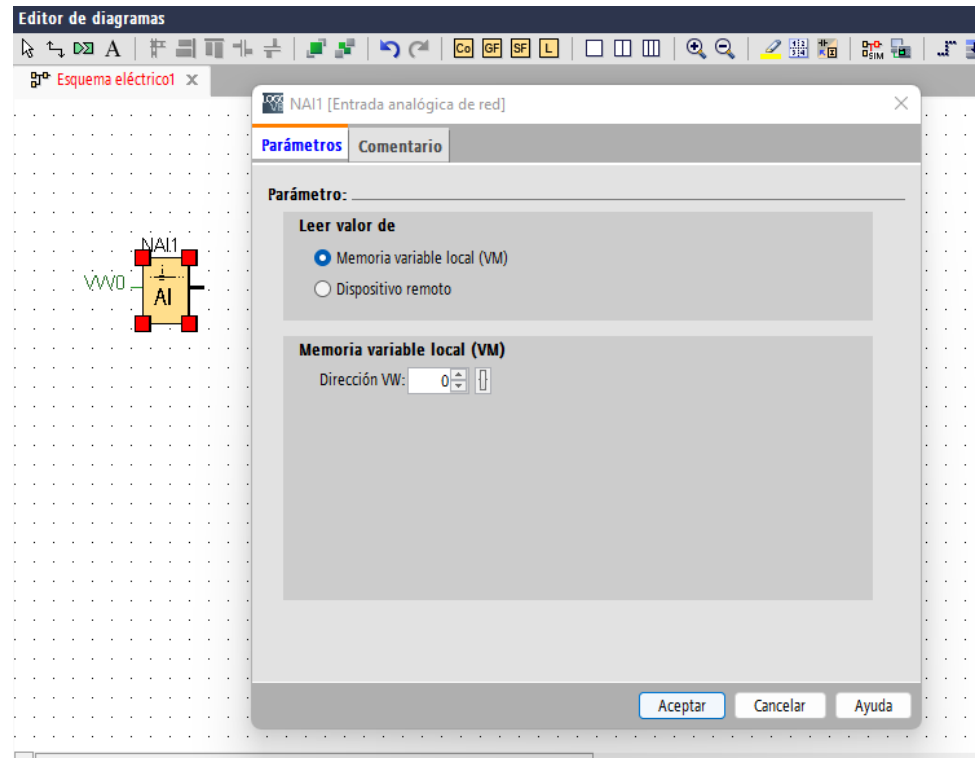

35. Configurar la salida digital de Q1 a Q4, esta salida será el foco piloto físico que está ubicado en el banco de prueba Logo V8.

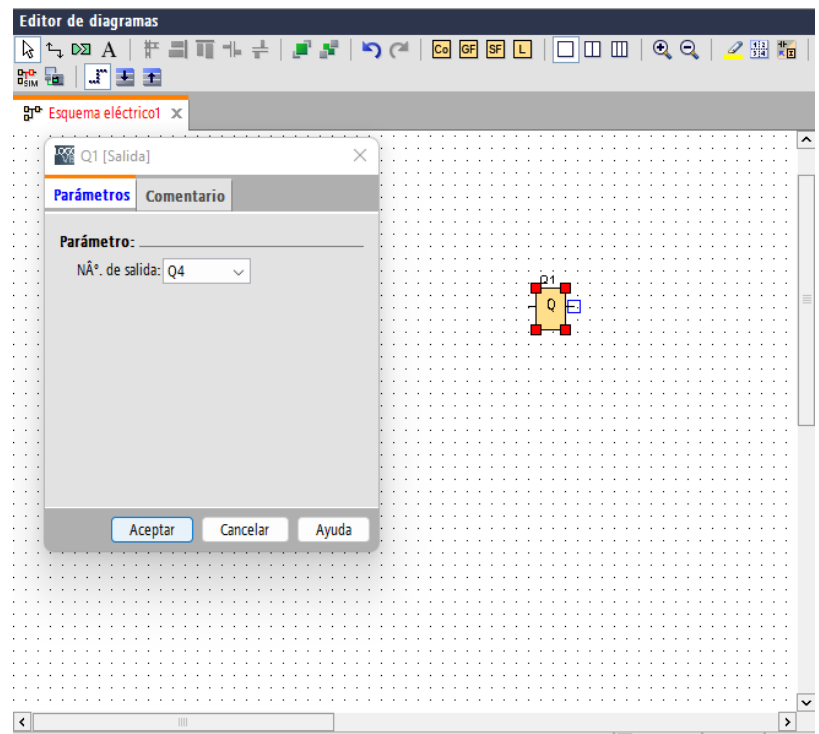

36. Proceder a configurar el conmutador analógico, en la opción de "sensor" escoger de "0…10 V", en la opción de "Configuración analógica" en el valor mimo poner 0 y el valor máximo poner 100, en la opción de "valor de umbral" para activar una salida en base a la medición que está teniendo la señal analógicas, poner el valor de 80 en "ON" y el valor de 79 en "OFF".

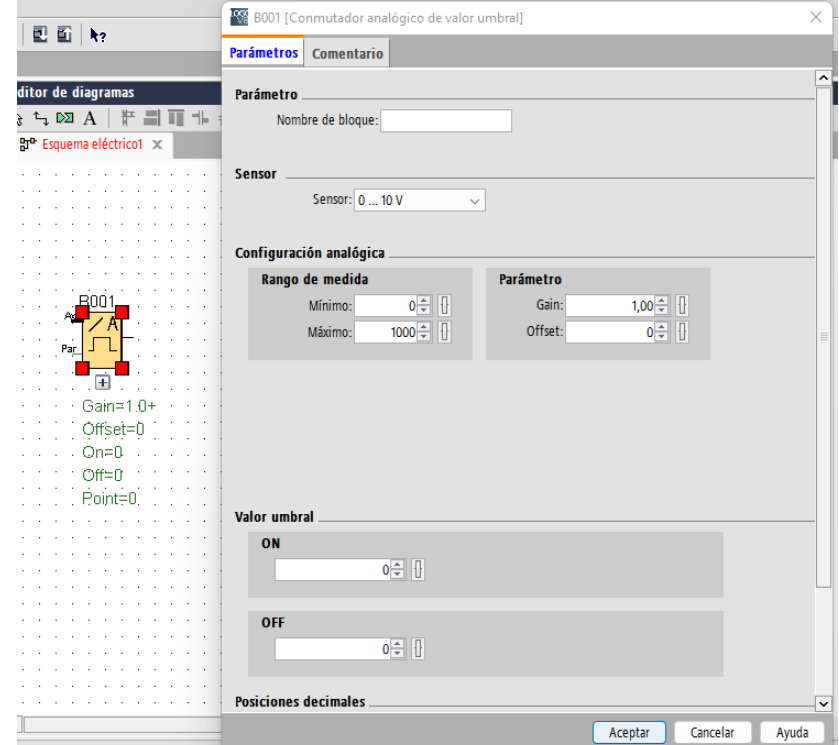

37. Hacer las respectivas conexiones de programación.

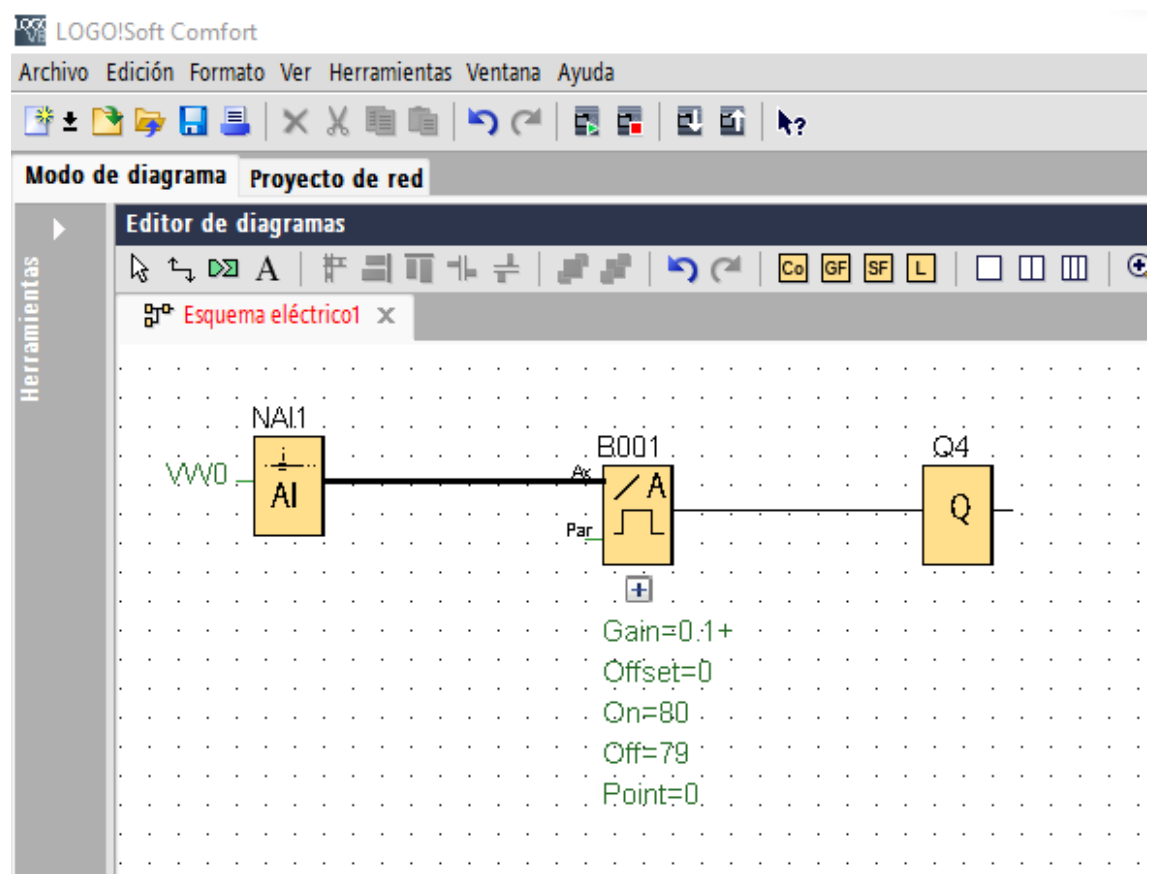

38. Cargar el programa al LOGO, con su respectiva dirección IP "192.168.1.5"

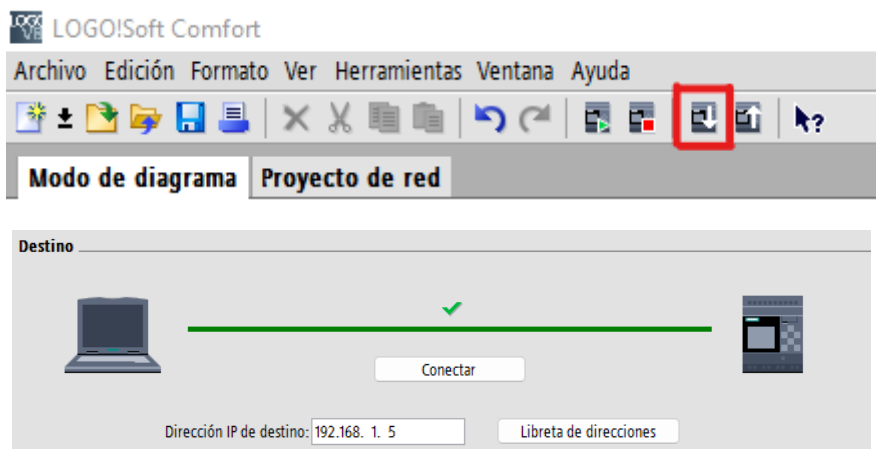

39. Una vez cargado el programa creado para el LOGO V8, pasar a crear el servidor web, para eso abrir el programa Logo Web Editor y crear un programa.

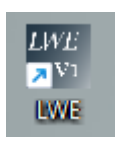
40. En la barra de componentes, en la sección "digital", escoger un "Push Button" y arrastrarlo al espacio de "Home Page".

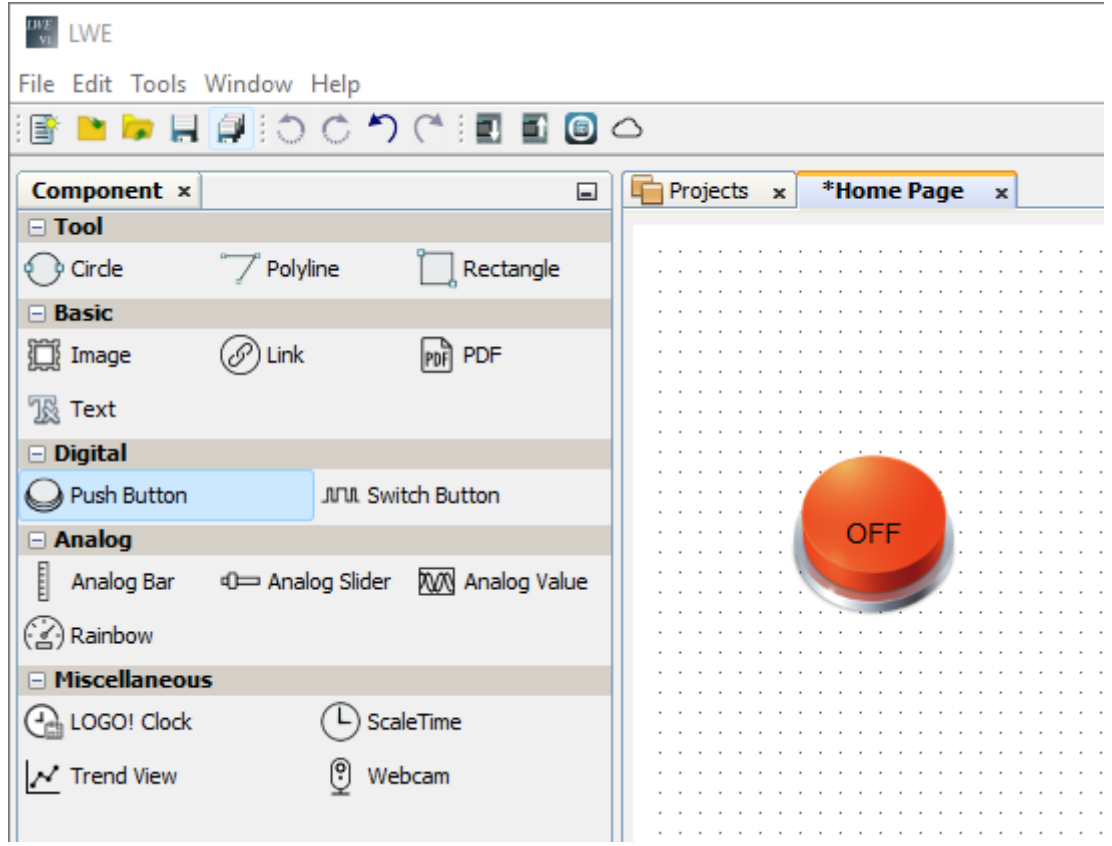

41. En la barra de componentes en la sección "Analog" escoger un "Analog Bar", un "Analog Slider" y un "Rainbow" y ubicarlos en el espacio de "Home Page".

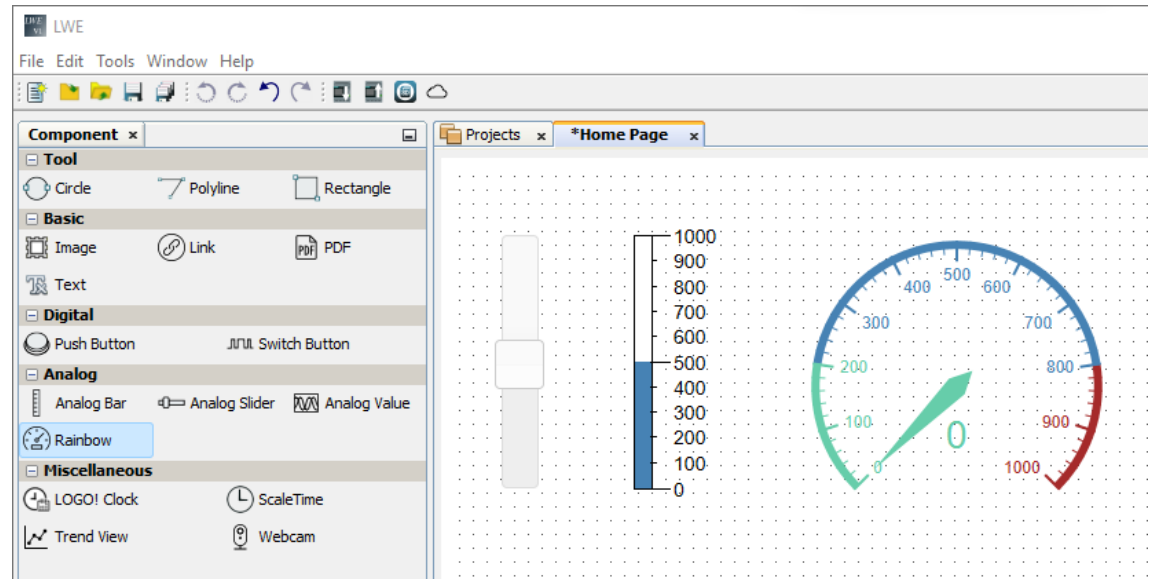

42. Se procede a configurar la entrada analógica, para esto seleccionar el "Analog Silder". En la sección "Variable" dirigirse a "Block Type" y seleccionar el tipo de variable para este caso será del tipo "VW" en donde se estará indicando que esta será la entrada analógica de red que es la misma que se configuro en el programa del LOGO. Dirigirse a "Block Number" en donde se direccionara la variable que se puso en el programa del LOGO en este caso es la "0"; Por ultimo habilitamos la opción "Writable", es muy importante habilitar esta opción ya que permitirá reescribir la variable analógica a través del servidor web.

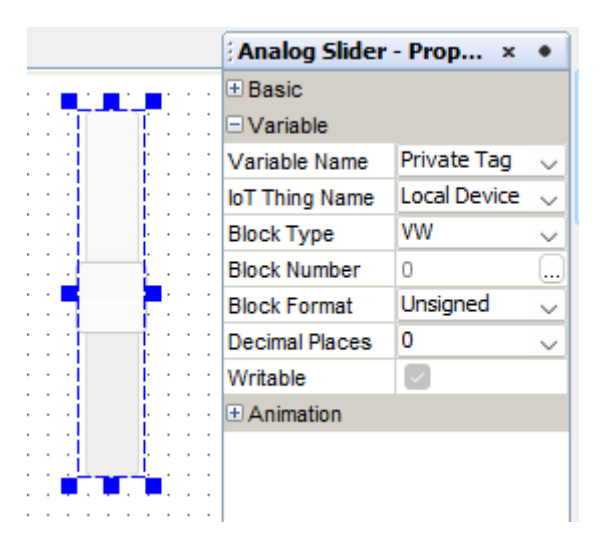

43. En la sección de "Animation" se configurara el rango de medición que va a tener la variable de entrada analógica, en este caso será como valor mínimo 0 y valor máximo 1000.

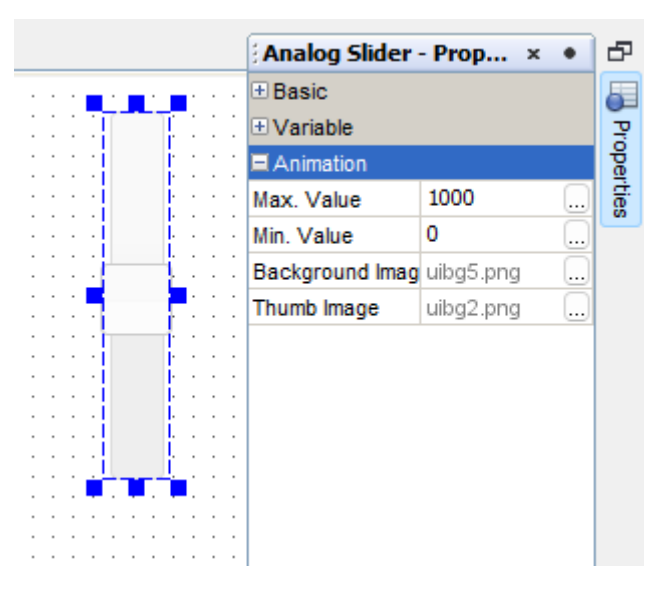

44. Se procede a configurar el indicador de medición para la señal de entrada analógica, para esto seleccionar "Analog Bar". En la sección "Variable" dirigirse a "Block Type" para seleccionar el tipo de variable y escoger la opción "VW" esto ayudara a leer nuestra entrada analógica de red que es la misma que estará configurada en el programa del LOGO. Dirigirse a "Block Number" en donde escogeremos la dirección de variable que queremos leer y hemos puesto en el programa del LOGO en este caso es la "0".

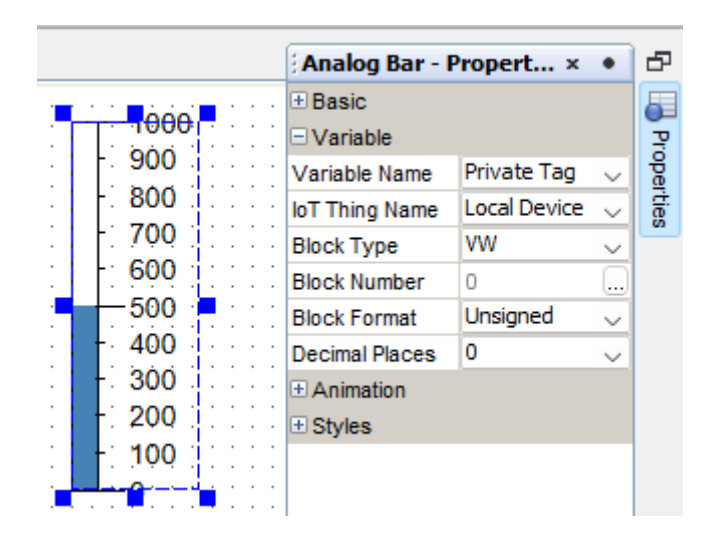

45. Repetir el paso 15 para "Rainbow".

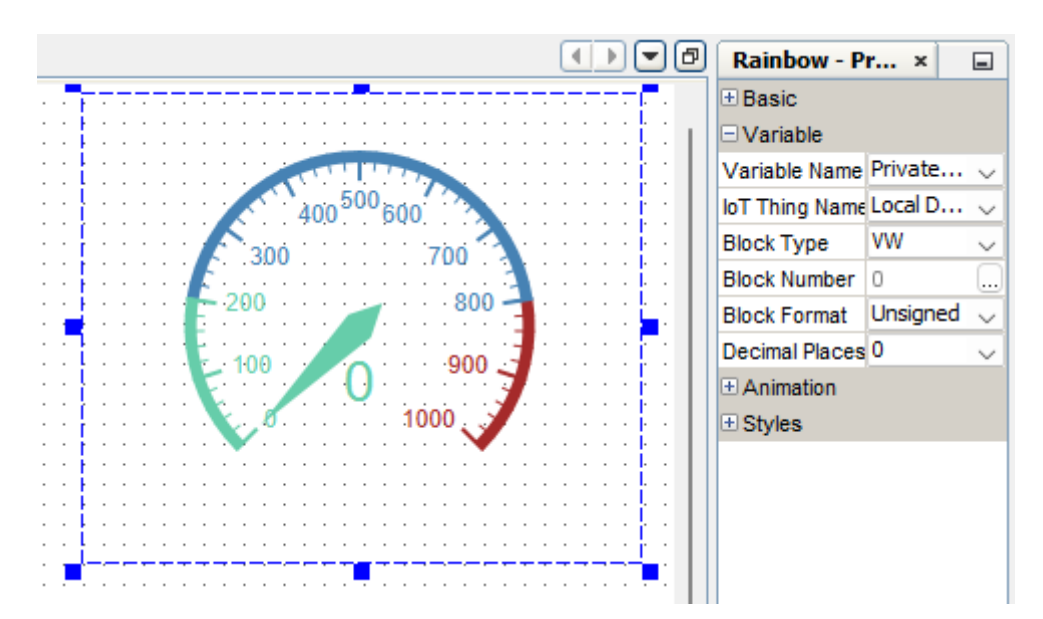

46. En la sección de "Animation" se podra poner el rango de medición que va a tener el lector de señal analógica, en este caso será como valor mínimo 0 y valor máximo 1000. En esta misma sección se puede cambiar los colores de los rangos de medición en la opción de "color".

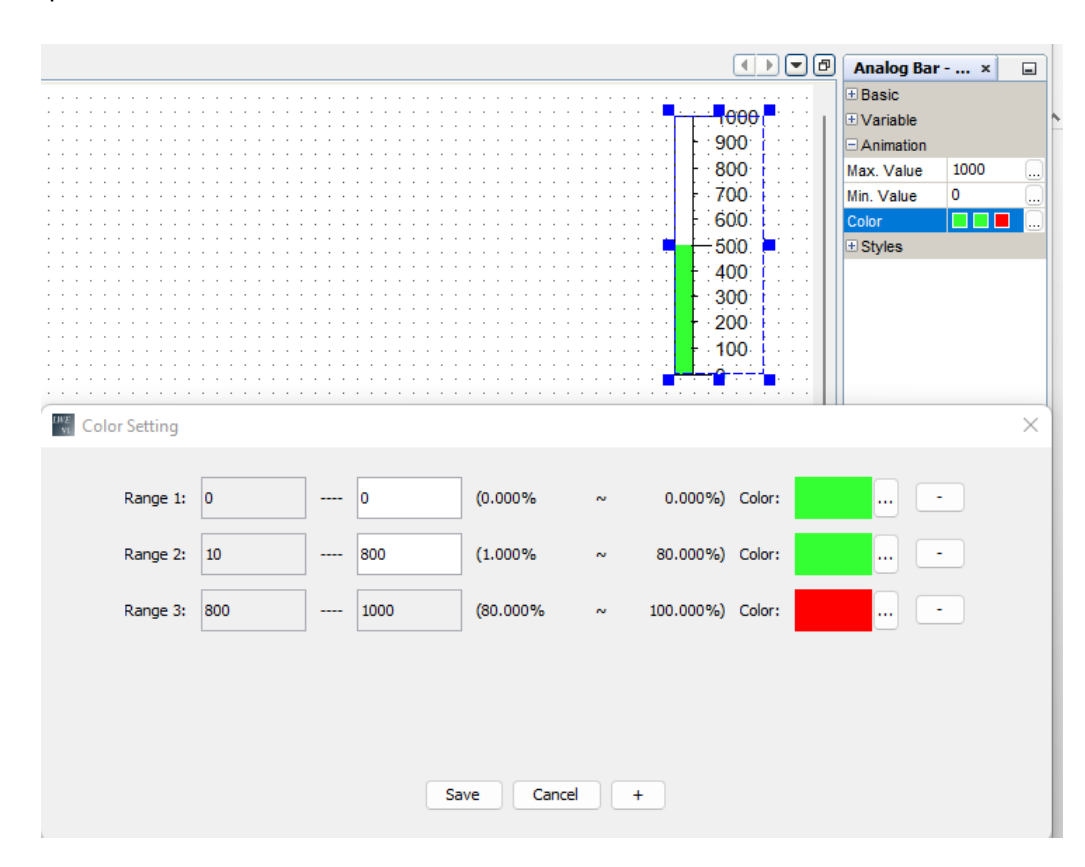

### 47. Repetir el paso 17 para "RainBow".

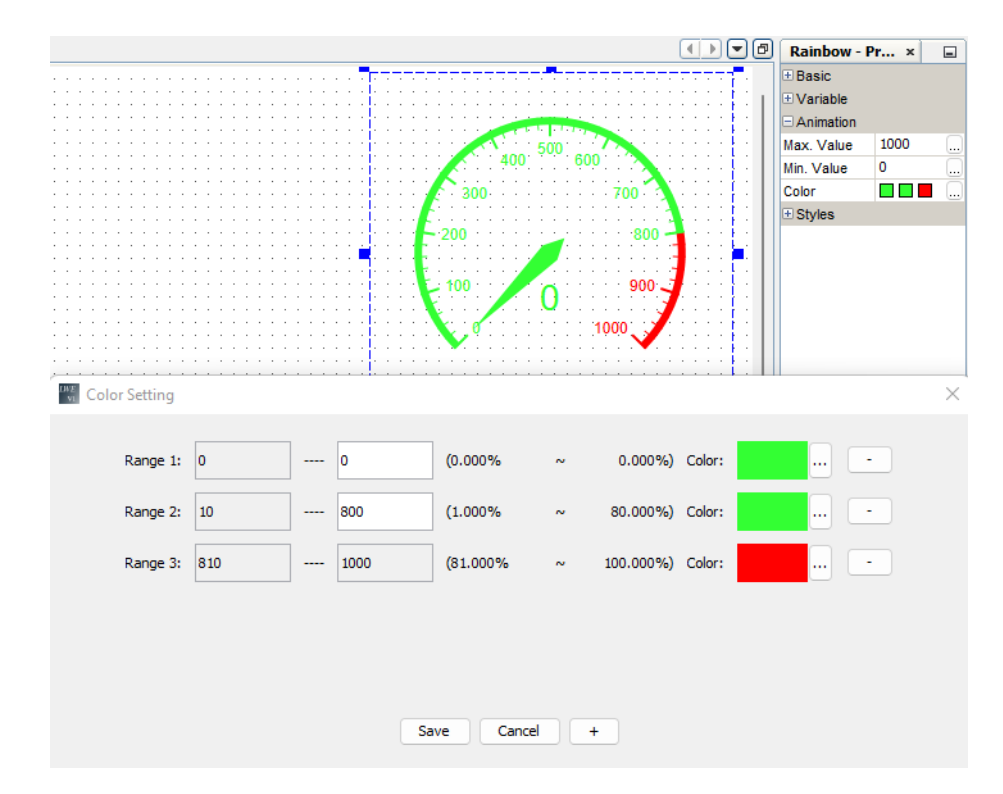

48. Pasar a configurar la salida digital en donde se seleccionara el pulsador derecho, en la sección de "Variable" en la parte de "Block Type" se decretara que va ser una salida digital, y en el "Block Number" se dará la dirección de la salida digital que se programó en el LOGO, en este caso será la "Q4".

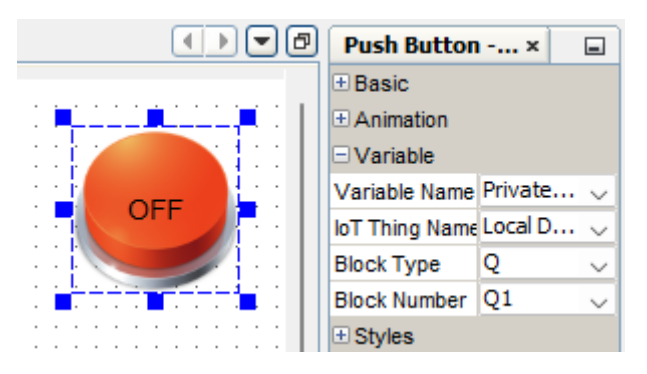

49. Una de las caracterizas del Logo Web Editor es que se puede animar tanto las entradas como las salidas tanto digital como analógicas para hacer una visualización mucho más amigable para el usuario, en este caso se animara la salida digital, en la sección "Animation" dirigirse a "On Imagen" y escoger una de las muchas opciones de graficas que nos ofrece el programa, esta aparecerá cuando la salida este activada, así mismo con "Off Imagen" se puede escoger una imagen y esta nos aparecerá cuando la salida este desactivado. En esta misma sección borramos los textos de "On Text" y de "Off Text".

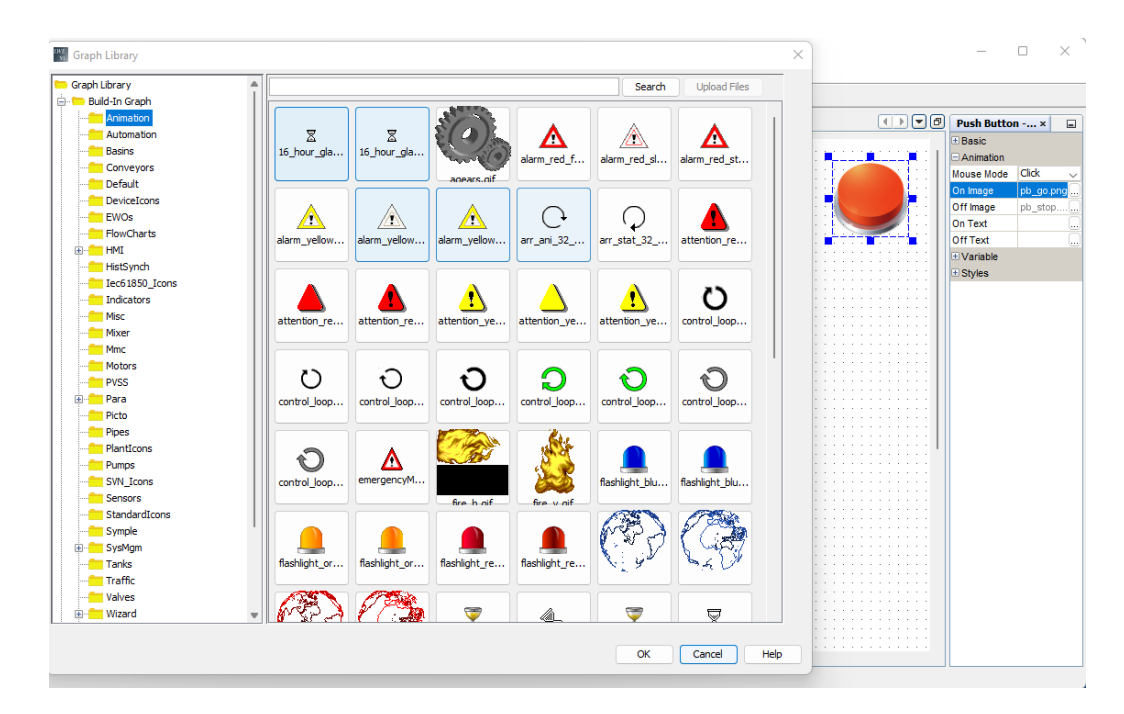

50. Pasar a cargar el programa creado al servidor web.

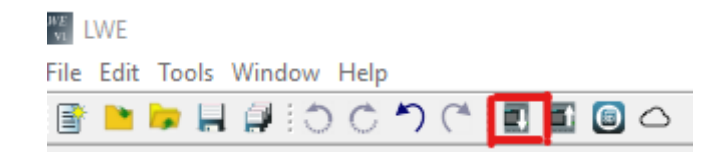

51. Ingresar la IP que tiene asignada al LOGO V8 en este caso es la "192.168.1.5" en "Direcciones IP de destino", una vez ingresada damos clip en cargar.

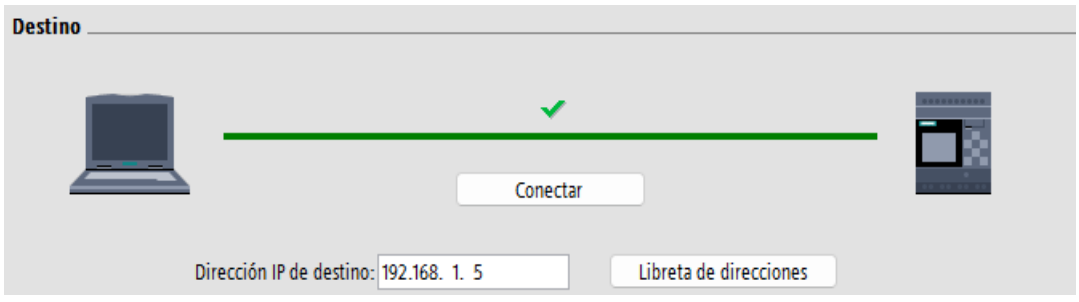

52. Desde un navegador, en la barra de direcciones, ingresamos la dirección IP del LOGO V8 "**192.168.1.5"**

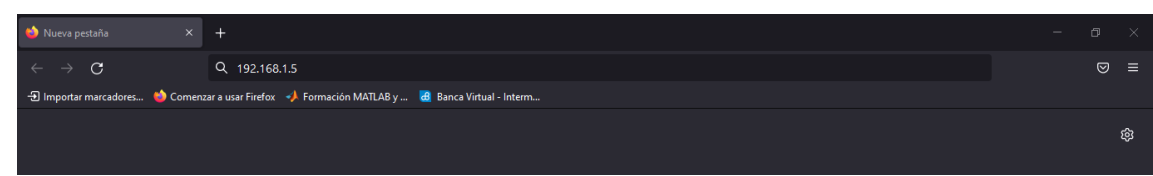

53. Ingresamos la contraseña "UPS1234", seleccionamos la opción de "Ir a la página personalizada" e iniciamos sesión y podremos observar nuestro Web server.

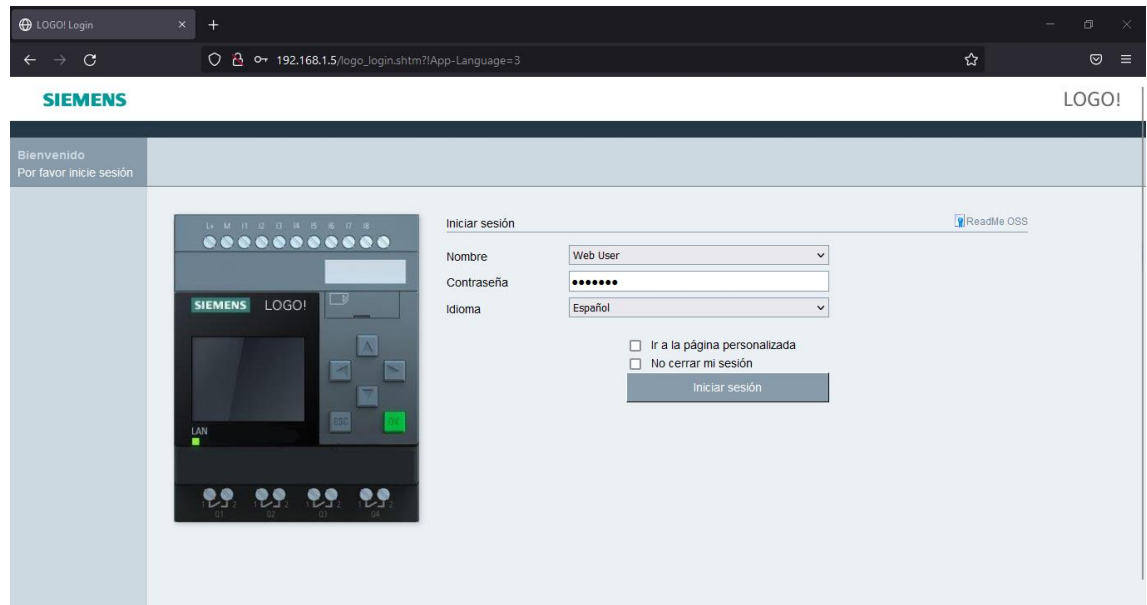

#### **Resultado**

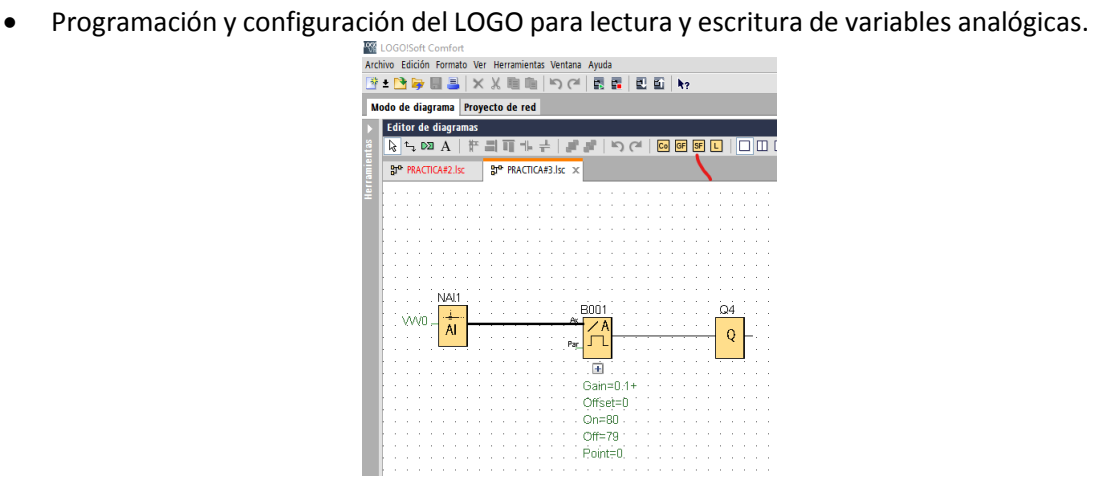

• Programación y configuración del servidor Web.

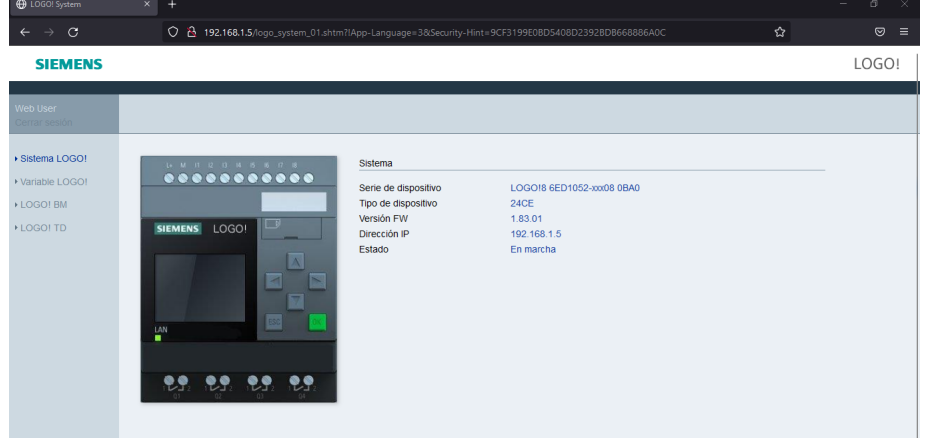

• Configuración de una entrada de señal analógica por medio del servidor Web.

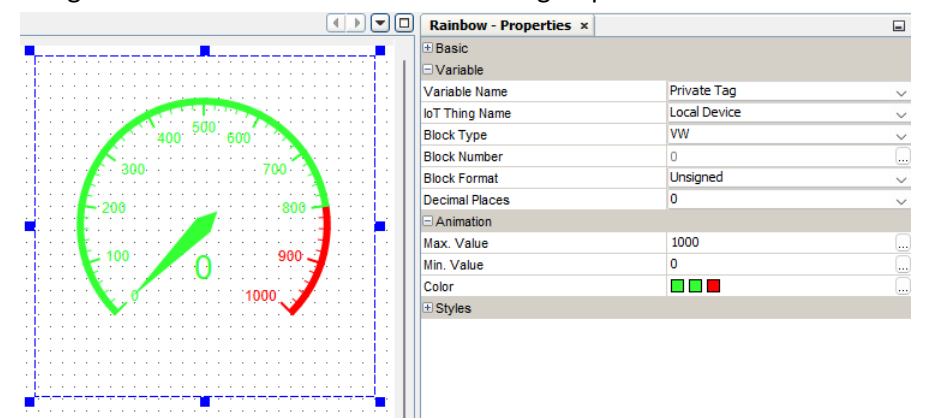

• Visualización de medición de una señal analógica por medio del servidor Web.

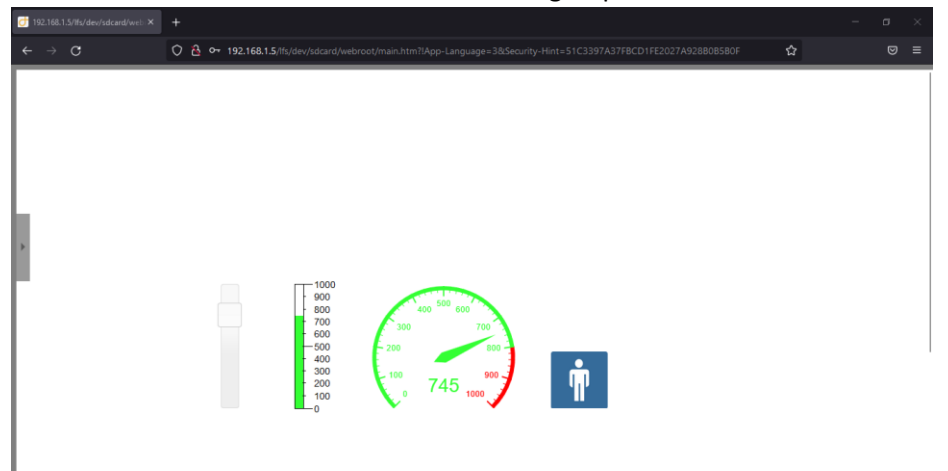

• Activación y desactivación de una salida digital por medio del servidor Web.

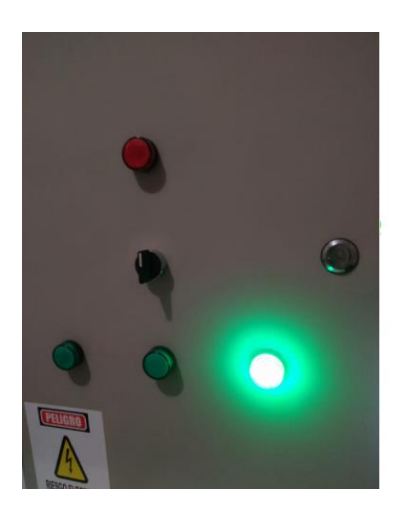

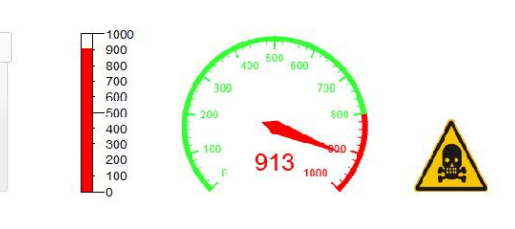

#### **Conclusiones**

A diferencia de la configuración del LOGO, para su comunicación con el servidor Web, se puede configurar memorias de variable analógicas local, que ocupa una entrada física en el LOGO, pero se conectan con el servidor internamente, lo que, si se usa correctamente, permite ampliar la capacidad de las aplicaciones al tener más entradas físicas disponibles.

Al usar variables de memoria local, la comunicación con el Logo Web Editor, es más sencilla, ya que las mismas variables programadas en el Soft confort, se usan en este programa.

Es posible controlar y monitorear el estado y la medición de una señal analógica como: presión, temperatura, que son las señales más usadas en la área de la industria, en cuanto a estas señales si llegase a pasarse del rango requerido se nos activara una salida digital tanto físicamente (en el tablero de pruebas) como en forma digital (Servidor web).

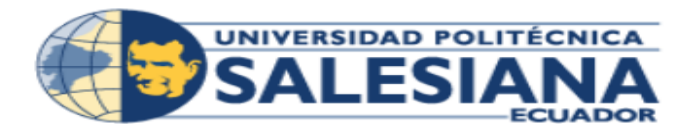

PRÁCTICA #4

Carrera **Ingeniería Electrónica** Sede Guayaquil

# **PRÁCTICA # 4**

NUMERO DE ESTUDIANTES: 2

AUTORES: JOSÉ RICADO MIGUITAMA GONZA MIGUEL ANGEL ALMEIDA BURGOS

TIEMPO ESTIMADO: 1 HORA

TEMA:

VISUALIZACION DE VARIABLES DE TEMPERATURA Y FLUJO A TRAVÉS DEL LOGO WED SERVER.

#### **Introducción**

En la programación de LOGO Web Editor se puede trabajar, con señales analógicas y digitales en donde podremos visualizar y controlar en tiempo real a través del servidor el estado y medición de las variables de control, con esta práctica usaremos una programación ya definida para poder ver todas estas funciones ya mencionadas por medio del servidor web del LOGO V8.

#### **Objetivo general**

• Poner en funcionamiento el sistema de control hidráulico.

#### **Objetivos específicos**

- Cargar el servidor web para la aplicación deseada.
- Cargar el programa de LOGO!Soft Comfort al banco de prueba.
- Visualizar la medición de la señal por medio del servidor web.
- Controlar el sistema hidráulico de forma remota por medio del servidor web.

#### **Materiales**

- Banco de pruebas LOGO V8
- Computador con el programa de LOGO!Soft Comfort V8.3 y Logo Wed Editor (Si no dispone del programa dar clic en el link para descargar el programa de LOGO!Sof Comfort V8.3 junto con el programa de LOGO Web Editor.) [https://www.mediafire.com/file/57svdqol4j1zl3f/lsc\\_v83\\_win64.zip/file](https://www.mediafire.com/file/57svdqol4j1zl3f/lsc_v83_win64.zip/file)
- Dispositivo móvil con conexión a WiFi.

#### **Desarrollo**

54. Alimentación y encendida del banco de prueba.

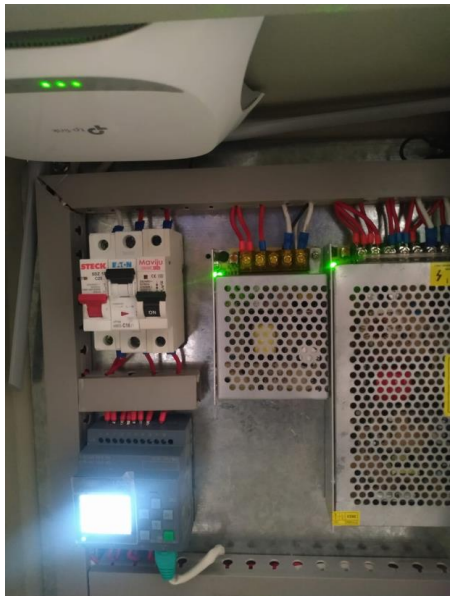

55. Conectar a la Red WiFi llamada "UPS\_LOGO" con la contraseña "UPS\_2022"

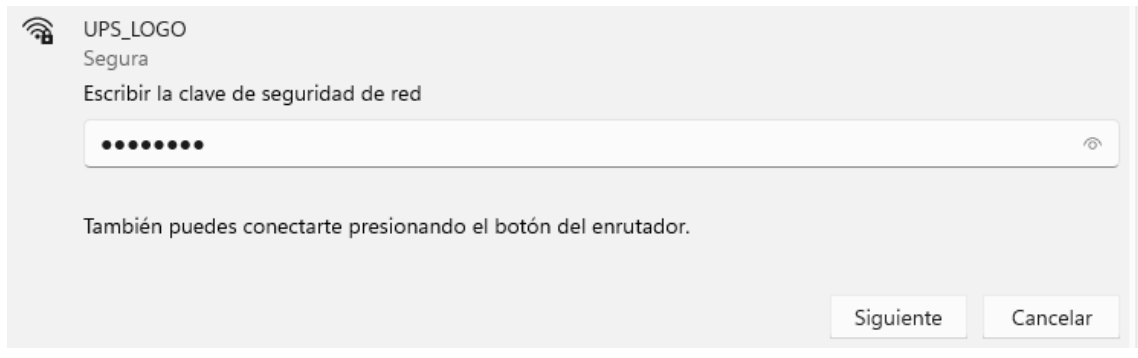

56. Descargar el archivo con los respectivos programas que se encuentran en el siguiente enlace.

[PRACTICA #4 \(mediafire.com\)](https://www.mediafire.com/file/4ejryo3f5c13sak/PRACTICA_%25234.zip/file)

- 57. Descomprimir el archivo descargado.
- 58. Abrir el programa LOGO!Soft Comfort V8.3

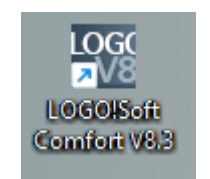

59. Abrir el programa con el nombre de "Practica#4"

وسيرو

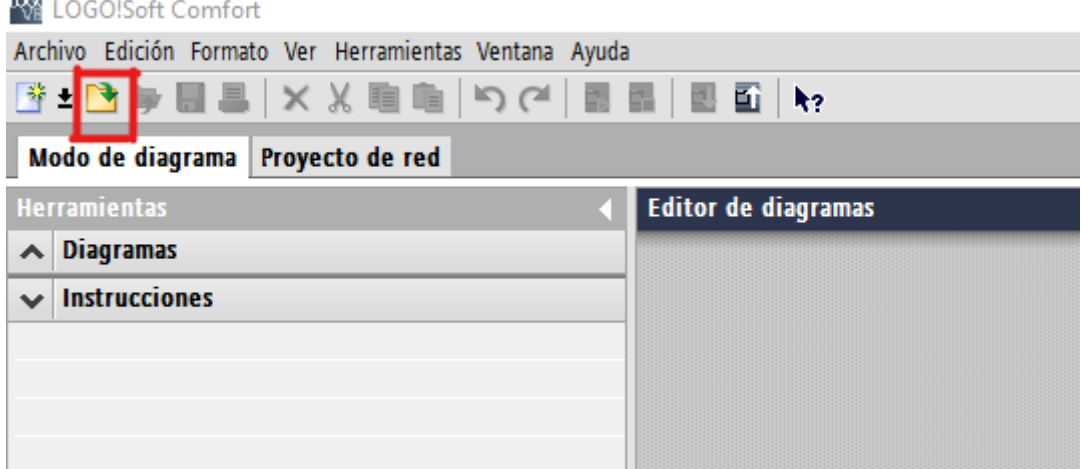

60. Cargar el programa al LOGO, con su respectiva dirección IP "192.168.1.5"

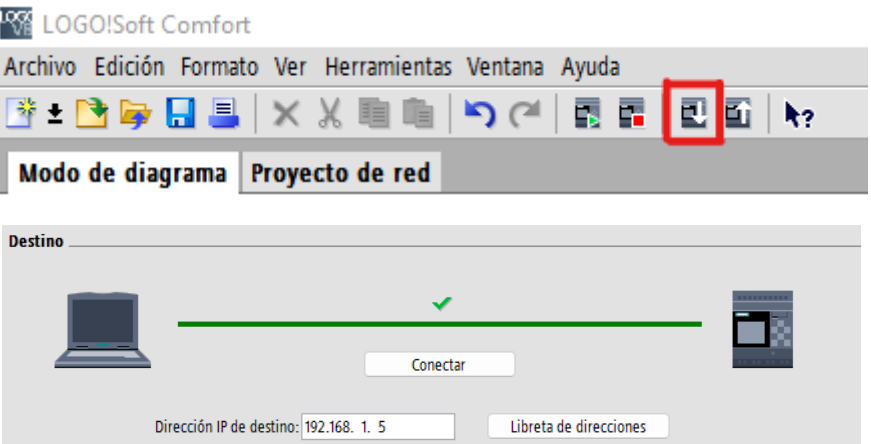

61. Una vez cargado el programa creado para el LOGO V8, pasar a crear el servidor web, para eso abrir el programa Logo Web Editor y crear un programa.

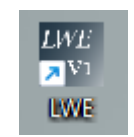

62. Abrir el programa con el nombre Practica 4 LWE.

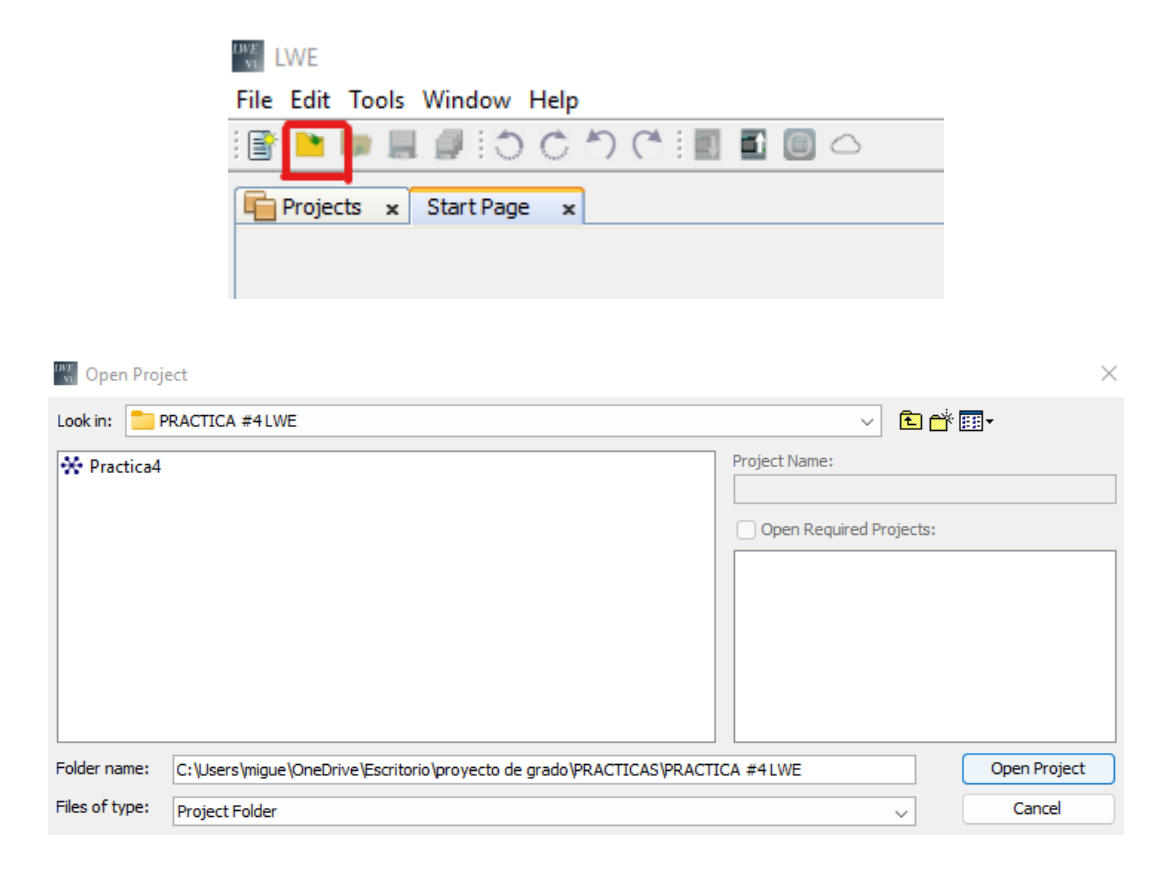

63. Pasar a cargar el programa creado al servidor web.

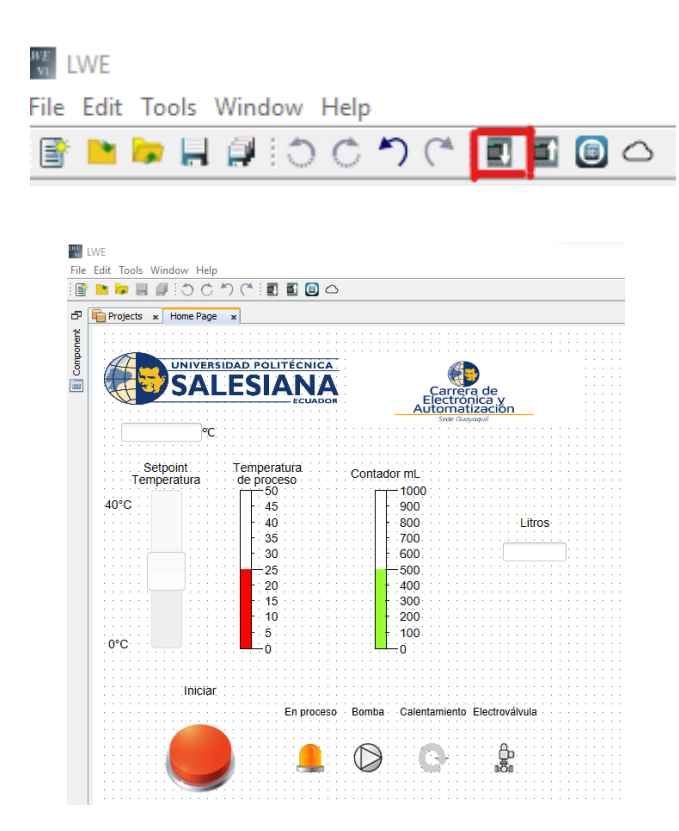

64. Ingresar la IP que tiene asignada al LOGO V8 en este caso es la "192.168.1.5" en "Direcciones IP de destino", una vez ingresada damos clip en cargar.

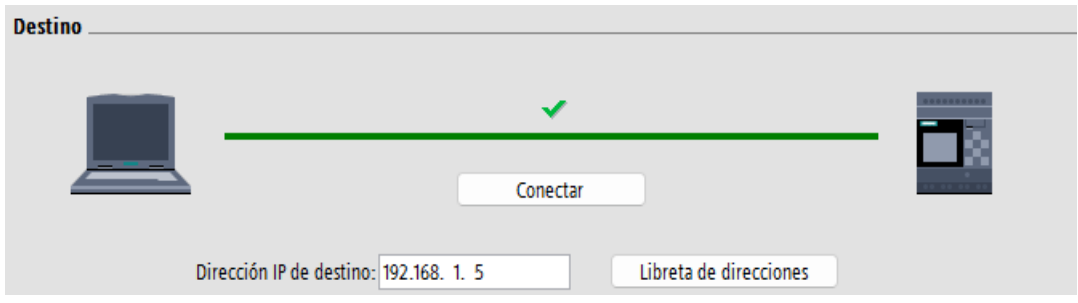

65. Llenar el tanque 1 en su totalidad con agua.

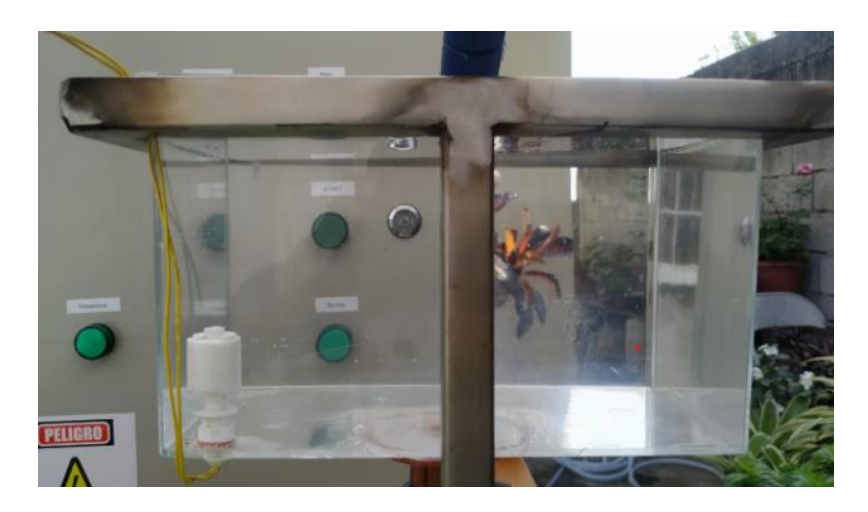

66. Llenar el tanque 2 hasta el nivel indicado.

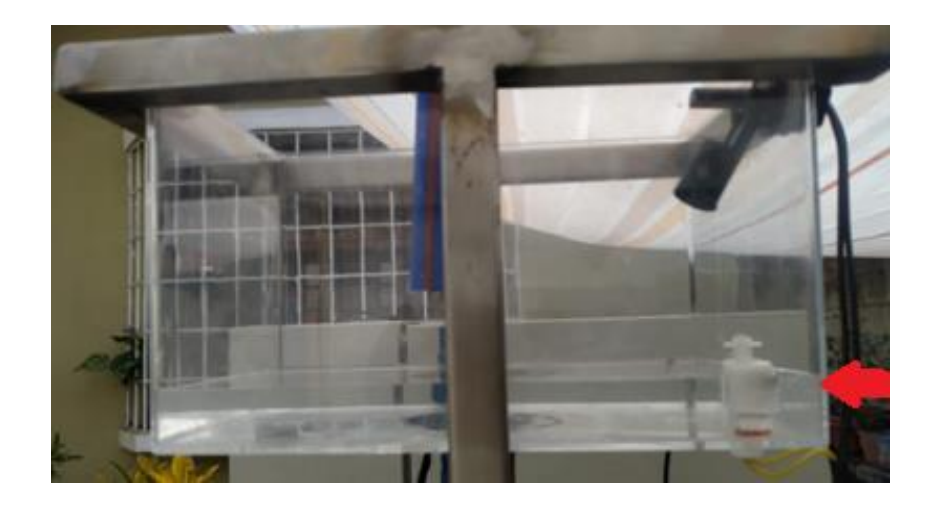

67. Desde un navegador, en la barra de direcciones, ingresamos la dirección IP del LOGO V8 "**192.168.1.5"**

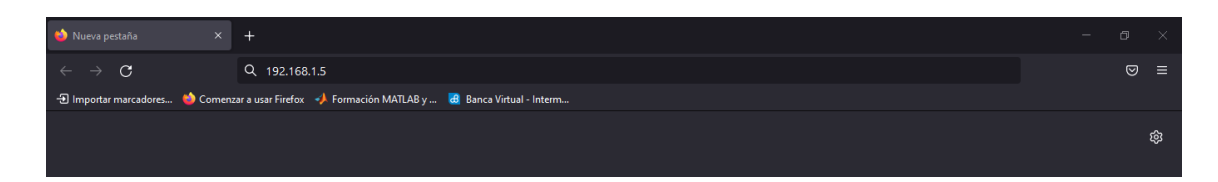

68. Ingresamos la contraseña "UPS1234", seleccionamos la opción de "Ir a la página personalizada" e iniciamos sesión y podremos observar nuestro Web server.

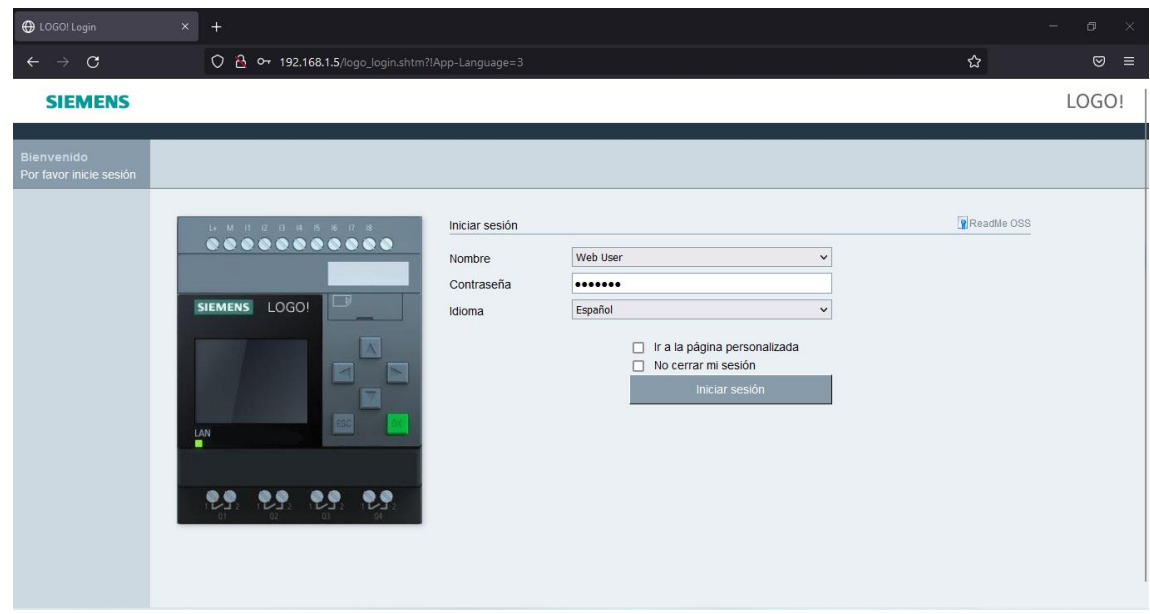

69. Activa el interruptor ON/OFF.

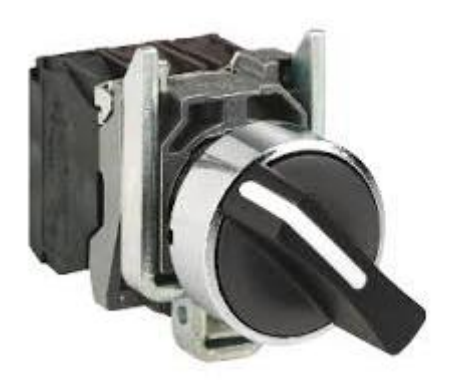

70. Presionar el pulsador STAR para comenzar el proceso.

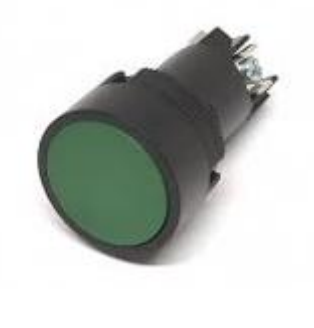

## **Resultado**

• Se puede observar que en el servidor web se pudo cargar el programa.

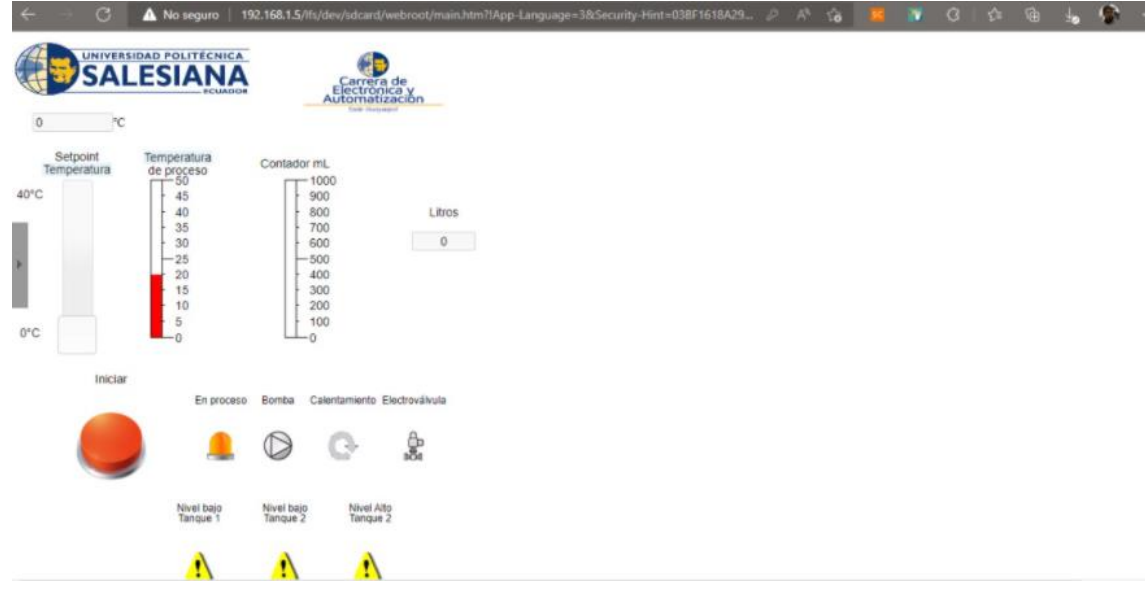

• Programa cargado al banco de pruebas en donde se tiene el control del sistema.

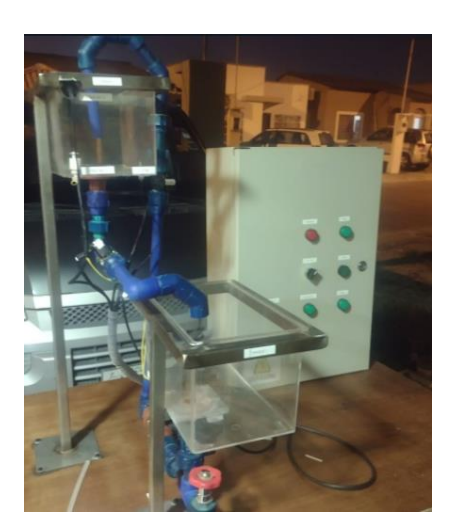

• Se puede observar las mediciones de las variables por medio del servidor web.

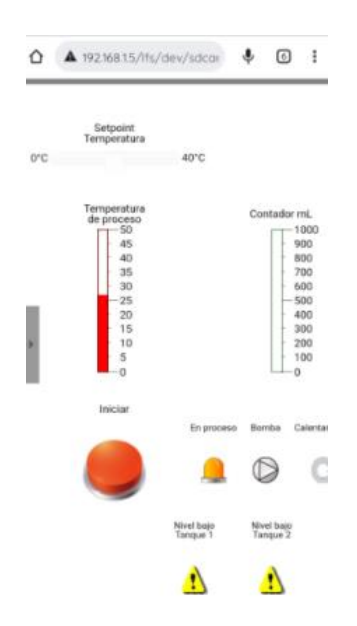

• Se tiene el control del sistema hidráulico del banco de prueba por medio del servidor web.

#### **Conclusiones**

A diferencia de la configuración del LOGO, para su comunicación con el servidor Web, se puede configurar memorias de variable analógicas local, que ocupa una entrada física en el LOGO, pero se conectan con el servidor internamente, lo que, si se usa correctamente, permite ampliar la capacidad de las aplicaciones al tener más entradas físicas disponibles.

Al usar variables de memoria local, la comunicación con el Logo Web Editor, es más sencilla, ya que las mismas variables programadas en el Soft confort, se usan en este programa.

Es posible controlar y monitorear el estado y la medición de las señales de control como: flujo y temperatura, que son las señales más usadas en el área de la industria.